**Borsari + Meier AG Zürich + Bern VERTRIEB UND SERVICE VON ZEITSYSTEMEN Seefeldstrasse 62 CH-8008 Zürich Tel. +41 ( 0)44 383 05 94 +41 ( 0)44 383 15 94 SEIT 1921 IHR PARTNER FÜR ZEITERFASSUNG UHRENANLAGEN UND ANZEIGESYSTEME verkauf@bmz.info - www.bmz.info** *-* **www.bmzshop.ch - www.zeitsysteme.ch** 

# **Rechnende Stempeluhr** *SEIKO* **QR 375**

# **Bedienungsanleitung**

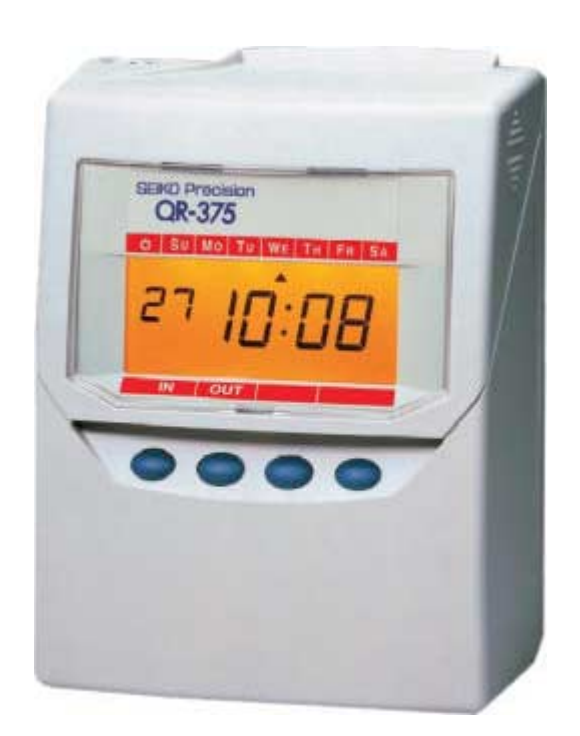

#### **INHALTSVERZEICHNIS**

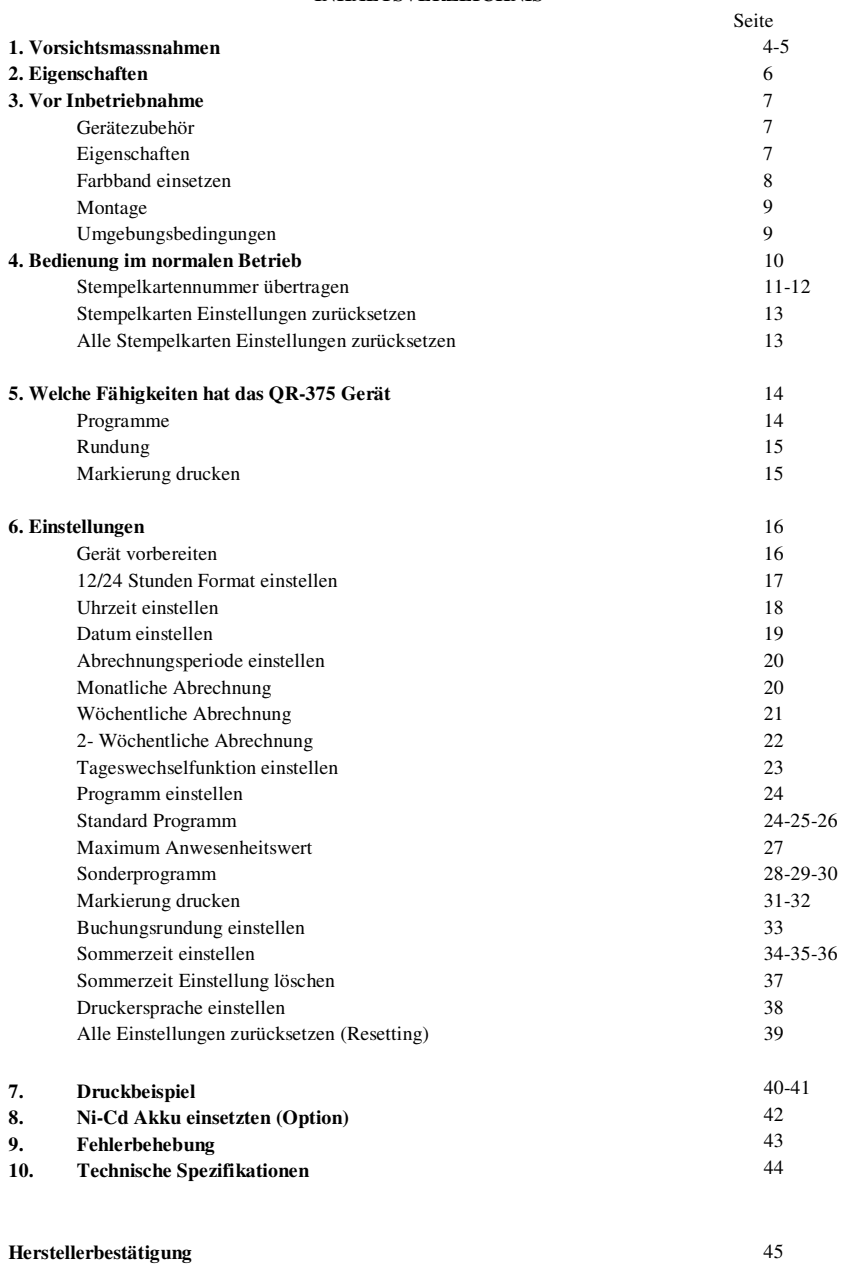

#### Vorsichtsmassnahmen

Streng verboten

Dieses Handbuch hilft Ihnen, das -Gerät sicher und korrekt einzusetzen Befolgen Sie deshalb bitte alle darin angeführten Instruktionen, um eventuelle Gefahren für Sie oder andere Personen und Beschädigungen des Gerätes zu vermeiden.

#### Symbol

In diesem Handbuch finden Sie immer wieder Warnungen und Vorsichtsmassnahmen mit entsprechenden Symbolen versehen.

Die Symbole und die dazugehörigen Erläuterungen finden Sie nachstehend und sollten sich diese merken. Sie dienen zu Ihrer eigenen Sicherheit und für eine korrekte Bedienung des Gerätes.

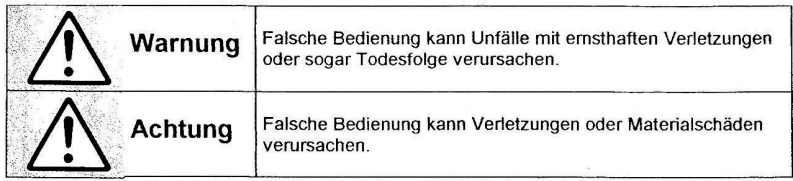

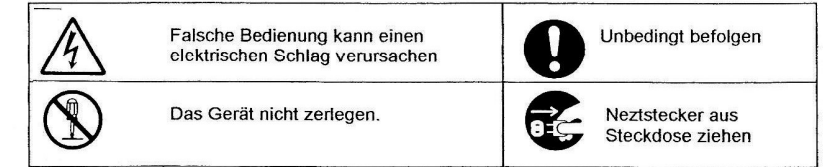

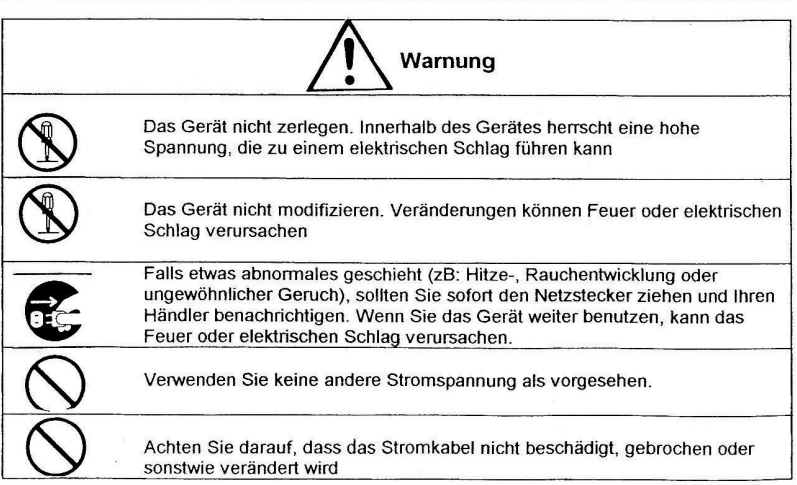

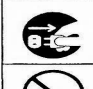

Falls ein Fremdkörper in das Gerät eindringt (zB: ein Stück Metall oder Flüssigkeit ..), sollten Sie sofort den Netzstecker ziehen und Ihren Servicetechniker informieren. Wenn Sie das Gerät weiter benutzen, kann das Feuer oder einen elektrischen Schlag verursachen.

Sie sollten den Netzstecker nicht mit nassen Händen einstecken oder<br>ausstecken. Es könnte einen elektrischen Schlag verursachen.

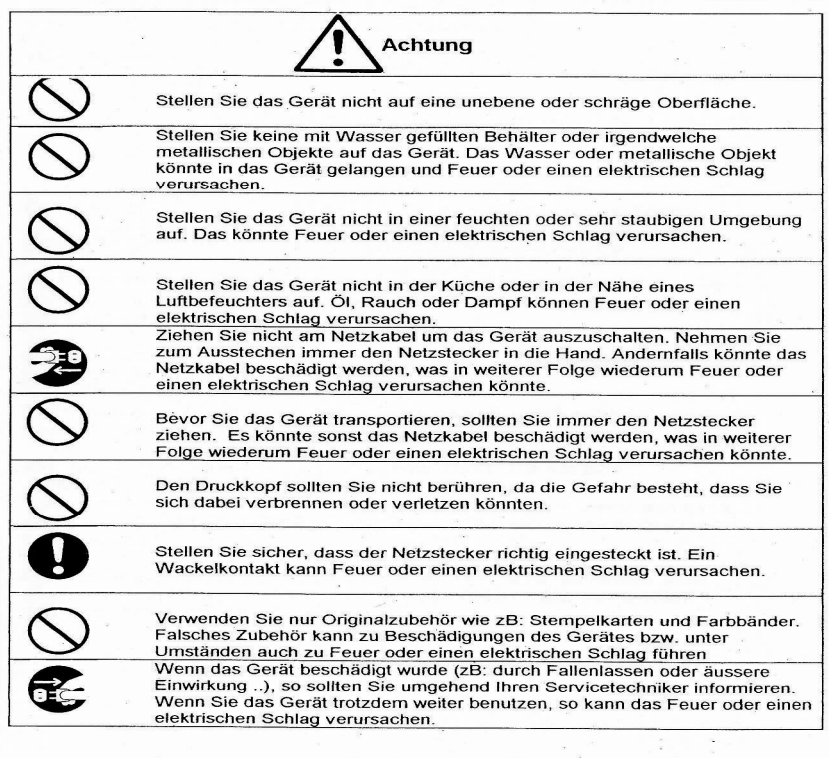

 $\frac{1}{2}$ 

#### **Laufende Pflege**

Beim Reinigen des Gerätes ziehen Sie vorher den Netzstecker. Wischen Sie das Gehäuse mit einem trockenen Tuch sauber.

# 2. Eigenschaften

Der QR-375 errechnet die verstrichene Zeit zwischen KOMMT/GEHT Buchung und druckt die angesammelte Anwesenheitszeit.

KOMMT/GEHT kann pro Tag beliebig oft gedruckt werden.

Automatisches wechseln zwischen KOMMT/GEHT Druckspalten.

Auswahl einer der drei Abrechnungsperioden. Monatlich/Wöchentlich/2-Wöchentlich

Programmieren von zwei Arten von Programmen. Allgemeines Programm/Sonderprogramm

Maximum 50 Stempelkarten können automatisch registriert werden.

Ein Stromausfall verursacht keine Probleme. Das Gerät hat eine Zeitnach- führfunktion. Sobald der Strom wieder vorhanden ist, nimmt der QR-375 den Betrieb wieder auf, aktualisiert selbständig das Datum, Uhrzeit und die programmierten Einstellungen.

Ein automatisches Sommerzeit Programm kann eingestellt werden.

Englisch, spanisch, deutsch, französisch, italienisch und portugiesisch kann zum drucken der Tage bei der wöchentlichen oder 2-wöchigen Abrechnungsperiode gewählt werden.

Automatische Markierung von Kernzeitverletzungen

Montage als Tisch oder Wandgerät

# **3. VOR INBETRIEBNAHME**

## **Gerätezubehör**

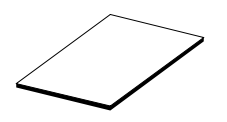

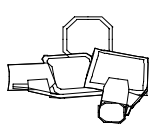

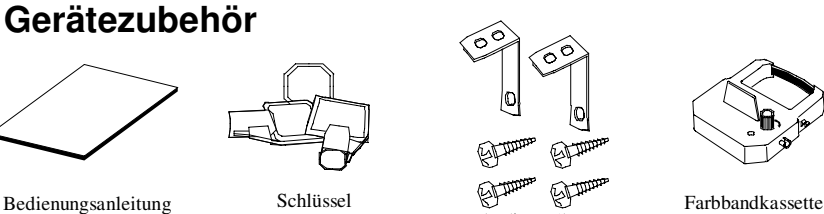

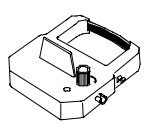

Wandbefestigung/Schrauben

# **Bedienerelemente**

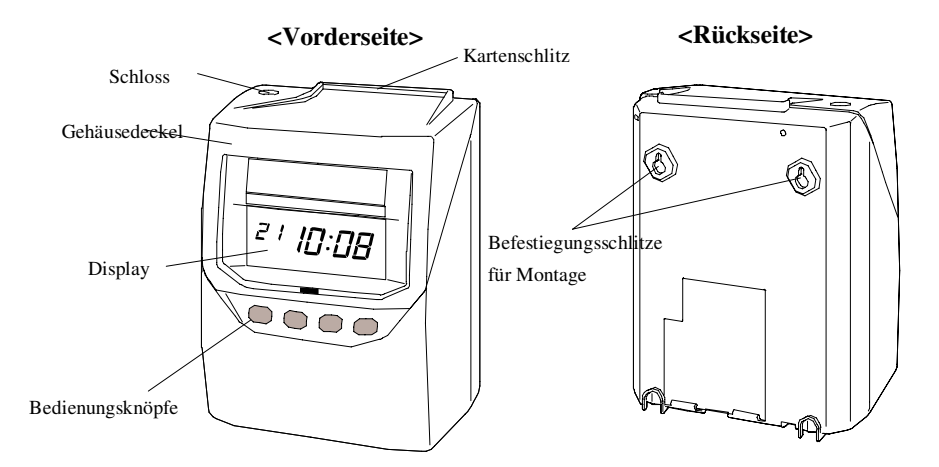

#### **< Display >**

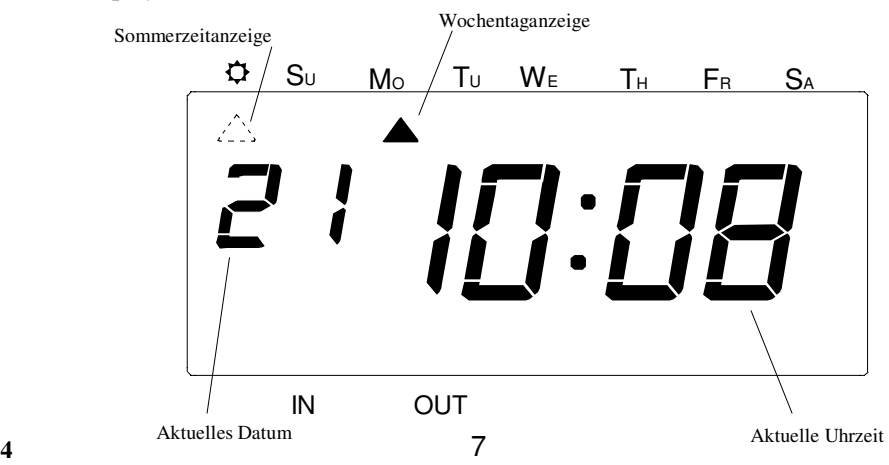

#### **Farbbandkassette einsetzen**

#### **Ziehen Sie den Netzstecker, bevor Sie folgende Tätigkeiten machen!**

- **1)** Entriegeln Sie das Schloss. Rechts und Links das Gehäuse halten und vorsichtig hochheben
- **2)** Am Knopf der neuen Farbbandkassette drehen um das Farbband zu spannen.
- **3)** Plazieren sie die Farbbandkassette im QR 375 wie auf dem Bild gezeigt. Drücken sie auf die Kassette bis die Klipse auf beiden Seiten einschnappen. Wenn es zu schwer geht, drehen sie dabei am Drehknopf

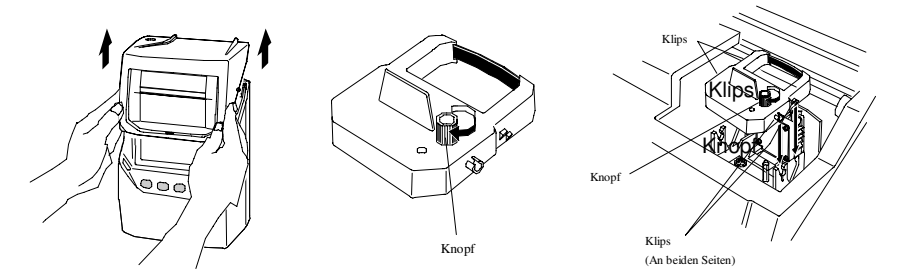

**4)** Zu beachten beim Wechsel der Farbbandkassette

Die Farbbandkassette ist so einzusetzen, dass sich das Farbband zwischen Druckkopf und der Farbbandführung befindet. (Siehe Bild links) Das Farbband nicht vor die Farbbandführung setzen. (Siege Bild rechts)

**5)** Mit dem Knopf das Farbband spannen.

**6)** Setzen sie den Gehäusedeckel von oben wieder auf das Gerät

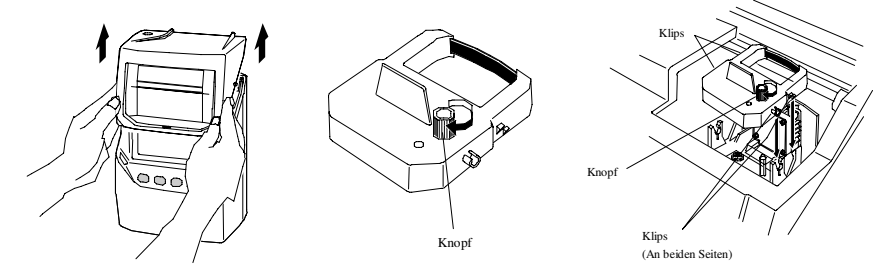

#### Montage

Das Gerät ist als Tischmodell oder für die Montage an eine Wand verwendbar. Für die Wandmontage sind Schrauben beigepackt.

Gehen Sie bei der Montage wie nachfolgend aufgezeigt vor.

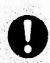

Die mitgelieferten Schrauben sind für die Montage auf eine Holzwand oder an Holzleisten vorgesehen. Bei anderen Materialien sind dazu passende Schrauben und Befestigungsmaterialien zu verwenden. ansonsten besteht die Gefahr, dass das Gerät zu Boden fallt.

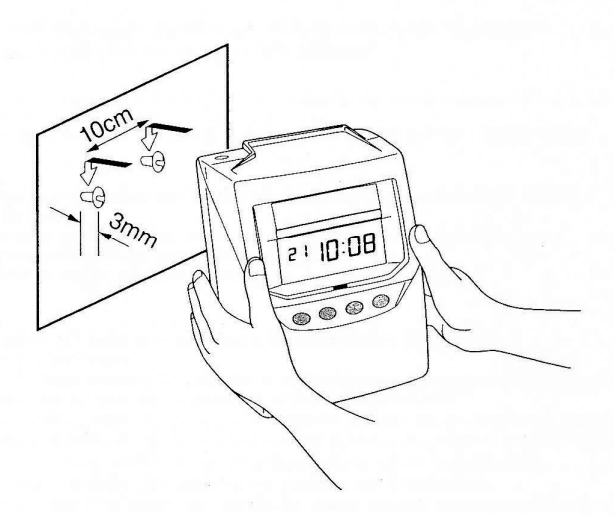

#### Umgebungsbedingungen

#### Schützen Sie das Gerät vor:

- hoher Feuchtigkeit und viel Staub
- direkter Sonneneinstrahlung
- Vibrationen
- Temperaturen unter 5° C oder über + 45° C
- agressiven Chemikalien oder Ozon

9

# 4. Bedienung im normalen Betrieb

Nach Anschluss an das Stromnetz ist das Gerät sofort betriebsbereit. Basiseinstellungen wie Uhrzeit und Datum werden automatisch eingestellt.

#### **! LESEN SIE KAPITEL 3 VOR INBETRIEBNAHME**

Der QR 375 ist leicht zu bedienen. Stecken Sie eine Stempelkarte in das Gerät. Die Karte wird automatisch eingezogen, bedruckt und ausgegeben.

**!** Lassen Sie keine metallischen Objekte in den QR 375 fallen. Drücken Sie die Stempelkarte nicht mit Gewalt in das Gerät hinein.

Die Anzahl der Karten ( Mitarbeiter) im QR 375, die automatisch gerechnet werden, sind maximal 50.

Wenn eine neue Karte eingegeben wird, so wird diese automatisch registriert und auf Kommen in der ersten Zeile gestempelt. Auch der Monat wird bei dieser Stempelung mitgedruckt. Der Monat wird auch bei Monatswechsel und Stempelung in eine neue Zeile mitgedruckt.

Es kann Kommen und Gehen so oft man will gestempelt werden. Abhängig von der Druckzeile wird bei jeder Kommen Buchung eine Zeile weiter nach unten gedruckt.

Der QR 375 speichert die letzte Buchung und schaltet automatisch auf Kommen oder Gehen. Sie können jedoch manuell Kommen und Gehen durch Tastendruck übesteuern.

Wenn Sie Kommen gestempelt haben und das Datum wird umgeschaltet, erkennt der QR 375 eine vergessene Gehen Buchung und stempelt eine Kommen Buchung mit dem neuen Datum auf die nächste Zeile.

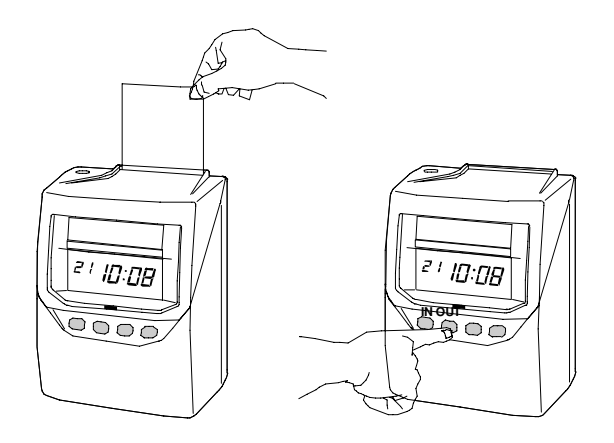

# **EINSTELLUNGEN**

# Gerät vorbereiten

In nachfolgender Beschreibung werden die Einstellungen mit englischen Bezeichnungen geführt. Fallweise kommen auch Geräte mit deutschen Bezeichnungen zur Auslieferung. Eine Übersetzungstabelle finden Sie unter "Vor Inbetriebnahme".

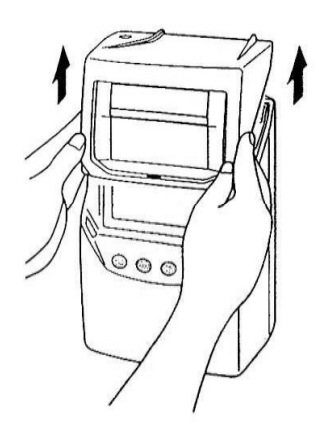

Entriegeln Sie das Schloss. Halten Sie den Gehäusedeckel links und rechts und heben ihn nach oben und nach vorne weg.

 $\overline{2}$ 

Mit dem Öffnen des Deckels geht das Gerät autom. in den Einstellmodus. Die Displayanzeige erlischt bis auf den Pfeil, der Sie durch die jeweiligen Einstellpositionen führt. Die einzelnen Einstellmöglichkeiten ersehen Sie auf dem Menue um dem Display.

Verwenden Sie zum Einstellen die Druckknöpfe:

- **SELECT oder ANWAHL** wechseln von einer Einstellung zur anderen
- CHANGE oder AUSWAHL einstellen der Vorgabe
- **SET** speichert die Vorgabe

Im Display können Sie jeweilige Position und die eingegebene Einstellung überprüfen.

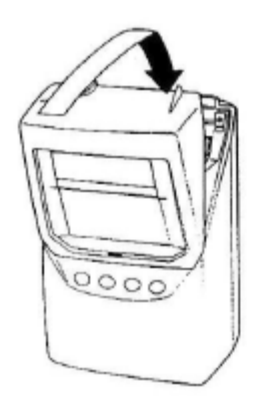

#### 3

Nach erfolgter Einstellung setzen Sie den Gehäusedeckel wieder auf.

Zuerst vorne von oben kommend einrasten lassen und dann zurück drücken.

Verschliessen Sie das Gerät wieder ordentlich

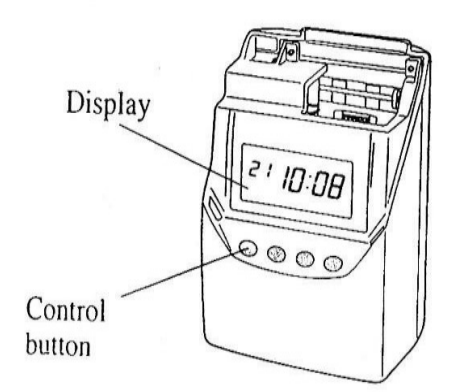

### **Übertragung der Stempelkartennummer**

Wenn die Stempelkarte vor dem Ende der Abrechnungsperiode voll ist, wird am Display END" angezeigt und der Summer wird aktiviert. Wenn das END" er- scheint, können Sie den Kartennummer Übertragung" Modus einsetzen und somit übernimmt eine neue Stempelkarte die alte Stempelkarte.

Diese Funktion ist anzuwenden:

- Wenn die Stempelkarte vor der Abrechnungsperiode voll wird.
- Wenn die Stempelkarte verloren ging oder wegen Verschmutzung nicht funktioniert.
- Wenn Sie eine neue Stempelkarte für die alte auswechseln wollen.

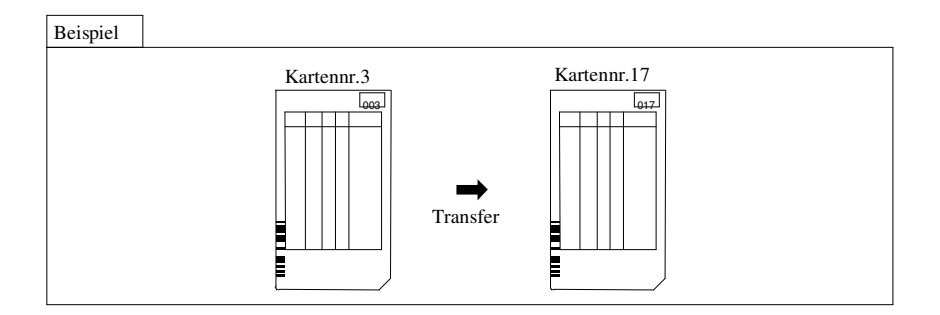

1) Drücken Sie den Change" Knopf 3 Sekunden lang.

Die Anzahl der Stempelkarten in Gebrauch wird im Display angezeigt. Wenn zur Zeit keine Stempelkarten benutzt werden, wird n-00" angezeigt und der Modus beendet.

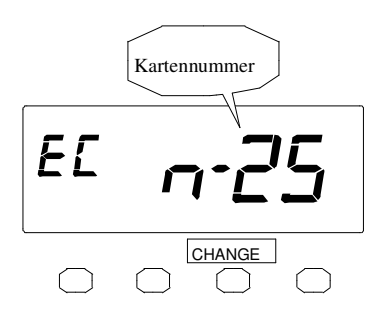

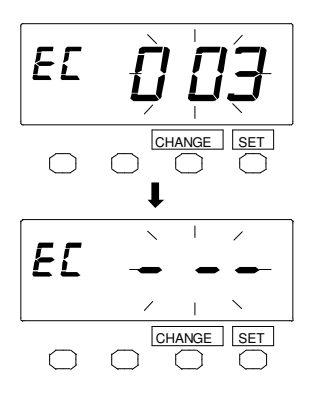

- **2)** Nachdem die Anzahl der Stempelkarten, wie im Beispiel, angezeigt wird, drücken Sie den Change" Knopf um die Stempel-kartennummer 003" zu zeigen und drücken dann den Set" Knopf. (oder geben Sie die Stempelkarte 003" ein).
- CHANGE SET **3)** Drücken Sie den Change" Knopf um die neue Kartennummer 017" zu wählen und drücken dann den "Set" Knopf. (oder die Stempelkarte -017" einziehen). Wenn die Kartennummer geändert ist, ist dieser Modus beendet.

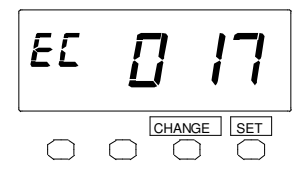

# **Stempelkarte Einstellungen zurücksetzen**

In diesem Modus können Sie eine Stempelkarten Einstellung zurücksetzen bevor das Ende der Abrechnungsperiode erreicht wird.

Beispiel:

Die Kartennummer 003" soll zurückgesetzt werden.

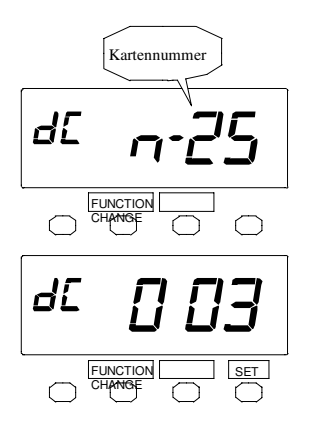

- **1)** Drücken Sie den FUNCTION und CHANGE Knopf 3 Sekunden lang. Die Anzahl der Stempelkarten in Ge brauch wird im Display angezeigt.
- **2)** Drücken Sie den CHANGE Knopf um die Stempel-Kartennummer 003" anzuzeigen und drücken dann den SET Knopf.
- **3)** Drücken Sie den SET Knopf noch einmal.

# **Einstellungen aller Stempelkarten zurücksetzen**

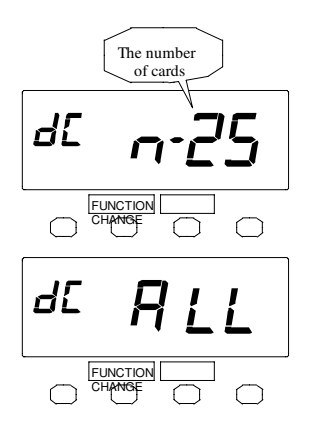

- **1)** Drücken Sie den FUNCTION und CHANGE Knopf für 3 Sekunden. Die Anzahl der Stempelkarten in Gebrauch wird im Display angezeigt
- 2) Drücken Sie den CHANGE Knopf um ALL" zu zeigen und drücken dann den SET Knopf.
- **3)** Drücken Sie den SET Knopf noch einmal.

# **5. Welche Möglichkeiten hat das QR-375 Gerät.**

## **Programme**

Sie können eines der beiden Programme wählen. Sie haben die Wahl des Standard Programmes, welches für alle Tage der Woche gilt oder das Sonder Programm" welches für bestimmte Tage der Woche gilt. Jedes Programm beinhaltet eine Zeitzone zur Berechnung" und Maximum 2 Pausen um die täglichen Arbeits- zeitregeln zu bestimmen. Im Programm kann der Tageswechsel" eingestellt werden.

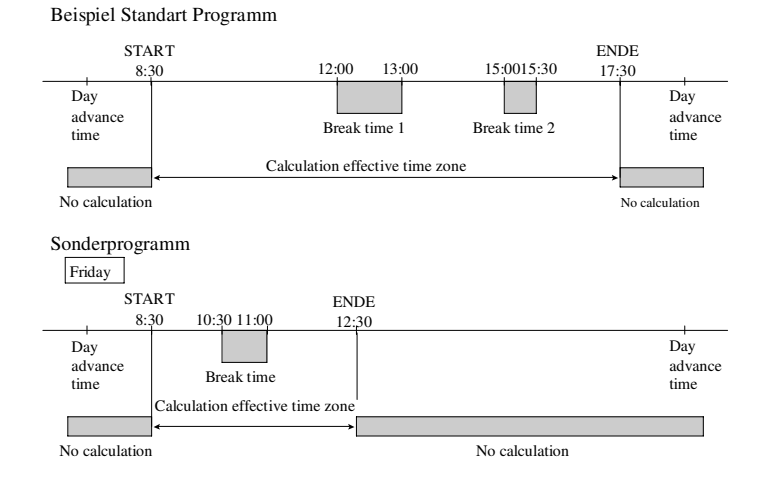

#### **Sonderprogramm**

Wenn das Programm nicht eingestellt ist, können Sie die Arbeitsstunden des Tages durch einstellen des Maximum Anwesenheitswert" regeln. In diesem Fall können Sie einfach Stunden durch die Kommt" und Geht" Buchung berechnen. Jedoch dürfen Sie den Tageswechsel" nicht überschreiten.

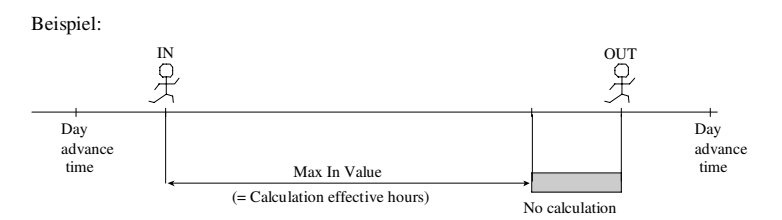

#### **Rundung**

Zur Rundung gibt es 2 Einstellungen: Art der Rundung" und Rundungseinheit". Als Art der Rundung gibt es die Stunden Rundung" und die Buchungszeit Rundung". Eine von beiden können Sie wählen.

Für die Stunden Rundung" können Sie die berechnete Zeit zwischen Kommen und Gehen mit dem Wert der eingegebenen Rundungseinheit t abrunden. Der Rest der sich nach der Rundung ergibt wird weggelassen.

Bei der Buchungszeit Rundung" rundet das Gerät, die Zeit Kommt" und Geht" und dann berechnet es die Stunden. Beim Runden der kommt" Zeit wird auf- gerundet und beim Runden der geht" Zeit wird der Rest abgerundet.

Beispiel: Rundungseinheit 15 Minuten

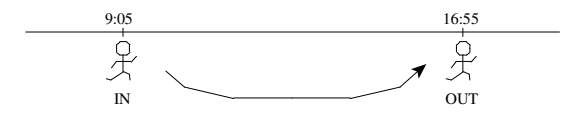

Example: Rounding Unit 15 min.

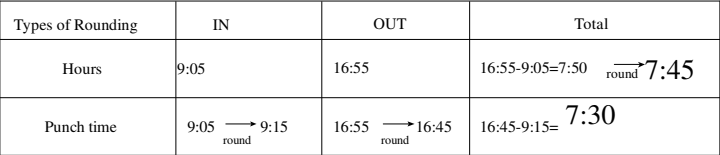

#### **Markierung drucken**

Sie können das drucken einer Markierung !" einstellen welches die Buchung zwischen Kernzeit Start" und Kernzeit Ende" zeigt.

Die Markierung macht es leicht sichtbar wenn ein Mitarbeiter spät kommt oder zu früh geht. In der allen andere andere andere andere andere andere andere andere andere andere andere andere

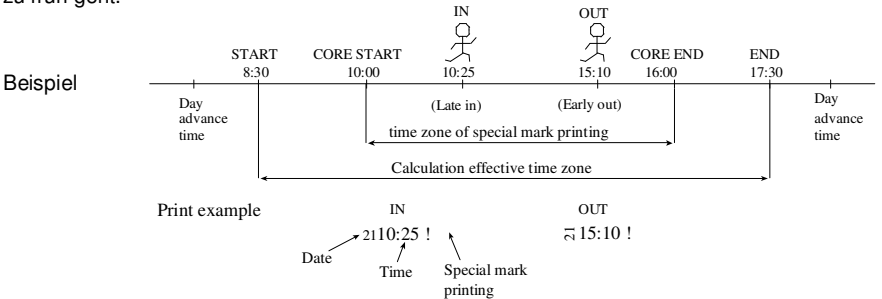

#### **12/24 Stundenformat einstellen**

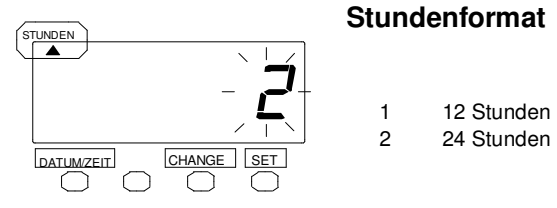

- 1 2 12 Stunden
- 
- **1)** Drücke den Date/Time Knopf 3 Sekunden lang und positioniere den Pfeil unter Stunden".

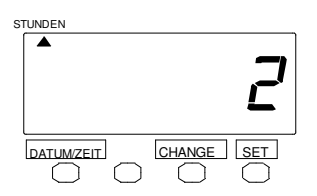

- 2) Drücke den CHANGE Knopf zur Wahl von 12 Stunden" oder 24 Stunden". Zum Beispiel: 2 für 24 Stunden
- **3)** Drücke den SET Knopf zur Bestätigung der Einstellung. Das Display hört auf zu blinken.
- **4)** Drücke den SET Knopf noch einmal.

#### **Uhrzeit einstellen**

Beispiel: Die Zeit von 10:08 auf 10:09 umstellen

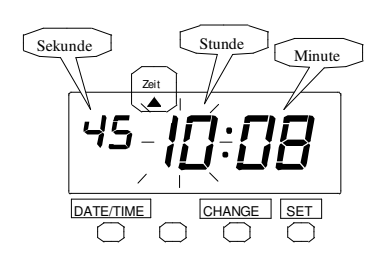

- **1)** Drücke den Date/Time Knopf 3 Sekunden Iang.
	- **2)** Drücke den Date/Time Knopf und positioniere den Pfeil unter Uhrzeit". Die blinkende Position kann jeweils geändert werden

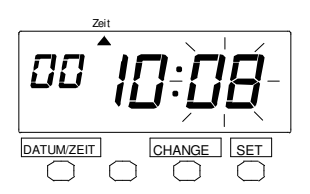

TIME

DATUMZEIT

∩

Пl

- **3)** In diesem Beispiel, drücke den SET Knopf weil die Stunde nicht geändert wird. Die Stunde 10 Uhr ist bereits bestätigt. Das Blinken am Display ändert sich von Stunde" auf Minute".
- 4) Ändern der Minute" (z.B. von 8 auf 9 Minuten). Drücke den CHANGE Knopf um -Minute" auf 9 einzustellen und drücke dann den SET Knopf.
- **5)** Drücke den SET Knopf noch einmal.

### **Datum Einstellen**

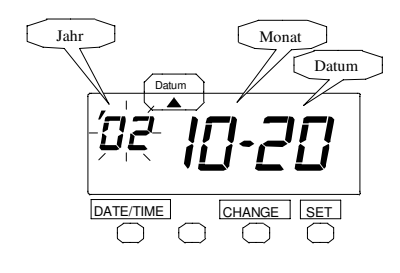

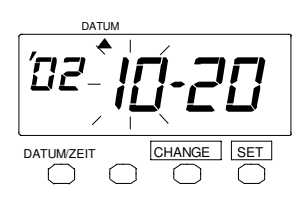

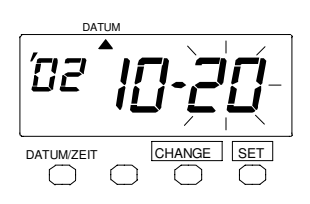

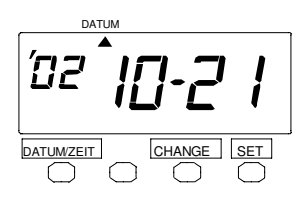

- **1)** Drücke den Date/Time Knopf 3 Sekunden lang.
- **2)** Drücke den DATE/TIME Knopf bis der Pfeil im Display auf Datum zeigt.

#### **Die blinkende Position kann jeweils geändert werden**

- **3)** Drücke den SET Knopf weil das Jahr 2002 nicht geändert wird.
- **4)** Drücke den SET Knopf weil der Monat Ok tober nicht geändert wird.
- **5)** Drücke den CHANGE Knopf um das Datum auf 21 umzustellen und drücke den SET Knopf. Das Display hört auf zu blinken und das neue Datum ist eingestellt.
- **6)** Drücke den SET Knopf nocheimal.

#### **Abrechnungsperiode einstellen**

#### Monatliche Abrechnung

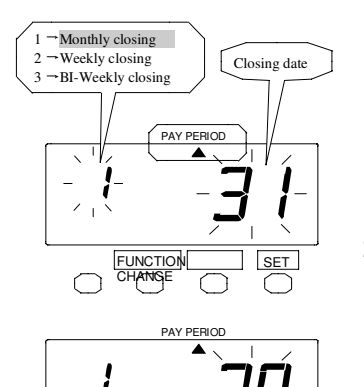

- **1)** Drücke den FUNCTION Knopf 3 Sekunden lang und positioniere den Pfeil im Display unter Abrechnungsperiode".
- 2) Für die Einstellung, Monatliche Abrechnung, drücke den SET Knopf. Das blinken am Dis play wechselt auf Abrechnungsdatum.
- **3)** Drücke den CHANGE Knopf und wähle das erwünschte Abrechnungsdatum. Z.B. Ist das Abrechnungsdatum der 20ste, bestätige es mit 20.

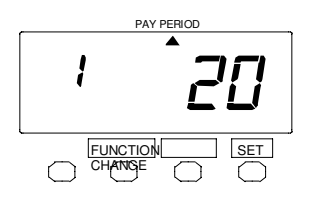

SET

**FUNCTION** CHANGE

∩

- **4)** Drücke den SET Knopf zur Bestätigung und das Display hört auf zu blinken. Die Stem pelkarte wird mit Datum und Uhrzeit bedruckt.
- **5)** Drücke den SET Knopf noch einmal.

#### **Wöchentliche Abrechnung**

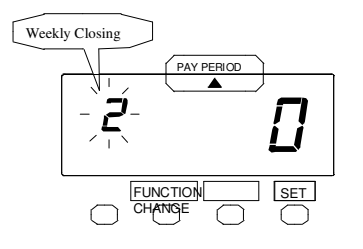

Beispiel

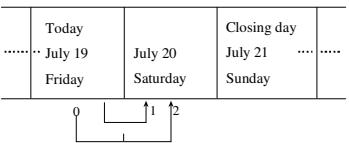

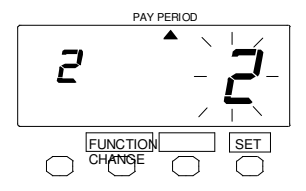

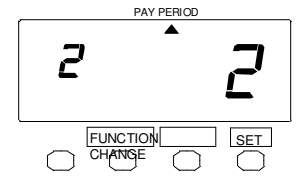

- PAY PERIOD **1)** Drücke den FUNCTION Knopf 3 Sekun den lang und positioniere den Pfeil im Display unter Abrechnungsperiode".
	- **2)** Bei wöchentlicher Abrechnung, drücke den CHANGE Knopf für die Nummer 2 und dann den SET Knopf.
	- **3)** Bestätige das erwünschte Abrechnungs datum für die nächste Woche. z.B. Angenommen heute ist Freitag den 19. Juli 2002 und das Abrechnungsdatum ist am Sonntag. Wie links illustriert, ist der Abschlusstag (Sonntag) 2 Tage später. Drücke den CHANGE Knopf zur Bestätigung der Nummer 2 rechts im Display.
	- **4)** Drücke den SET Knopf und das Display hört auf zu blinken. Die Stempelkarte wird mit Tag und Uhrzeit bedruckt.
	- **5)** Drücke den SET Knopf noch einmal.

#### **Zweiwöchentliche Abrechnung**

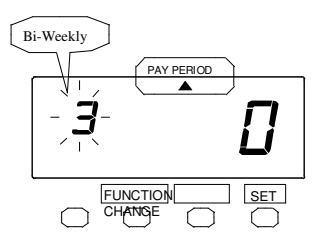

#### Example

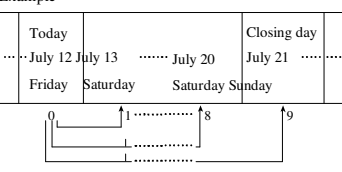

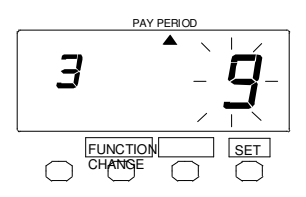

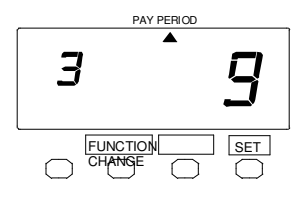

- **1)** Drücke den FUNCTION Knopf 3 Sekunden lang und positioniere den Pfeil im Display unter Abrechnungsperiode".
- **2)** Bei zweiwöchentlicher Abrechnung, drücke den CHANGE Knopf für die Nummer 3 und dann den SET Knopf.
- **3)** Bestätige das erwünschte Abrechnungs datum in zwei Wochen. z.B. Angenommen heute ist Freitag den 12. Juli 2002 und das Abrechnungsdatum ist am Sonntag. Wie links illustriert, ist der Abrechnungsstag (Sonntag) 9 Tage später. Drücke den CHANGE Knopf zur Bestätigung der Zahl 9 rechts im Display.
- **4)** Drücke den SET Knopf und das Display hört auf zu blinken. Die Stempelkarte wird mit Woche und Uhrzeit bedruckt.
- **5)** Drücke den SET Knopf noch einmal.

### Tageswechsel / Zeilensprung einstellen (DAY ADV TIME)

Mit dem Tageswechsel legen Sie fest, zu welcher Uhrzeit in die nächste Zeile gedruckt werden soll. Dadurch ist es möglich, auch bei einem Arbeitsende nach Mitternacht die Gehen-Buchung in die richtige Zeile zu drucken. Einstellbar ist jede Uhrzeit.

#### Achtung

Wenn Schon Karten im System verwendet werden (bebucht) werden,

erscheint der Fehler " E-49 " bei der Änderung des Tageswechsel / Zeilensprung. Sie können

hier nur ändern, wenn Sie zuerst alle vorhandenen Karten zurücksetzen. (Siehe Seite 13)

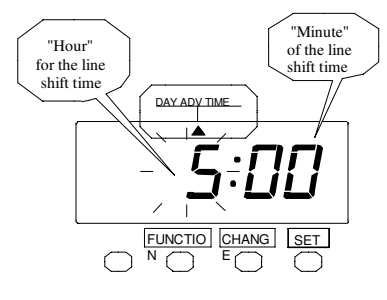

**1)** Drücke sooft den Knopf SELECT bis derPfeil im Display auf DAY ADV TIME zeigt.

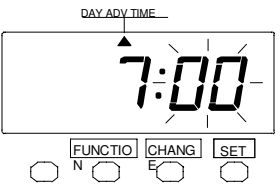

**2)** Mit dem Knopf SET wechseln Sie die einzelnen Positionen.

Die blinkende Position kann jeweils geändert werden.

- **3)** Mit den knopf CHANGE stellen Sie die Position ein.
	- **4)** Bei OK drücken Sie den Knopf SET bis keine Position mehr blinkt.
	- **5)** Mit dem Knopf SELECT wechseln Sie zum nächsten Einstellbereich (zB: Druckformat).

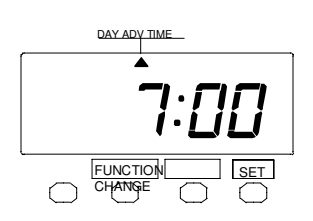

#### **Programm einstellen**

#### **Standard Programm**

- **1)** Drücke den FUNCTION Knopf 3 Sekunden lang.
- **2)** Drücke den FUNCTION Knopf und positioniere den Pfeil im Display unter Standard Programm".

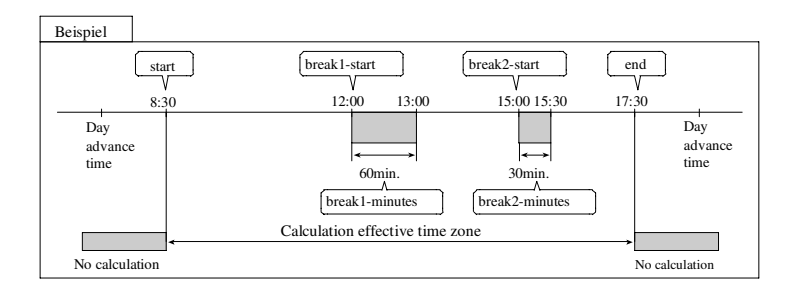

#### -**Start" Zeit einstellen**

- $3)$  Drücke den SET Knopf. Jetzt blinkt Stunde" Drücke den CHANGE Knopf bis 8" und dann den SET Knopf. Das blinken wechselt von Stunde" auf Minute".
- **5)** Drücke den CHANGE Knopf bis 30" und dann den SET Knopf.

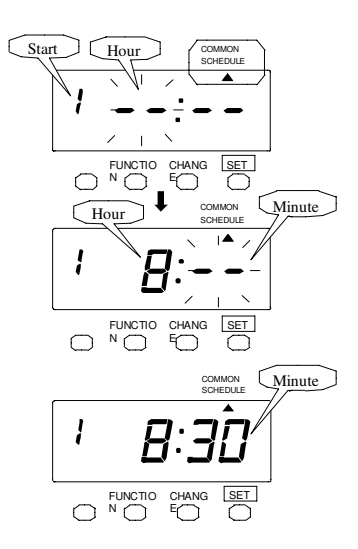

#### **Ende" Zeit einstellen**

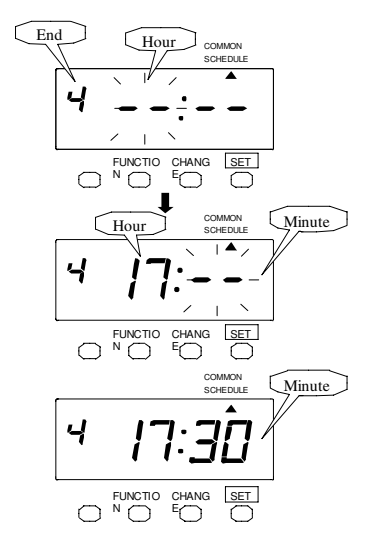

- **5)** Drücke den CHANGE Knopf 4 mal um die Nummer 4 einzustellen und dann drücke den SET Knopf. Jetzt wechselt das Blinken auf Stunde". Drücke den CHANGE Knopf um 17" einzustellen, dann drücke den SET Knopf. Jetzt wechselt das blinken von Stunde" auf Minute".
- 6) Drücke den CHANGE Knopf bis 30" und dann den SET Knopf.

#### **Pause 1 "Start" Zeit einstellen**

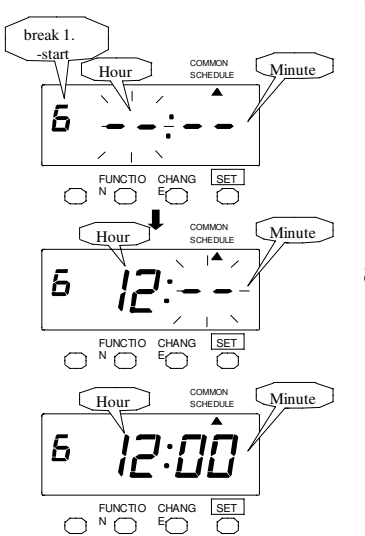

- **7)** Drücke den CHANGE Knopf 3 mal um die Nummer -6" einzustellen und dann drücke den SET Knopf. Jetzt wechselt das Blinken auf Stunde". Drücke den CHANGE Knopf um 12" einzustellen, dann drücke den SET Knopf. Jetzt wechselt das Blinken von Stunde" auf Minute".
- 8) Drücke den CHANGE Knopf bis 00" und dann den SET Knopf

#### **Pause 1 "Dauer" einstellen**

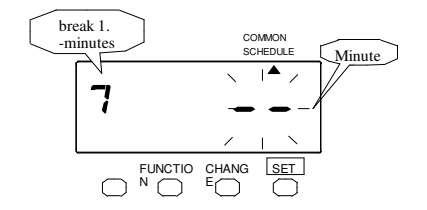

- $Minute$ 7 **SET** FUNCTIO CHANG  $N$  $E \cap$  $\cap$
- **9)** Drücke den CHANGE Knopf 2 mal um die Nummer 7" einzustellen und dann drücke den SET Knopf. Jetzt wechselt das Blinken auf Minute".
- 10) Drücke den CHANGE Knopf um 60" **EDINADE** einzustellen, dann drücke den SET Knopf.<br>
SCHEDUE (Minute)

Bereich: 1-90 Minuten

#### **Pause 2 "Start" Zeit einstellen**

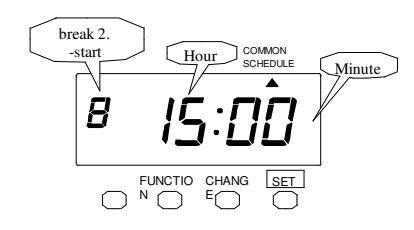

11) Vorgangsweise für Pause 2-Start" Einstellung gleich wie für Pause 1-Start".

#### **Pause 2 "Dauer" einstellen**

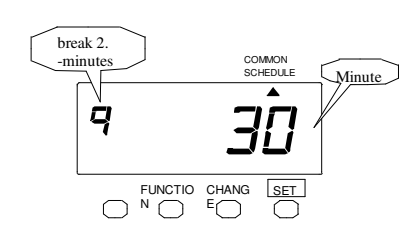

- **12)** Vorgangsweise für "Pause 2-Minuten" gleich wie für "Pause 1-Minuten".
- **13)** Drücke den SET Knopf noch einmal.

#### **Maximum Anwesenheitswert**

Wenn das Programm nicht eingestellt ist, können Sie die Arbeitsstunden pro Tag durch die Einstellung, Maximum Anwesenheitswert" bestimmen.

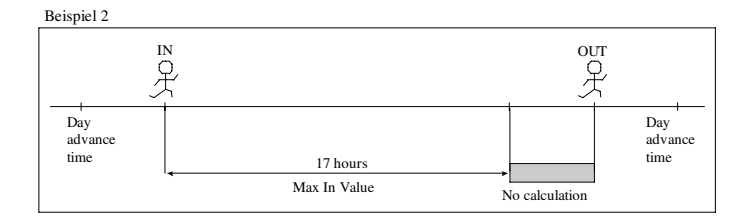

- **1)** Drücke den FUNCTION Knopf 3 Sekunden lang.
- 2) Drücke den FUNCTION Knopf und positioniere den Pfeil auf Standard Programm"
- **3)** Drücke den CHANGE Knopf 4 mal und wähle die 5" und drücke dann den SET Knopf. Das blinken wechselt auf Stunde".

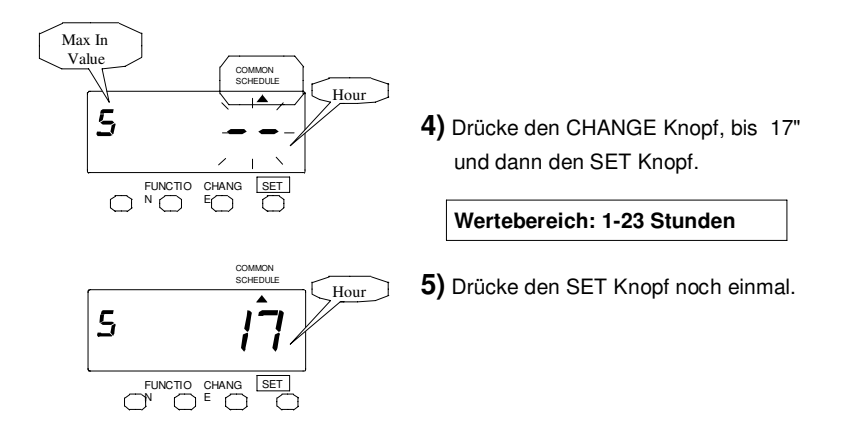

#### **Sonderprogramm**

Das Sonderprogramm hat Priorität über das Standardprogramm.

**1)** Drücke den FUNCTION Knopf 3 Sekunden lang.

2) Drücke den FUNCTION Knopf und positioniere den Pfeil auf Sonderprogramm".

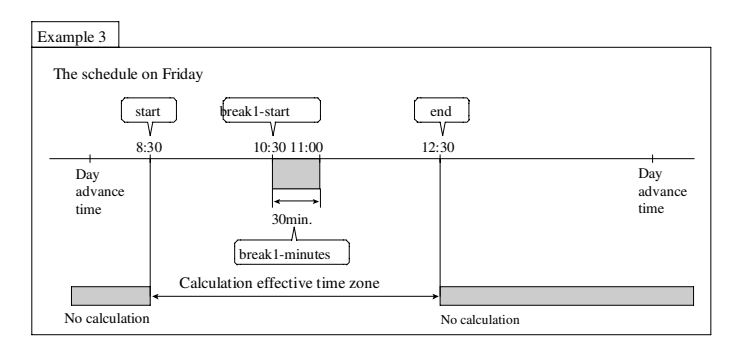

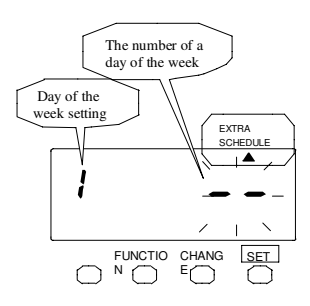

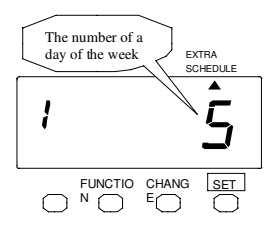

### -**Wochentag" einstellen**

- **3)** Drücke den SET Knopf. Das blinken wechselt auf die Wochentagsnummer".
- 4) Drücke den CHANGE Knopf bis 5" und FUNCTIO CHANG SET **dann den SET Knopf.**

### **Start" Zeit einstellen**

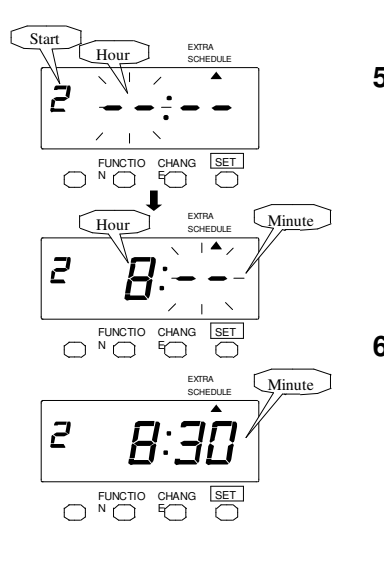

- 5) Um die Nummer 2" einzustellen, drücke den CHANGE Knopf zweimal und dann den SET Knopf.. Das Blinkfeld wechselt auf Stunde". Drücke den CHANGE Knopf bis 8" und dann den SET Knopf. Das Blinkfeld wechselt von Stunde" auf Minute".
- 6) Drücke den CHANGE Knopf bis 30" und dann den SET Knopf.

#### **Ende" Zeit einstellen.**

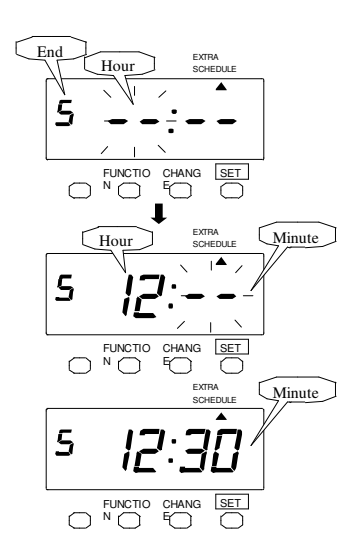

- 7) Um die Nummer 5" einzustellen, drücke den CHANGE Knopf viermal und dann den SET Knopf.. Das Blinkfeld wechselt auf Stunde". Drücke den CHANGE Knopf bis 12" und dann den SET Knopf. Das Blinkfeld wechselt von Stunde" auf Minute".
- 8) Drücke den CHANGE Knopf bis 30" und dann den SET Knopf.

### **Pause 1 "Start" einstellen**

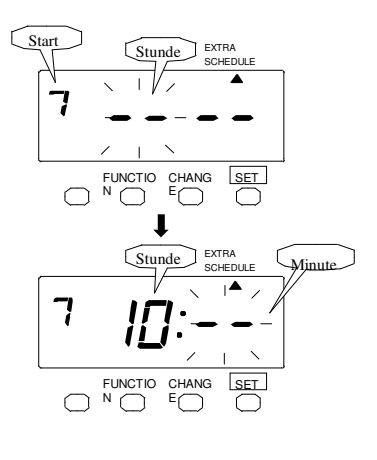

- 9) Um die Nummer 7" einzustellen, drücke den CHANGE Knopf dreimal und dann den SET Knopf.. Das Blinkfeld wechselt auf Stunde". Drücke den CHANGE Knopf bis 10" und dann den SET Knopf. Das Blinkfeld wechselt von Stunde" auf Minute".
- 10) Drücke den CHANGE Knopf bis 30" und dann den SET Knopf.

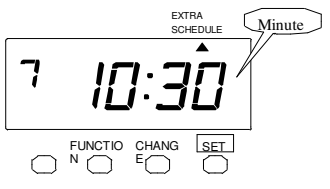

FUNCTIO CHANG

 $E_{\bigcirc}$ 

SET

 $\bigcap$   $N$   $\bigcap$ 

break 1.

B

8

## **CMinute 1 "Dauer" einstellen**

11) Um die Nummer 8" einzustellen, drücke den CHANGE Knopf zweimal und dann den SET Knopf.. Das Blinkfeld wechselt auf Minute".

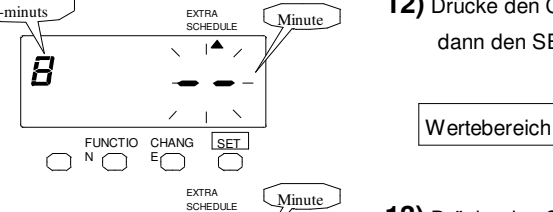

12) Drücke den CHANGE Knopf bis 30" und dann den SET Knopf.

Wertebereich: 1-90 Minuten

**13)** Drücke den SET Knopf noch einmal.

#### **Sonderzeichen Drucken**

Durch die Sonderzeichen ist es leicht erkennbar ob ein Mitarbeiter spät kommt und früh geht.

**1)** Drücke den FUNCTION Knopf 3 Sekunden lang.

2) Drücke den FUNCTION Knopf und positioniere den Pfeil auf Standard Programm".

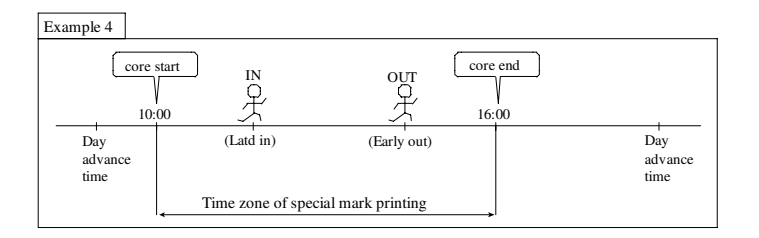

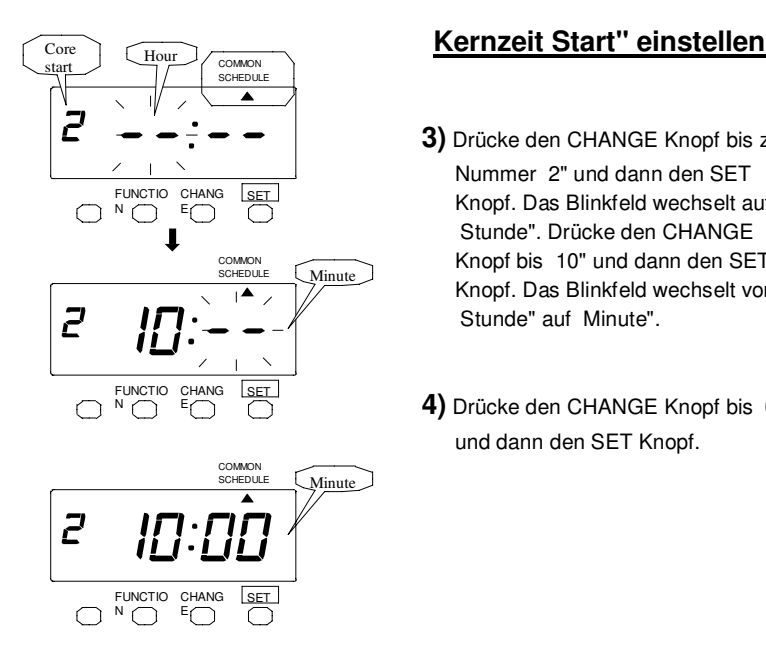

- **3)** Drücke den CHANGE Knopf bis zur Nummer 2" und dann den SET Knopf. Das Blinkfeld wechselt auf Stunde". Drücke den CHANGE Knopf bis -10" und dann den SET Knopf. Das Blinkfeld wechselt von Stunde" auf Minute".
- 4) Drücke den CHANGE Knopf bis 00" und dann den SET Knopf.

#### **Kernzeit Ende" einstellen**

- 5) Drücke den CHANGE Knopf zweimal, wechsle zur Zahl 3" und dann den SET Knopf. Das Blinkfeld wechselt auf Stunde". Drücke den CHANGE Knopf bis -16" und dann den SET Knopf. Das Blinkfeld wechselt von Stunde" auf Minute".
- **6)** Drücke den CHANGE Knopf bis 00" und dann den SET Knopf.

**7)** Drücke den SET Knopf noch einmal.

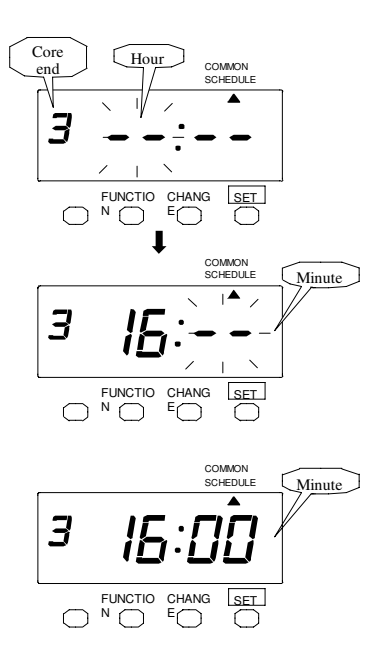

# **Buchungsrundung Einstellen**

#### Rundungsarten

1 Stundenrundung

2 Buchungsrundung

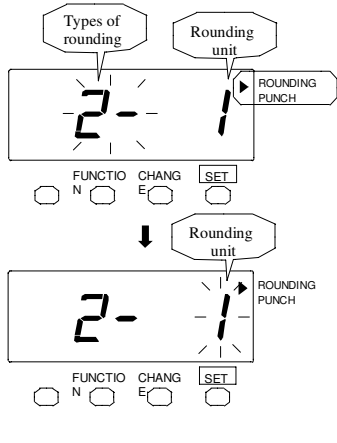

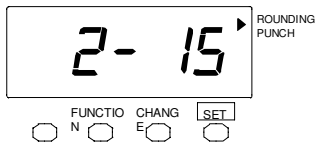

- **1)** Drücke den FUNCTION Knopf 3 Sekunden lang.
- **2)** Drücke den FUNCTION Knopf und positioniere FUNCTIO CHANG SET **FUNCTIO CHANG SET**

#### -**Rundungsart" einstellen**

**3)** Drücke den CHANGE Knopf, bis 2" und dann den SET Knopf. Das Blinkfeld wechselt von Rundungsart" auf Rundungseinheit".

### **Rundungseinheit einstellen**

- 4) Drücke den CANGE Knopf bis 15" und dann den SET Knopf.
- **5)** Drücke den SET Knopf noch einmal.

#### **Sommerzeit Einstellen**

#### **Umstellung und Rückstellung der Sommerzeit**

Am ersten Tag der Sommerzeit wird die Uhrzeit automatisch von 2:00 auf 3:00 vorgestellt.

Am letzten Tag der Sommerzeit wird die Uhrzeit automatisch von 3:00 auf 2:00 zurückgestellt.

Beispie:

Start der Sommerzeit: 30. März 2003 (letzter Sonntag im März) Ende der Sommerzeit: 26. Oktober 2003 (letzter Sonntag im Oktober)

Wenn das Gerät so eingestellt ist, merkt es sich die Startzeit mit letztem Sonntag im März und die Endezeit mit letztem Sonntag im Oktober.

Wenn es wegen der Sommerzeit Einstellungen zu einer Uhrzeitänderung zwischen kommt" und geht" gibt, erscheint eine S" Markierung im berechneten Resultat. Um falsche Berechnungen am Tag der Sommerzeit" Einstellungen zu vermeiden, ist eine geht" Buchung am nächsten Tag nicht erwünscht. Wird die Sommerzeit" durch andere Änderungen der Einstellungen aktiviert, kann es zur Folge haben dass die S" Markierung nicht gedruckt wird.

> The setting for daylight saving time will be described using the following example.

Example

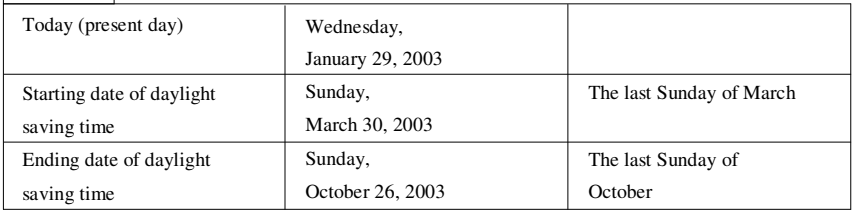

#### **Sommerzeit Start einstellen**

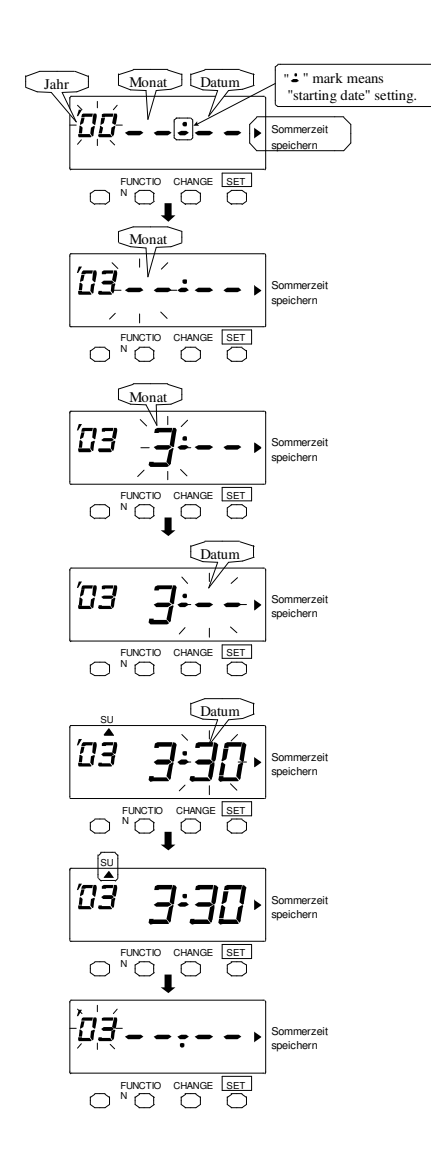

- **1)** Drücke den FUNCTION Knopf 3 Sekunden lang.
- **2)** Drücke den FUNCTION Knopf und po sitioniere den Pfeil zur Sommerzeit" Markierung.
- **3)** Drücke den CHANGE Knopf bis 03" und dann den SET Knopf. Das Blinkfeld wechselt von Jahr" auf Monat"
- 4) Drücke den CHANGE Knopf bis 3" und dann den SET Knopf.
- 5) Drücke den CHANGE bis 30" und dann den SET Knopf. Zu diesem Zeitzpunkt hört die Startzeit" am Display auf zu blinken und der Pfeil wird unter SO" angezeitg. Nach wenigen Sekunden können Sie Sommerzeit Ende" einstellen.

#### **Sommerzeit Ende einstellen**

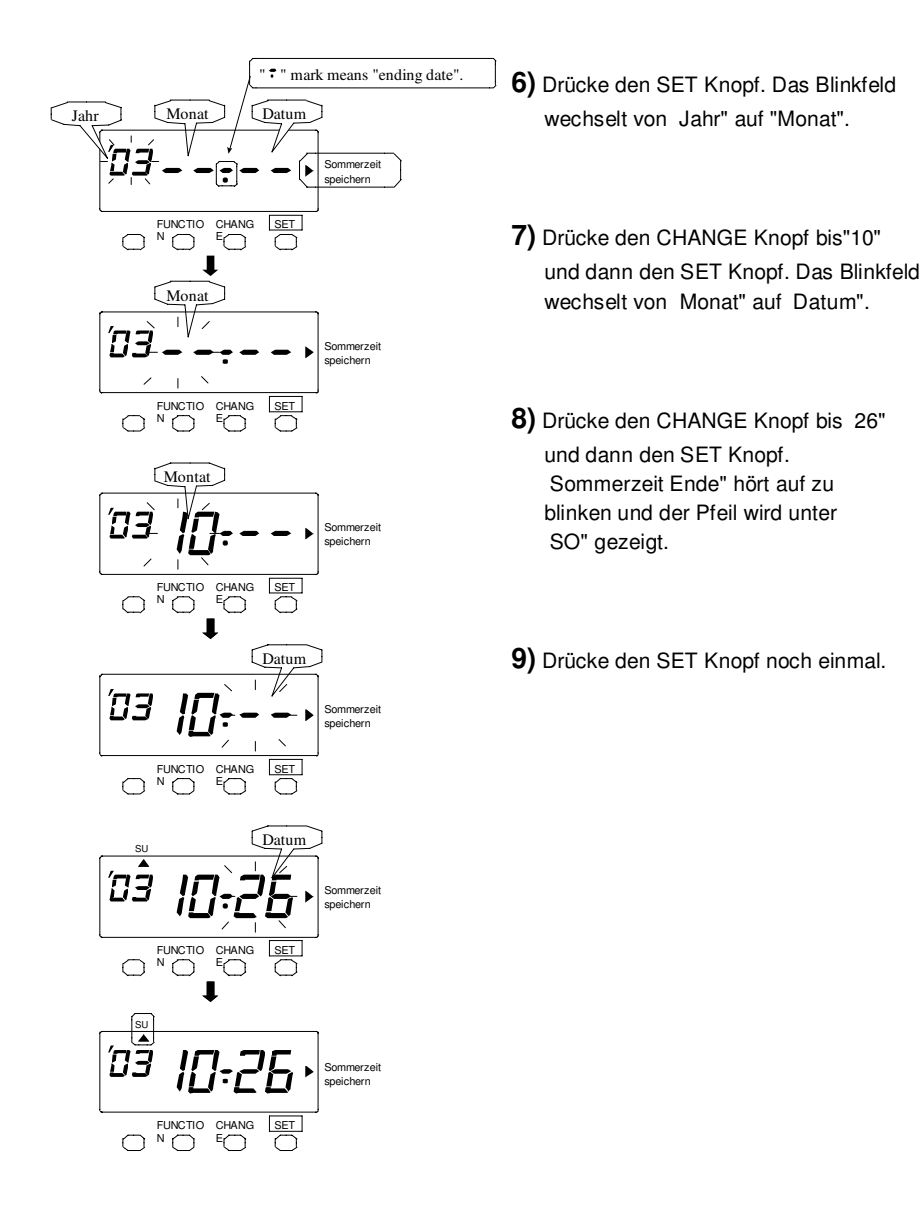

36

#### **Sommerzeiteinstellungen löschen**

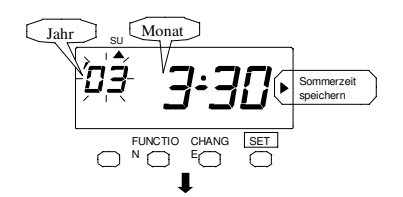

SU Sommerzeit speichern FUNCTIO N CHANG E SET

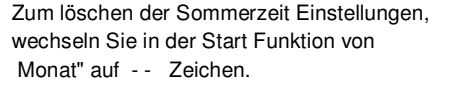

Beispiel:

Den 30. März 2003 von der Startzeit" und Sommerzeit Einstellungen löschen.

**1)** Drücke den FUNCTION Knopf 3 Sekunden lang.

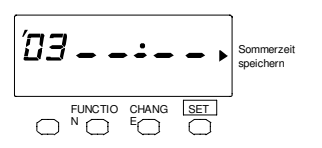

- **2)** Drücke den FUNCTION Knopf und posi tioniere den Pfeil auf Sommerzeit".
- **3)** Drücke den SET Knopf und das Blinkfeld wechselt von Jahr" auf "Monat". Drücke den CHANGE Knopf auf dieses -- Zeichen.
- **4)** Drücke den SET Knopf zweimal. Damit sind die Sommerzeit Einstellunge gelöscht.
- **5)** Drücke den SET Knopf noch einmal.
### **Druckersprache einstellen**

Diese Einstellung ist verfügbar wenn wöchentliche oder 2-wöchentliche Abrechnung in der vorhergehenden Abrechnungsperiode eingesetzt wurde.

Order Options 1. ENGLISH 2. SPANISH 3. GERMAN 4. FRENCH 5. ITALIAN 6. PORTUGUESE Print Example:Thursday 3:30 p.m.  $T_{\text{H}}$  15 : 30 JU 15 : 30 DO 15 : 30 JE 15 : 30 GI 15 : 30 QI 15 : 30

Die Druckersprache ist in 6 Sprachen verfügbar.

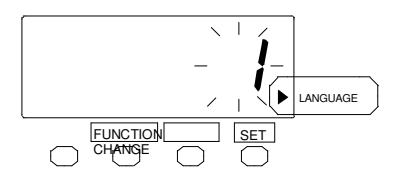

- **1)** Drücke den FUNCTION Knopf 3 Sekunden lang.
- **2)** Drücke den FUNKTION Knopf und posi tioniere den Pfeil auf SPRACHE". Drücke den CHANGE Knopf bis zur Zahl der erwünschten Druckersprache.
	- Z.B. wähle die Zahl 3 für DEUTSCH.

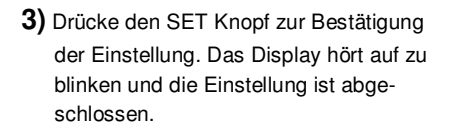

**4)** Drücke den SET Knopf noch einmal.

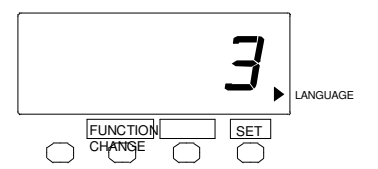

### **Alle Einstellungen zurücksetzen (RESETTING)**

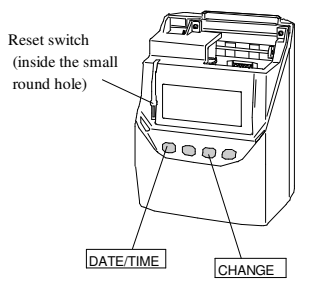

Wenn Sie alle Eingaben wieder auf die werkseitig eingestellten Daten zurücksetzen möchten, drücken Sie mit einem spitzen Gegenstand (z.B.: einer aufgebogenen Büroklammer) an den unten bezeichneten Reset-Schalter.

#### **Achtung !**

**Ein Reset löscht alle Einstellungen wie Uhrzeit, Datum, Wochenprogramm** 

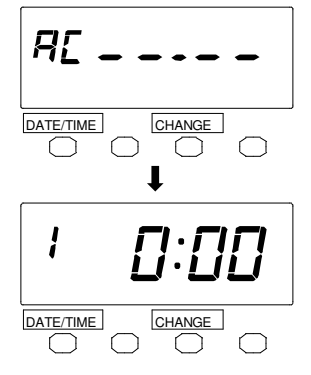

Falls Sie die Einstellungen der Stempelkarten zurücksetzen möchten, Siehe Alle Einstellungen der Stempelkarten zurückziehen" unter Kapitel 4. -Bedienung im normalen Betrieb".

Drücke den Reset-Schalter mit einem spitzen Gegenstand und gleichzeitig den DATE/TIME und CHANGE Knopf.

Das Display wechselt auf AC " - - . - - . Nach einigen Sekunden wechselt das Display auf Datum und Uhrzeit 1 0:00".

# **7. Druck Beispiel**

### **Einstellungen**

Heute (aktueller Tag) - Dienstag, 18. März, 2003

Abrechnungsperiode - Monatlich / Abrechnungsdatum - 15.

Tageswechsel - 5:00

Rundung - Stündlich / Rundungseinheit - 15 Minuten

#### Programm

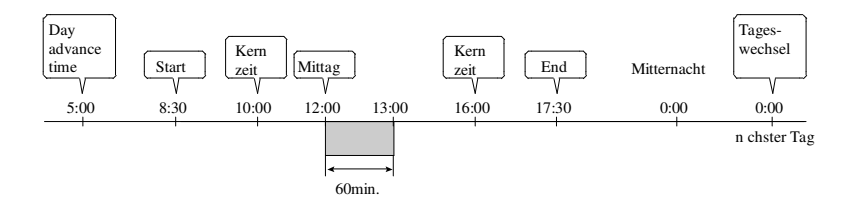

#### Druckbeispiel

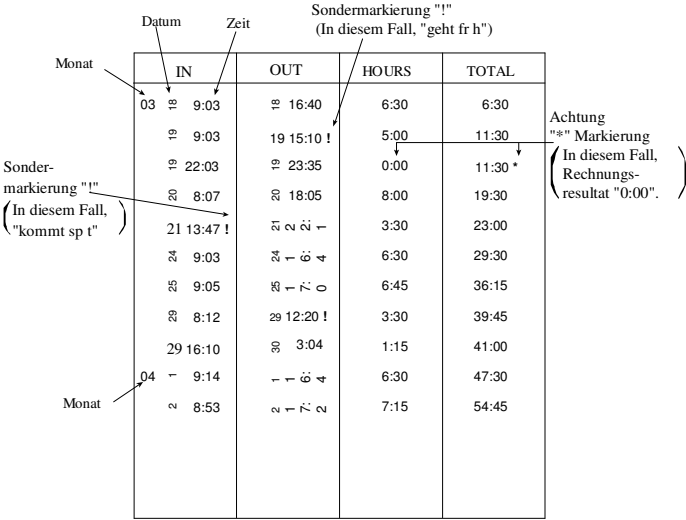

#### **Einstellungen**

Heute (aktueller Tag) - Dienstag, 18. März, 2003 Zeit - 12 Stunden Format Abrechnungsperiode - Wöchentlich Tageswechsel - 0:00 Uhr Rundung - Buchungszeit / Rundungseinheit - 5 Minuten Sprache - Englisch Programm Tageswechsel Start Ende Tageswechsel

**Druck Beispiel** 

Monat Wochentag Uhrzeit (12 Stunden Format)

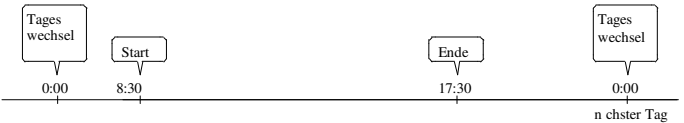

Druckbeispiel

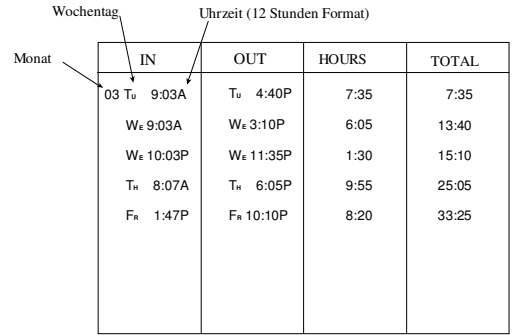

### Anschluß der Akku-Notstromversorgung (Option)

Bei Lieferung mit Akku-Notstromversorgung liegt diese dem Gerät lose bei. Die Aufladezeit beträgt ca. 24 Stunden.

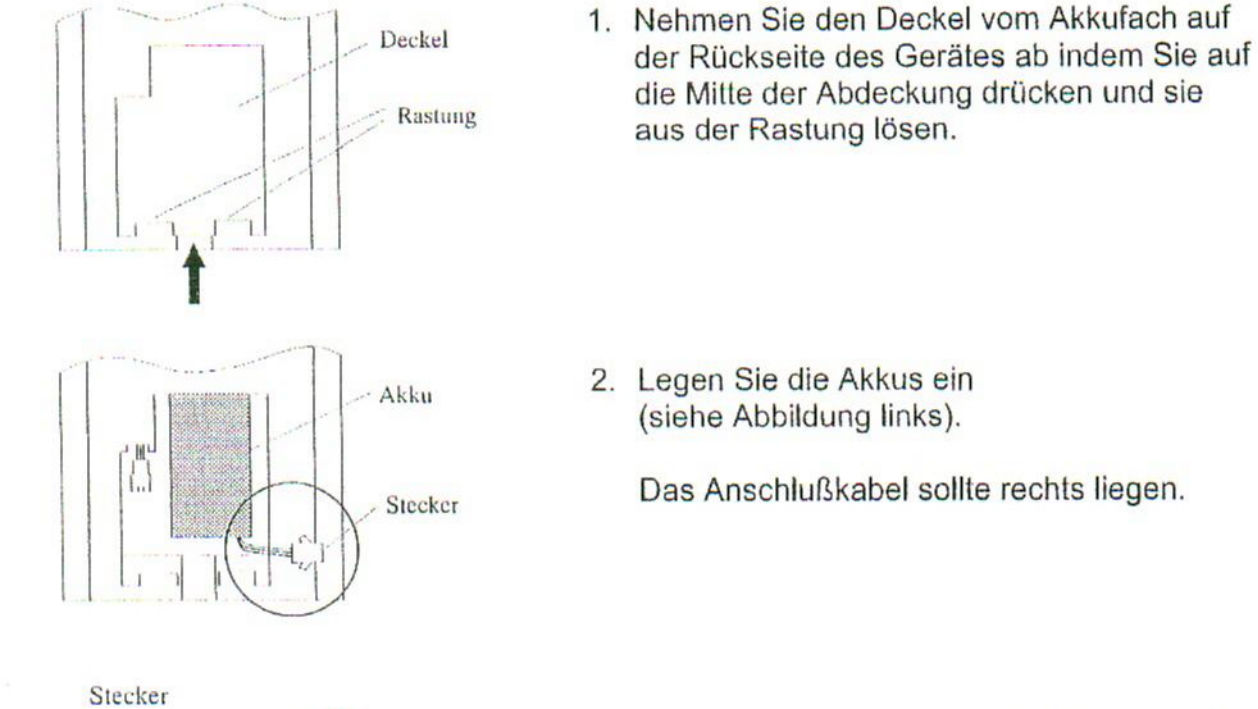

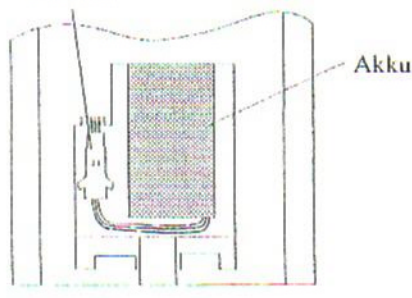

6

 $(1)$ 

3. Stecken Sie den Stecker ein, Verstauen Sie das Anschlußkabel im Akkufach.

4. Setzen Sie die Abdeckung in den Schlitz ein (siehe Abbildung links). Drücken Sie die Abdeckung nach unten bis sie einrastet. Achten Sie darauf daß beim Schließen der Abdeckung das Kabel nicht eingeklemmt wird.

# Behebung von Störungen

# Fehler, die auf dem Display angezeigt werden.

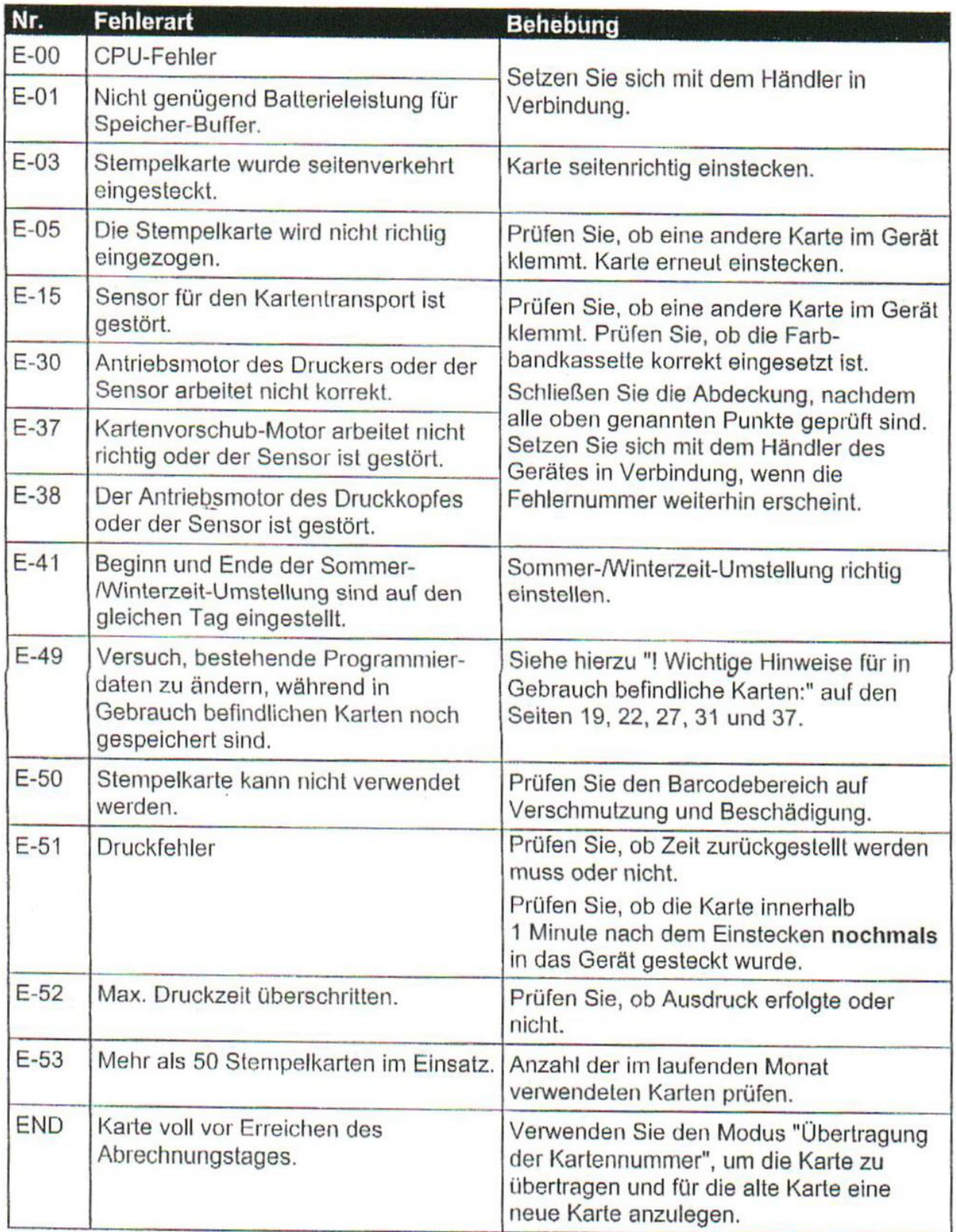

### Weitere, wichtige Hinweise zur Behebung von Störungen

 $\Rightarrow$  Das Gerät reagiert nicht.

Prüfen Sie, ob das Netzkabel korrekt angeschlossen ist und an der Steckdose Netzspannung anliegt.

 $\Rightarrow$  Das Gerät druckt nicht.

Prüfen Sie, ob Farbbandkassette richtig eingelegt ist.

- $\Rightarrow$  Die Druckposition weicht vom Druckfeld ab.
	- a) Prüfen Sie, ob der Abrechnungszeitraum richtig eingegeben ist.
	- b) Prüfen Sie, ob die Datumsfortschaltung richtig eingegeben ist.
	- c) Darauf achten, daß die Stempelkarte nicht umgeknickt ist und gerade in das Gerät eingesteckt wird.

# Technische Daten or 375 und Zubehör

### **Technische Daten**

### Drucksystem:

Vollautom. Stempelkarteneinzug und - ausgabe. Zeitregistrierung schwarz mittels Nadeldrucker, für doppelseitige Stempelkarte mit optischer, aktueller Seitenerkennung und Codierung 001-100, Zeitregistrierung Std./Min. in 2 Spalten, Saldo- und Summendruck in Spalte 3 und 4 in Std./Min.

### Speicherkapazität:

Daten für max. 50 Personen.

### **Display und Bedienfeld:**

Multifunktionale LCD- Anzeige für Uhrzeit, Datum, Wochentag, Sommerzeit und Druckspalte, sowie für die Programmierung über die 4 Tasten.

### **Uhrenfunktion und Kalender:**

Echtzeituhr auf Quartz-Basis mit Dauerkalender bis zum Jahre 2099. Ganggenauigkeit ±15 Sek. / Monat. Datensicherung des Programms und der Differenzzeiten bei Stromausfall ca. 5 Jahre.

### Sommer - / Winterzeitumschaltung:

Vollautomatisch am Ereignistag, andere Tage entsprechend der jeweiligen Landesvorgabe programmierbar.

### Druckspaltenwechsel:

Automatisch.

### Datumsfortschaltung:

Vollautomatisch, Zeitpunkt programmierbar.

### Notstromversorgung (Option):

Gangreserve für ca. 24 Std. oder ca. 100 Registrierungen.

### Farbversorgung:

Farbbandkasselle schwarz.

### Umgebungsbedingungen:

Temperatur - 5°C bis +45°C. Rel. Luftfeuchtigkeit 20 % bis 80 % (ohne Kondensation).

### Netzspannung / Anschluß:

220 - 240 V  $\pm$ 10 %; 50 - 60 Hz. Leistungsaufnahme ca. 13 W. Netzkabel 1,8 m lang.

### Ausführung / Schalldruckpegel:

CE-konform, It. Maschinenlärm-Informationsverordung 3 GSGV, 18.01.91: <= 70 dB(A) gemäß ISO 7779.

### Gehäuse / Farbe:

Hochschlagfestes Kunststoffgehäuse mit Schloß. Farbe seidengrau strukturiert.

### Abmessungen:

H 205 x B 160 x T 128 mm.

### Gewicht:

1,5 kg (Netto), 1,8 kg (inkl. Einzelverpackung).

Technische Änderungen vorbehalten

**Borsari + Meier AG Zürich + Bern VERTRIEB UND SERVICE VON ZEITSYSTEMEN Seefeldstrasse 62 8008 Zürich Tel. +41 ( 0)44 383 05 94 Fax +41 ( 0)44 383 25 64 SEIT 1921 IHR PARTNER FÜR ZEITERFASSUNG UHRENANLAGEN UND ANZEIGESYSTEME verkauf@bmz.info - www.bmz.info - www.bmzshop.ch** 

# **Rechnende Stempeluhr** *SEIKO* **QR 395**

# **Bedienungsanleitung**

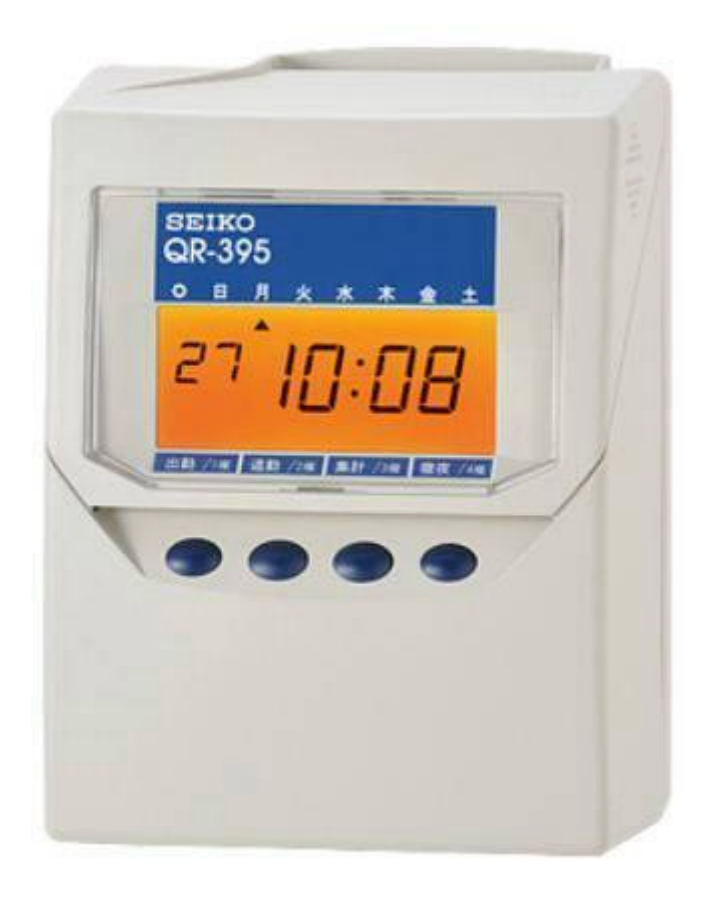

# **EINLEITUNG**

Vielen Dank für den Erwerb dieser Quartz Stempeluhr. Für den sicheren und störungsfreien Betrieb des Gerätes empfehlen wir Ihnen unbedingt dieses Handbuch vor Benutzung sorgfältig zu lesen und zum späteren Nachschlagen an einem geeigneten Ort aufzubewahren.

Bescheinigung des Herstellers / Importeurs

Dies Gerät entspricht den Bedingungen der Niederspannungs-Vorschrift 2006/95/EC und dem EMVG nach 2004/108/EC.

Maschinenlärm Informations -Verordnung 3. GPSGV: Der höchste Schalldruckpegel beträgt 70 dB (A) oder weniger gemäss EN ISO 7779.

Die zugehörige Steckdose muß nahe beim Gerät angebracht und leicht zugänglich sein.

- 1.) Die in dieser Bedienungsanleitung enthaltenen Angaben können jederzeit und ohne vorherige Ankündigung geändert werden.
- 2.) Diese Bedienungsanleitung wurde mit äusserster Sorgfalt erstellt, um alle Einzelheiten hinsichtlich der Bedienung des Zeiterfassungsgerätes darzustellen. Sollten Sie dennoch Fragen haben oder Fehler in der Anleitung entdecken, nehmen Sie bitte mit uns Kontakt auf.
- 3.) Wir haften nicht für direkte oder indirekte Schäden, die durch die Verwendung dieser Betriebsanleitung entstehen.
- 4.) Lesen Sie diese Anleitung aufmerksam und benutzen Sie lhr Zeiterfassungsgerät erst dann, wenn Sie die Angaben über die Hardware und Software richtig verstanden haben.
- 5.) Stellen Sie die Stempeluhr in der Nähe einer Steckdose auf, um einen einfachen Anschluß des Gerätes zu ermöglichen.
- 6.) Tägliche Pflege: Das Gerät ist bei der Reinigung abzuschalten und mit einem trockenen Tuch von Staub und Schmutz zu befreien.
- 7.) Das Gerät ist nicht für die Benutzung im unmittelbaren Geischtsfeld am Bildschirmarbeitsplatz vorgesehen. Um störende Reflexionen am Bildschirmarbeitsplatz zu vermeiden darf dieses Produkt nicht im unmittelbaren Geischtsfeld Platziert werden.

# **INHALTSVERZEICHNIS**

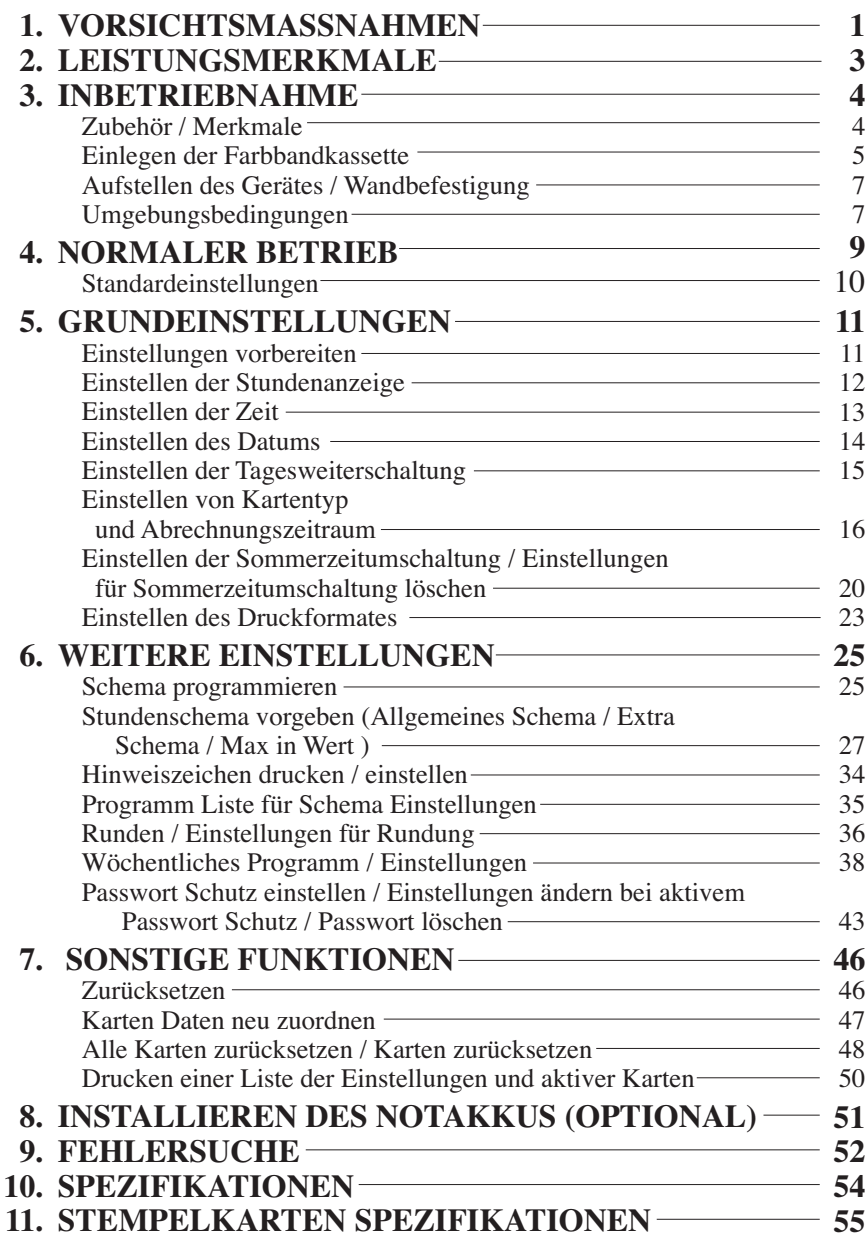

# **1. VORSICHTSMASSNAHMEN**

Dieses Bedienerhandbuch stellt die sichere und ordnungsgemäße Verwendung des Geräts sicher. Befolgen der Anweisungen schützt den Bediener und andere vor Verletzungen und verhindert die Beschädigung des Geräts.

**Warnschilder**

In diesem Handbuch werden an verschiedenen Stellen Schilder mit Warn- und Vorsichtshinweisen dargestellt. Um das Gerät sicher und ordnungsgemäß handhaben zu können, hat sich der Bediener jedes Schild und die nachstehende Erklärung einzuprägen.

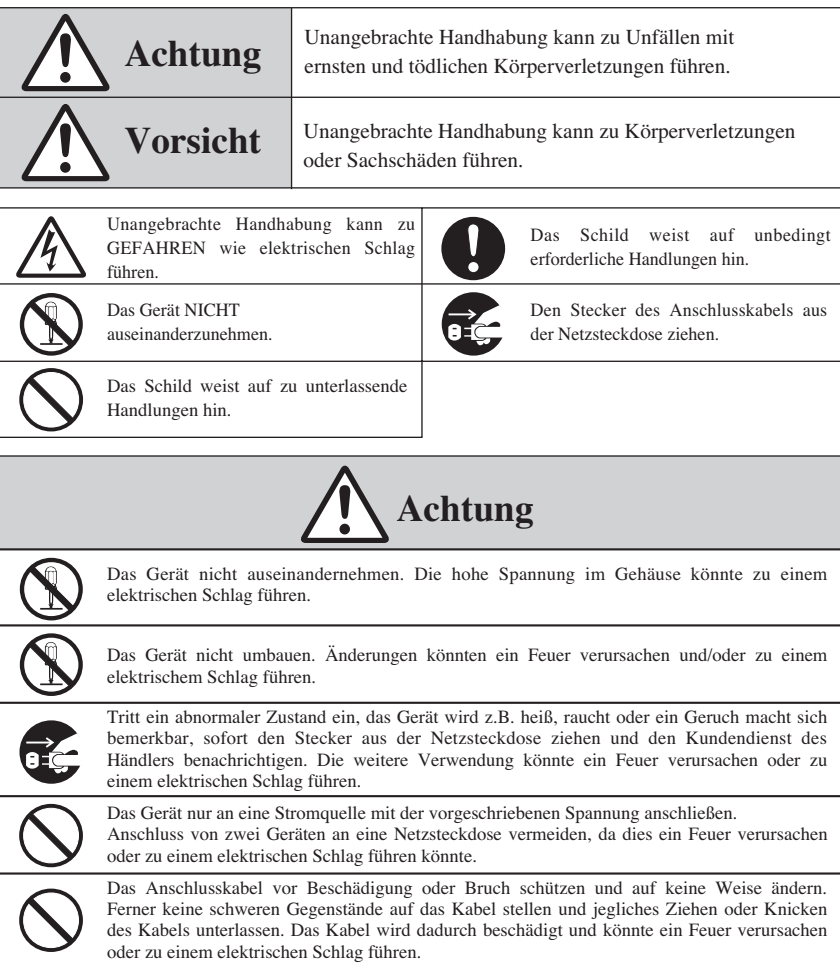

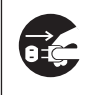

Geraten Fremdkörper (einschließlich Metallstücke, Wasser oder sonstige Flüssigkeiten) in das Gerät, sofort den Stecker aus der Netzsteckdose ziehen und den Kundendienst des Händlers benachrichtigen. Die weitere Verwendung könnte ein Feuer verursachen oder zu einem elektrischen Schlag führen.

Den Stecker des Geräts nicht mit nassen Händen in die Netzsteckdose einstecken bzw. herausziehen, da dies zu einem elektrischen Schlag führen könnte.

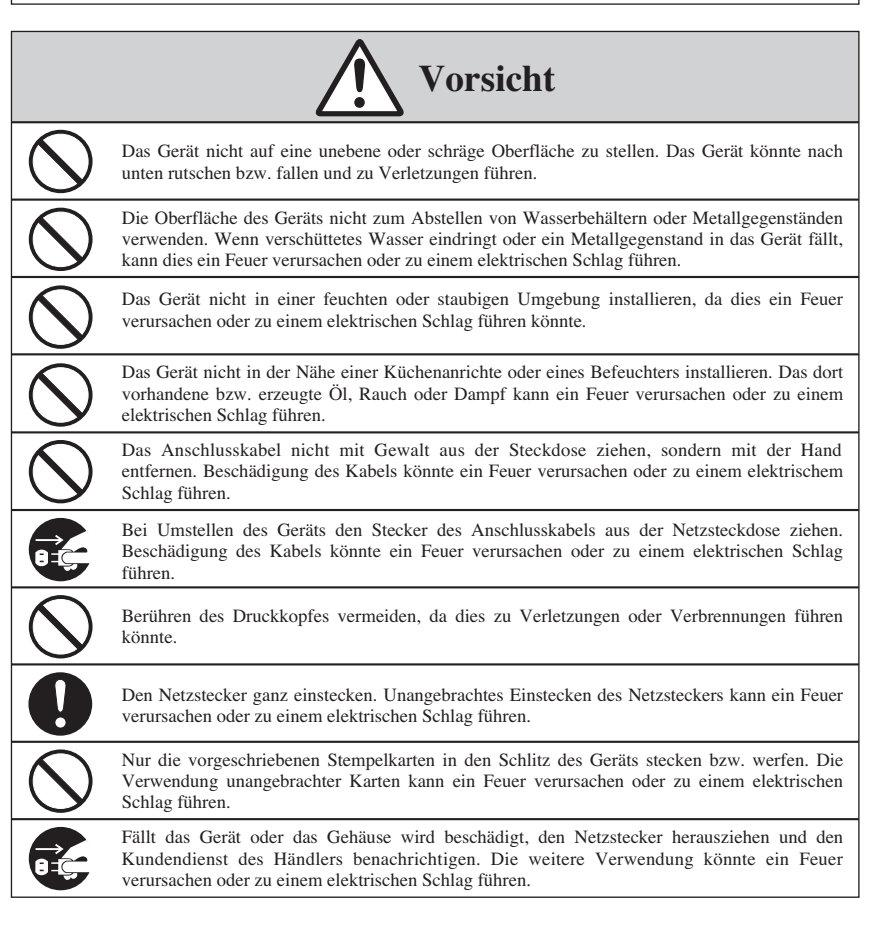

#### **Tägliche Pflege**

Das Gerät ist bei der Reinigung abzuschalten und mit einem trockenen Tuch oder Sonstigem von Staub, Schmutz zu befreien.

# **2. LEISTUNGSMERKMALE**

Um die Anforderungen von möglichst vielen unterschiedlichen Kunden erfüllen zu können offeriert die QR-395 verschiedene Druckformate.

Verschiedene Stempelkarten Typen wählbar:

VN Karte, S Karte, wöchentliche Karte oder 2-wöchtliche Karte. Berechnet die verstrichene Zeit zwischen KOMMT / GEHT

Stempelungen und kann auch die Gesamtarbeitszeit kumulieren (nur mit VN Karte) .

Maximal 100 Karten können gleichzeitig in einem Abrechnungszeitraum aktiv sein.

Einfache Bedienung für die Erfassung von KOMMT / GEHT Stempelungen.

Max. 4 Spalten pro Tag oder unbegrenzte Stempelungen pro Tag bei Benutzung der VN Karte ist wähl- und einstellbar.

Eine Zeile pro Tag oder unlimitierte Zeilen / Tag ist wählbar. Monat, Woche oder 2-wöchentliche Abrechnung ist wählbar.

Zur Vermeidung von Überstempelungen in der Spalte...

Automatische Spaltenwahl ist möglich mit der VN Karte.

Wöchentliche Programme sind einstellbar bei Verwendung der

S Karte, wöchentlicher oder 2-wöchentlicher Karte.

Zwei Arbeitszeit Programme einstellbar

(bei Benutzung des Gerätes im Rechenmodus).

Allgemeines Arbeitszeitschema / Besonderes Schema

Sechs Druckformate sind wählbar

Datum + Zeit, Tag der Woche + Zeit, Zeit in großer Schrift, AM/PM, Datum + AM/PM, oder Tag der Woche + AM/PM

Das Gerät behält alle Einstellungen, auch nach Spannungsausfall Neueinstellung von Zeit / Datum ist nicht nötig.

Automatische Sommer- / Winterzeitumstellung einstellbar.

Druckformate wählbar für Englisch, Spanisch, Deutsch,

Französisch, Italienisch und Portugiesisch wählbar für Wochentage.

Hinweiszeichen einstellbar für Stempelungen bei zu frühem Gehen oder zu spätem Kommen.

Gerät kann auf Tisch stehend oder wandhängend benutzt werden.

# **3. INBETRIEBNAHME**

# **Zubehör**

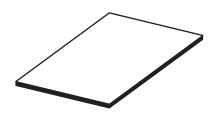

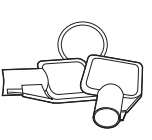

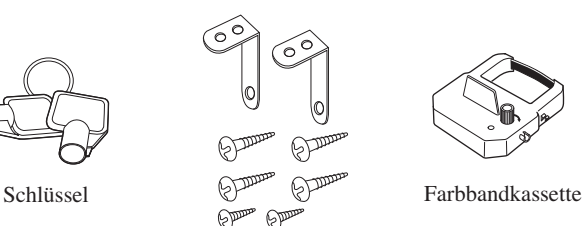

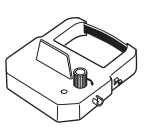

Bedienungsanleitung

Zubehör f. Wandbefestigung

# **Merkmale**

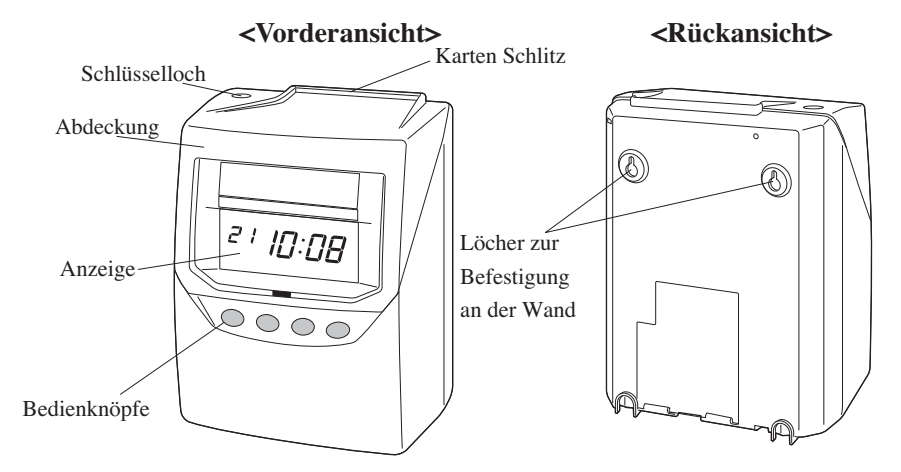

### **< Anzeige >**

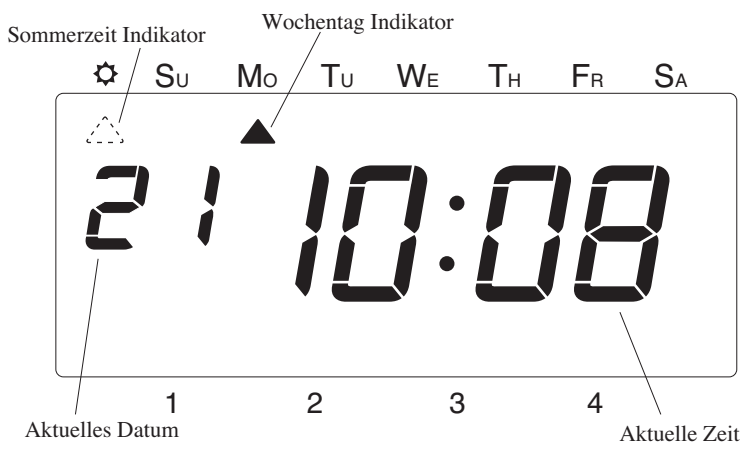

### **Einlegen der Farbbandkassette**

Ziehen Sie den Netzstecker aus der Steckdose bevor Sie beginnen!

Halten Sie die Abdeckung Links und **1 2**Rechts und heben Sie diese nach oben ab.

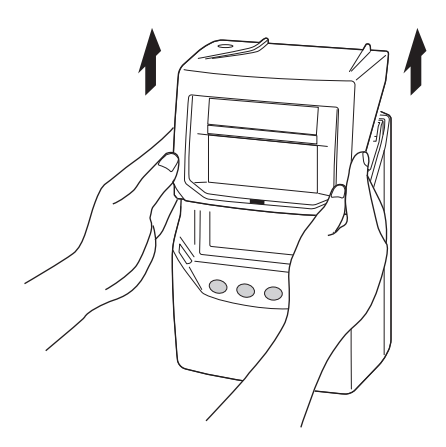

Setzen Sie die Farbbandkassette in die **3** Stempeluhr wie abgebildet. Drücken Sie leicht auf die Farbbandkassette bis diese in die Klemmen auf beiden Seiten der Halterung richtig einrastet. Wenn das Farbband nicht richtig einfädelt oder der Vorgang schwer geht, drehen Sie etwas am Knopf.

2 Drehen Sie den Knopf der neuen Farbbandkassette in Pfeilrichtung um das Farbband korrekt zu spannen.

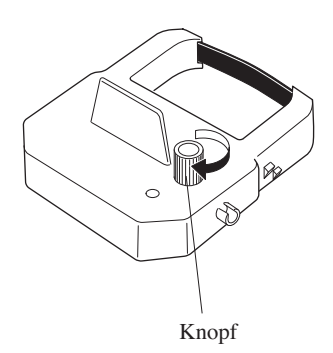

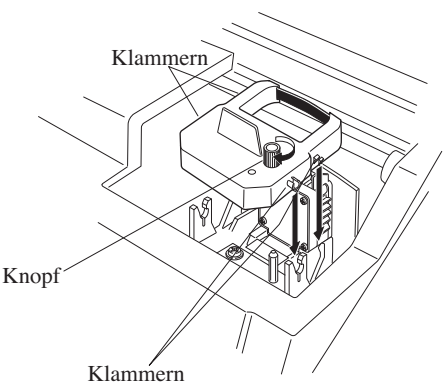

(auf beiden Seiten vorhanden)

Installieren Sie die Farbbandkassette so, dass das Farbband sich zwischen dem **4** Druckkopf und der Farbbandmaske einfädelt (siehe Abbildung unten links). Ein schlechtes Druckergebnis oder gar kein Druck ist die Folge, wenn das Farbband nicht in den Spalt zwischen Maske und Kopf eingefädelt wird (siehe Abbildung unten rechts).

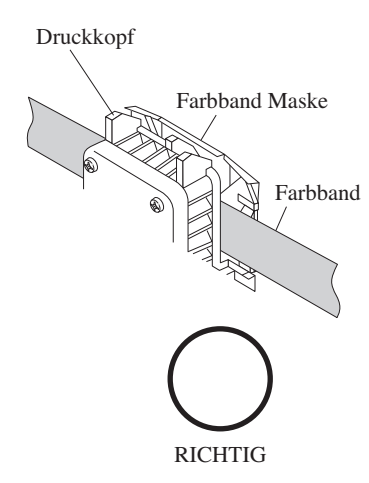

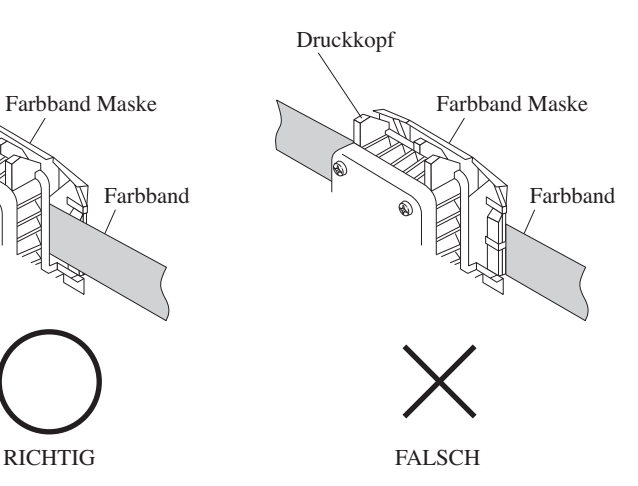

Drehen Sie den Knopf auf der **5 6**Farbband Kassette einmal in die Richtung des Pfeils auf der Kassette um das Farbband korrekt zu spannen.

Setzen Sie die Abdeckung noch NICHT wieder auf das Gerät, während Sie die nächsten Schritte ausführen. Erst wenn alle Einstellungen erledigt sind, die Abdeckung wieder aufsetzen.

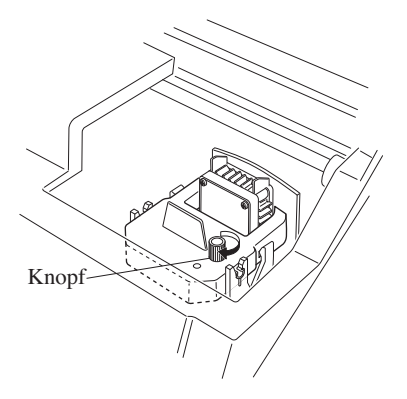

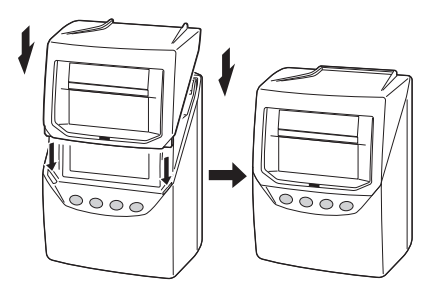

### **Aufstellen des Gerätes**

Hinweis: Das Gerät verfügt über eine Speicher Batterie. Alle gespeicherten Einstellungen wie Uhrzeit und Datum bleiben auch bei ziehen des Netzsteckers erhalten.

Das Gerät kann stehend oder an der Wand hängend betrieben werden. Bei der Wahl des Aufstellungs- oder Installationsortes berücksichtigen Sie bitte die Hinweise und Einschränkungen unter dem Punkt "Umgebungsbedingungen" unten auf dieser Seite. Wenn Sie das Gerät auf einem Tisch oder Konsole stehend betreiben wollen, wählen Sie einen geeigneten Platz und fahren Sie mit Punkt 3 fort. Soll das Gerät an der Wand hängend betrieben werden, beachten Sie die folgenden Schritte.

## **Wandbefestigung**

Mit den beiliegenden Beschlägen kann das Gerät and einer Wand befestigt werden.

Installieren Sie die beiliegenden **1**Schrauben für die Wandbefestigung in der Wand mit ca. 10 cm Abstand. Die Schraubenköpfe sollen ca. 3 mm aus der Wand heraus stehen. Bei Bedarf benutzen Sie bitte die Bohrschablone unten auf der nächsten Seite.

Die beiliegenden Holzschrauben sind nur für die Befestigung in Holz oder ähnlichem Material geeignet. Für Befestigung des Gerätes an Wänden aus anderen Materialien sind eventuell andere Schrauben erforderlich.

Sichern Sie das Gerät mit den **2** unteren Haltebügeln wie auf der Abbildung rechts gezeigt.

**3**

Schliessen Sie den Netzstecker an und das Gerät ist zur Benutzung bereit

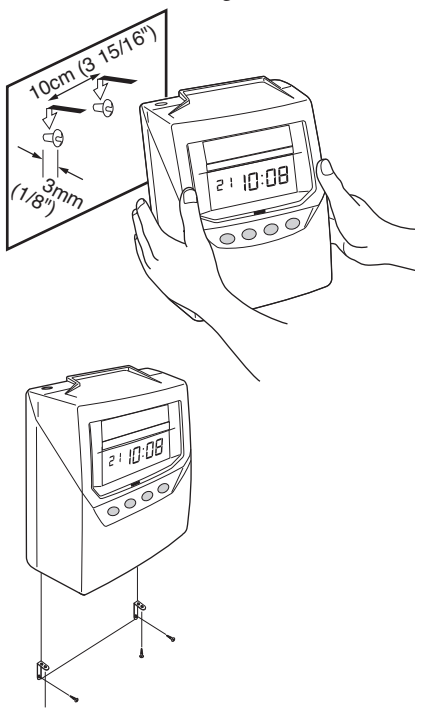

# **Umgebungsbedingungen**

Das Gerät ist für den Einsatz in normaler Büroumgebung ausgelegt. Benutzung in folgenden Umgebungen kann die Lebensdauer des Gerätes verkürzen oder häufige Wartung erfordern:

- Feuchtigkeit oder starke Staubentwicklung
- Aufstellung unter starker Sonneneinstrahlung
- Das Gerät ist starken Schwingungen oder Erschütterungen ausgesetzt
- Die Umgebungstemperatur ist häufig ausserhalb von -5°C und 45°C
- Das Gerät ist häufig Chemikalien (Aerosolen) ausgesetzt oder Ozon

# Bohrschablone für Wandbefestigung

Bitte kopieren Sie diese Seite bei Bedarf und benutzen die Kopie.

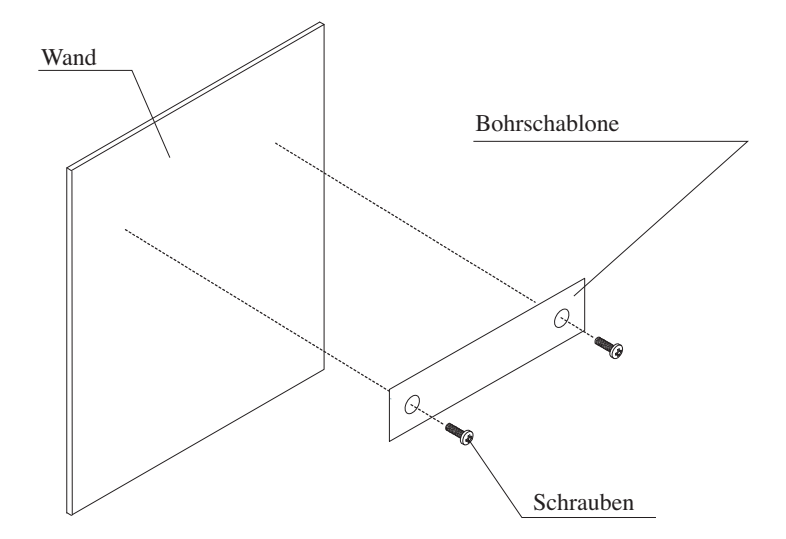

Waagerechte Linie (bei Bedarf Wasserwaage benutzen) Bohrschablone f. Wandbefestigung Die Schraubenköpfe sollen ca. 3mm aus der Wand heraus schauen.

# **4. NORMALER BETRIEB**

Sofort nachdem der Netzstecker an eine 220VAC Steckdose angeschlossen wurde kann das Gerät benutzt werden. (Stellen Sie sicher das die Farbbandkassette eingelegt wurde, wie zuvor beschrieben). Bei Zuführung einer geeigneten Stempelkarte in den Kartenschacht wird diese automatisch erfasst, gestempelt und dann wieder ausgeworfen.

Sehen Sie hierzu auch "INBETRIEBNAHME".

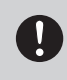

Lassen Sie keine metallischen Gegenstände in den Kartenschacht gelangen, insbesondere keine Büroklammern. Karten nicht mit Gewalt einführen. Dies führt zu Fehlfunktionen oder Schäden am Gerät.

Die wesentlichen Einstellungen wurden bereits im Werk vorgenommen. Wenn eine neue Stempelkarte eingeführt wird, erfolgt die erste Stempelung in die erste Spalte auf der Karte. Wenn Sie eine Karte Typ V/VN (mit Barcode) benutzen, erkennt das Gerät ob Sie zuletzt "KOMMT" oder "GEHT" gestempelt haben und wählt dann automatisch die nächste "KOMMT" oder "GEHT" Spalte. Bei Karten ohne Barcode erfolgt die Spaltenwahl nicht automatisch, es sei denn ein Wochenprogramm wurde eingerichtet. Ansonsten muß die korrekte Spalte vorher durch Tastendruck gewählt werden.

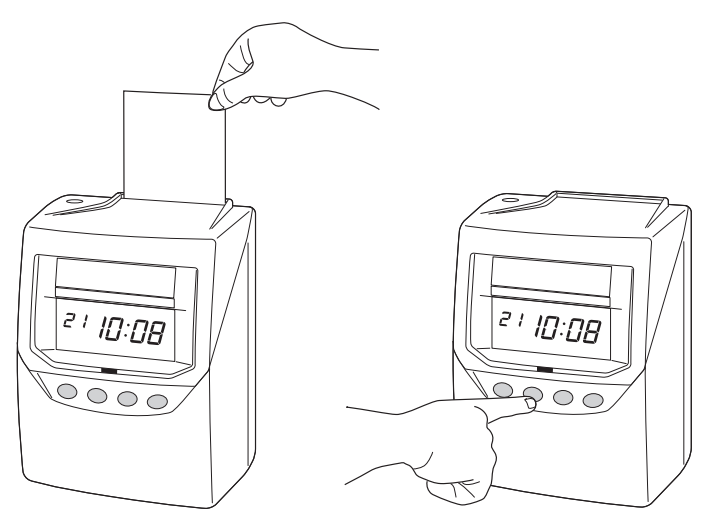

Sehen Sie die nächste Seite für die Standardeinstellungen. Wenn Einstellungen geändert werden sollen, gehen Sie zu "GRUNDEINSTELLUNGEN" oder

"WEITERE EINSTELLUNGEN" auf den folgenden Seiten.

Der ab Werk voreingestellte Kartentyp ist die monatliche *VN Karte mit Rechenfunktion*.

Sollten Sie keine Rechenfunktion wünschen, so müssen Sie VOR DER ERSTEN STEMPELUNG einen anderen "Karten Typ" wählen.

## **Standardeinstellungen**

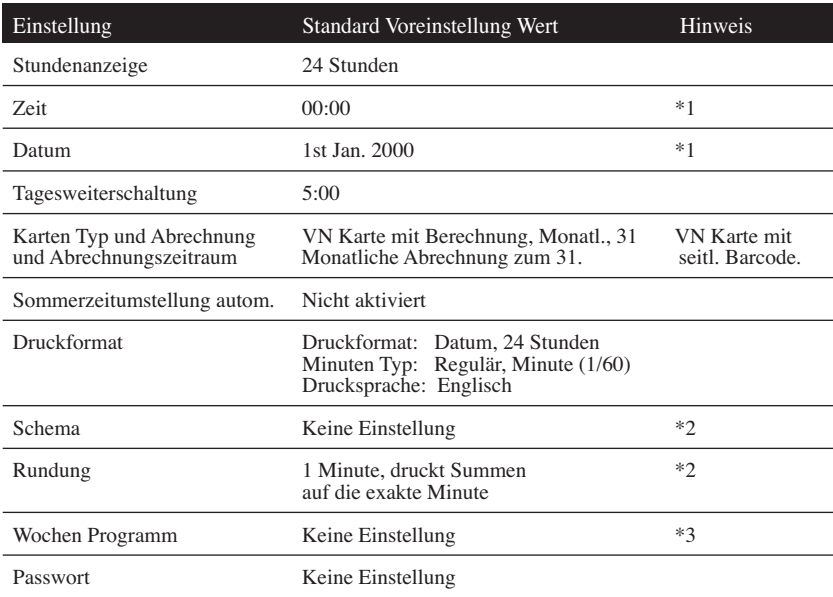

\*1: Datum und Zeit müssen bei Inbetriebnahme aktuell eingestellt werden.

\*2: Diese Einstellungen sind nur verfügbar wenn das Gerät mit Rechenfunktion benutzt wird.

\*3: Diese Einstellungen sind nur verfügbar wenn das Gerät ohne Rechenfunktion benutzt wird.

Für eine ausführliche Beschreibung der Einstellungen sehen Sie "GRUNDEINSTELLUNGEN" und "WEITERE EINSTELLUNGEN" auf den folgenden Seiten.

# **5. GRUNDEINSTELLUNGEN**

# **Einstellungen vorbereiten**

Bevor Einstellungen vorgenommen werden:

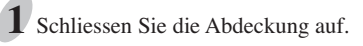

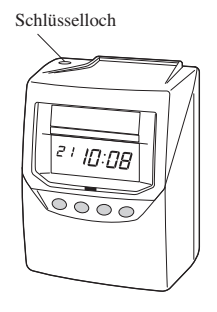

Sehen Sie während des drückens der **3** Einstellknöpfe auf die Anzeige. Einzelheiten zu jeder Einstellung finden Sie auf den folgenden Seiten.

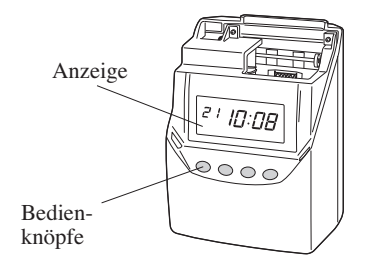

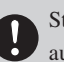

Stellen Sie sicher das der Netzstecker aus der Steckdose gezogen wurde.

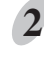

Schliessen Sie die Abdeckung auf. 2 Halten Sie die Abdeckung seitlich mit beiden Händen und heben sie ab .

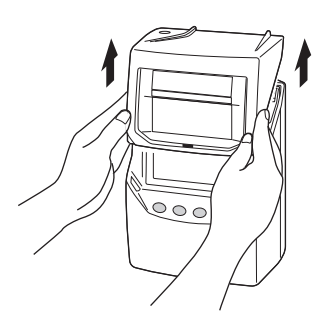

alle Einstellungen vorgenommen wurden, setzen Sie die Abdeckung wieder auf. Achten Sie dabei darauf das die Stege in die Aussparungen greifen. 4<sup>4</sup> Nachdem

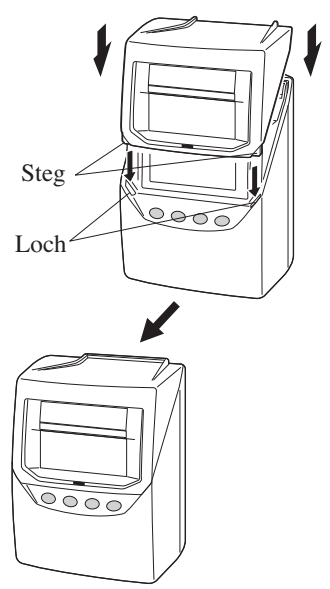

## **Einstellen der Stundenanzeige**

Die "Stundenanzeige" ist das Format in dem die Zeit auf der Anzeige der Uhr erscheint. Standardeinstellung ist das "24 Stunden" Format. Wählbar ist 12 Stunden (mit AM/PM).

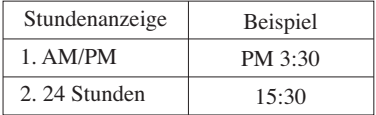

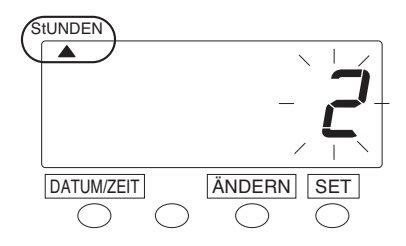

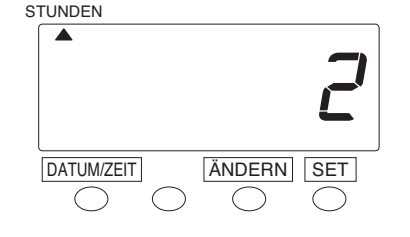

Drücken Sie den DATUM/ZEIT **1**Knopf für 3 Sekunden und bringen Sie das "A" Zeichen unter die "STUNDEN" Markierung.

2 Sobald eine Ziffer auf der Anzeige blinkt drücken Sie den ÄNDERN Knopf, um entweder "AM/PM" oder "24 Stunden" auszuwählen. Wählen Sie zum Beispiel "2" wenn das "24 Stunden" Format gewünscht wird.

Drücken Sie den SET Knopf um die **3** Einstellung zu übernehmen. In diesem Moment hört die Anzeige auf zu blinken und die Einstellung ist beendet.

Drücken Sie den SET Knopf noch einmal. **4**

## **Einstellen der Zeit**

Beispiel: Ändern der Uhrzeit von 10:08 auf 10:09

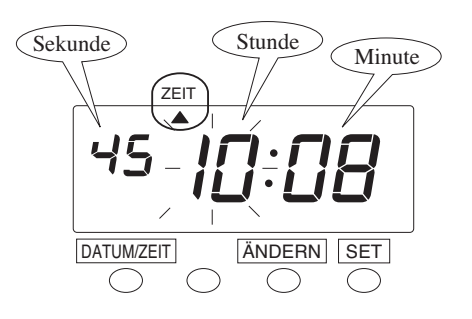

- Drücken Sie den Knopf **1** DATUM/ZEIT für 3 Sekunden.
- Drücken Sie den Knopf DATUM/ZEIT und bringen Sie das "A" Zeichen unter "ZEIT". **2**

Nur die blinkende Ziffer kann geändert werden.

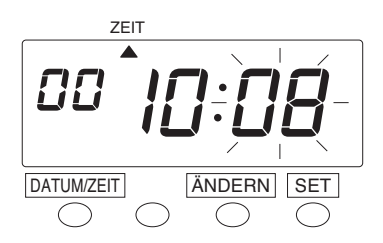

Drücken Sie den Knopf ÄNDERN um die Stunde zu ändern. In unserem Beispiel wird die Stunde nicht geändert. Drücken Sie den SET Knopf um die Stunde zu speichern. Das Blinken der Anzeige wechselt von "Stunde" zu "Minute". **3**

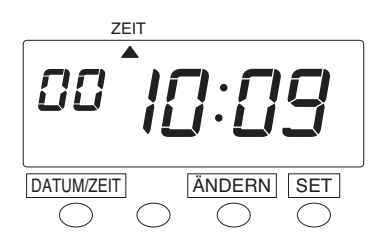

Ändern Sie den Wert für "Minute" **4** (im Beispiel von 8 Minuten zu 9 Minuten): Drücken Sie den Knopf ÄNDERN

zum stellen der "Minute" auf "09" und drücken dann den SET Knopf. Die Minuten zeigen nun "09".

Drücken Sie den SET Knopf **5**nochmals.

## **Einstellen des Datums**

Beispiel: Ändern des Datums von 20. Oktober 2012 auf 21. Oktober 2012.

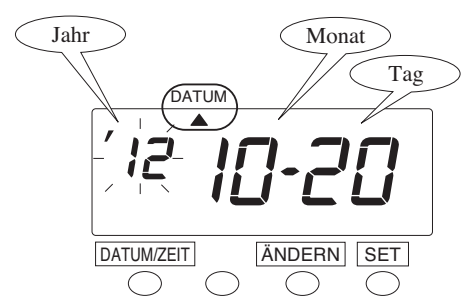

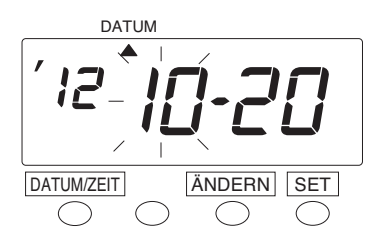

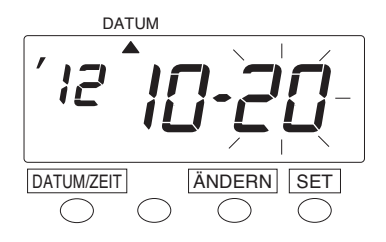

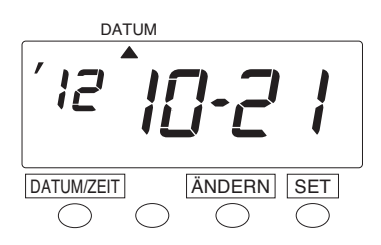

- Drücken Sie den Knopf **1** DATUM/ZEIT für 3 Sekunden.
- Drücken Sie den Knopf **2** DATUM/ZEIT bis sich das Zeichen "A" unter "DATUM" befindet.

Hinweis: Nur blinkende Ziffern können geändert werden.

In unserem Beispiel drücken Sie den **3** Knopf SET, da das JAhr 2012 nicht geändert wird. Das Jahr 2012 ist nun gespeichert.

In diesem Moment springt das Blinken von "Jahr" zu "Monat".

- In unserem Beispiel wird der Monat **4** nicht geändert. Drücken Sie daher den SET Knopf, um den Wert zu speichern. Die blinkende Ziffer wandert nun von "Monat" zu "Tag".
- Ändern Sie den Wert für "Datum" **5** (im Beispiel von 20 auf 21). Drücken Sie den Knopf ÄNDERN um den Wert für "Datum" auf "21" zu ändern und drücken dann den Knopf SET. Der Wert "21" wird nun gespeichert.

In diesem Moment blinkt der Wert für "Datum" nicht mehr und die Änderung ist abgeschlossen.

Drücken Sie den Knopf SET noch **6**einmal um die Eingabe zu beenden .

## **Einstellen der Tagesweiterschaltung**

Die Zeit für die Tagesweiterschaltung gibt an, wann der Druckvorgang in die nächste Zeile wechselt und damit auf der Stempelkarte in die Zeile für den nächsten Tag wechselt. Diese Funktion erlaubt z. B. den Arbeitern der Spätschicht auch nach Mitternacht, aber vor der Tagesweiterschaltung um 5:00 Uhr, noch auf der gleichen Zeile Auszustempeln. Die Standardeinstellung ist 05:00 Uhr.

Falls der Fehlercode "E-49" erscheint wenn Sie versuchen den Wert zu ändern, so müssen alle aktiven Stempelkarten gelöscht werden. (Siehe "Alle Karten zurücksetzen".)

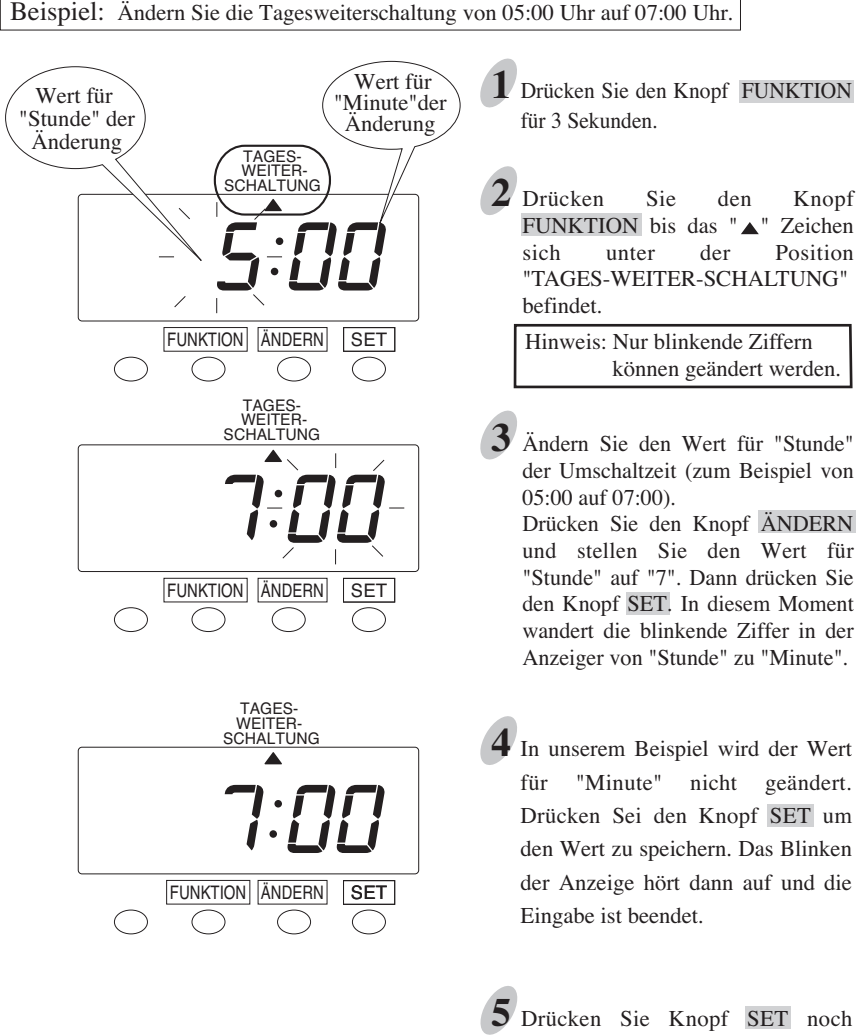

Drücken Sie Knopf SET noch einmal um die Änderung abzuschliessen.

## **Einstellen von Kartentyp und Abrechnungszeitraum**

Um vielfältige Anforderungen erfüllen zu können bietet die QR-395 die folgenden Optionen. Wählen Sie je nach Ihren Wünschen oder Anforderungen.

Standareinstellung ab Werk ist "C1" mit monatlicher Abrechnung (Ende Datum ist der 31).

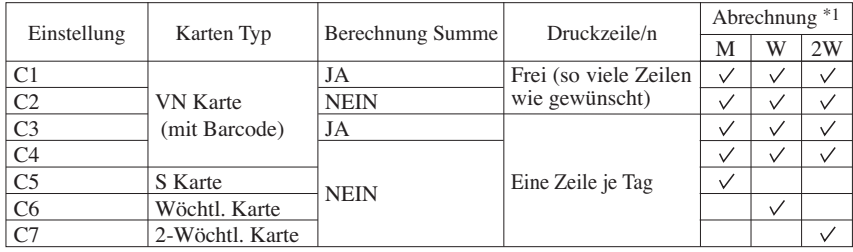

 $*1: M =$  Monatlich, W = Wöchentlich, 2W = 2-Wöchentlich

### **Druckbeispiele auf einer Stempelkarte**

#### **Option: C1**

VN Karte (= Stempelkarte mit Barcode) mit Berechnung der Summen

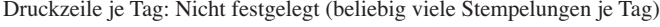

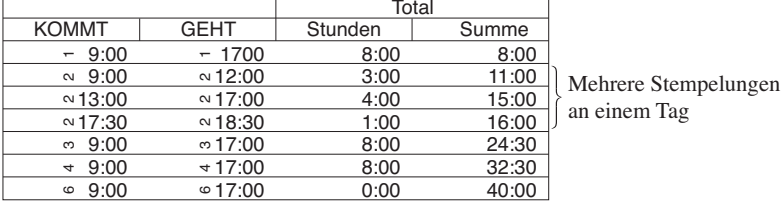

#### **Option: C2**

VN Karte (= Stempelkarte mit Barcode) OHNE Berechnung d. Summen Druckzeile je Tag: Nicht festgelegt (beliebig viele Stempelungen je Tag)

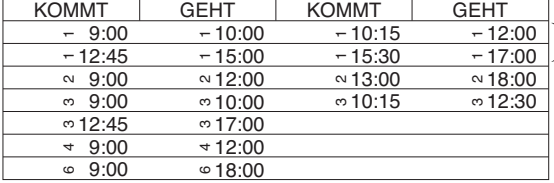

Es sind mehr als 4 Stempelungen möglich je Tag. (Bis zu 4 Stempelungen je Zeile)

### **Option: C3**

VN Karte (= Stempelkarte mit Barcode) MIT Berechnung der Summen Druckzeile je Tag: Festgelegt, 2 Stempelungen (= 1 x KOMMT / GEHT je Tag)

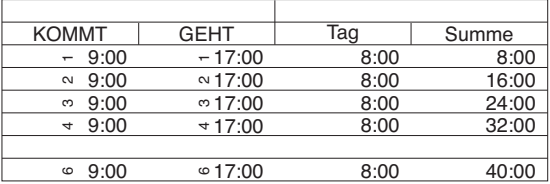

 Zeile bleibt leer bei Abwesenheit bzw. wenn an dem Tag nicht gestempelt wird.

### **Option: C4**

VN Karte (= Stempelkarte mit Barcode) OHNE Berechnung der Summen Druckzeilen je Tag: Festgelegt, bis 4 Stempelungen (= 2 x KOMMT/GEHT) je Tag

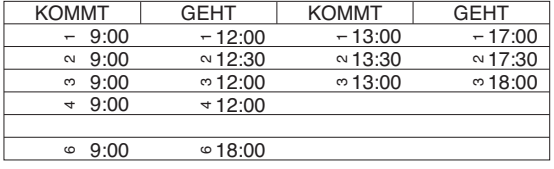

 Zeile bleibt leer, wenn an einem Tag nicht gestempelt wurde.

#### **Option: C5, C6, und C7**

Stempelkarten OHNE Barcode und OHNE Berechnung d. Summen Druckzeilen je Tag: Festgelegt, bis 4 Stempelungen (= 2 x KOMMT/GEHT) je Tag

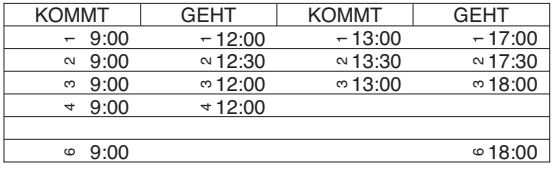

 Zeile bleibt leer, wenn an einem Tag nicht gestempelt wurde.

### **Für Einstellungen blättern Sie bitte weiter zur nächsten Seite.**

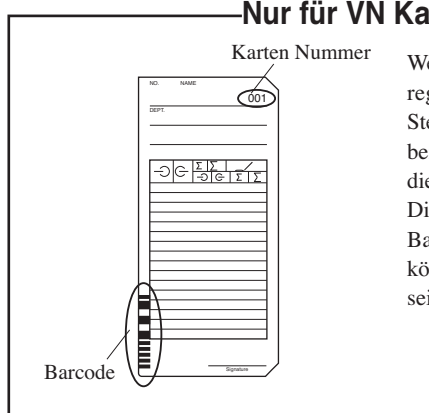

### **Nur für VN Karten Benutzer**

Wenn Sie "VN Karten" mit Barcode benutzen registriert die Uhr die Art der letzten Stempelung (KOMMT/GEHT) und wechselt bei der nächsten Stempelung automatisch in die nächste "KOMMT" oder "GEHT" Spalte. Die Karten werden von der Uhr anhand eines Barcodes unterschieden. (Bis zu 100 Karten können für einen Abrechnungszeitraum aktiv sein.)

## **Einstellen des Stempelkarten Typs und des Abrechnungszeitraumes**

Sollte Fehler "E-49" angezeigt werden wenn Sie versuchen die Einstellung zu ändern, so müssen Sie zunächst ALLE Stempelkartendaten zurücksetzen, bevor Sie fortfahren. Siehe "Alle Karten zurücksetzen" auf Seite 48.)

Beispiel: Ändern von Kartentyp "C1" mit wöchentlicher Abrechnung auf "C4" mit monatlicher Abrechnung (Abrechnungszeitraum endet am: 31.).

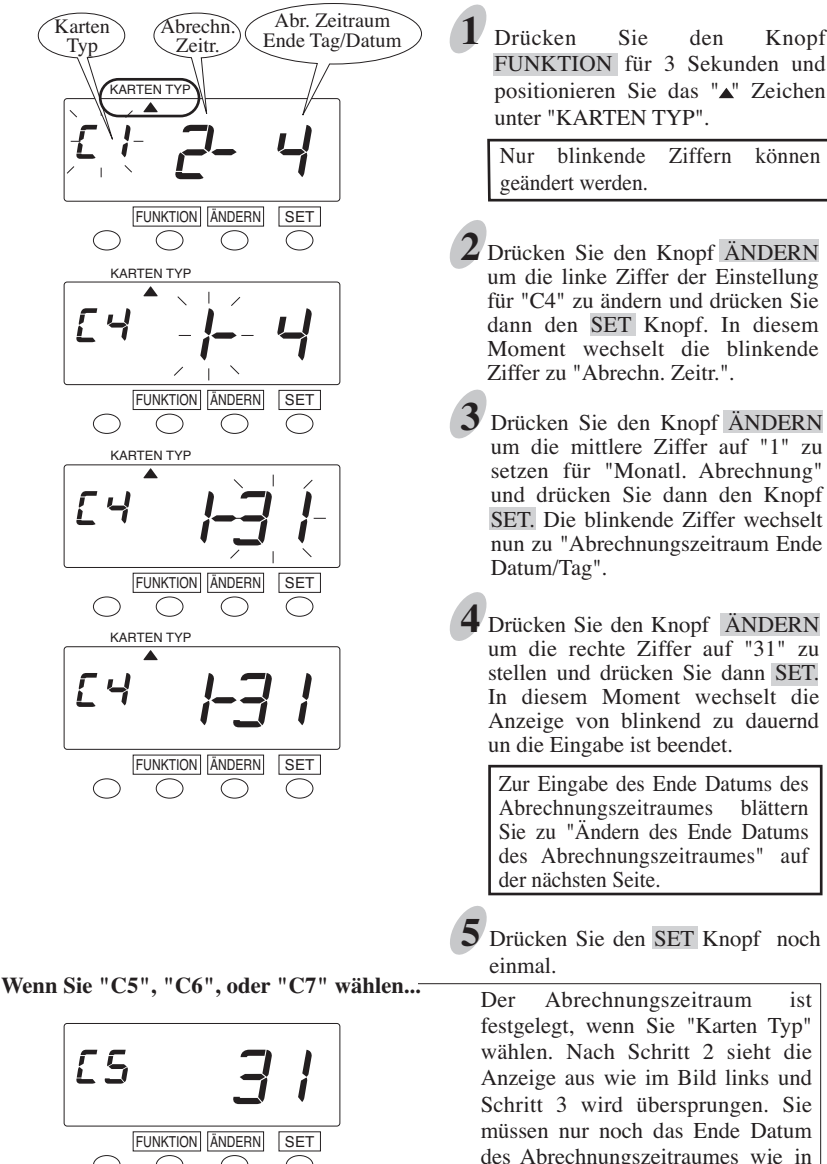

FUNKTION für 3 Sekunden und positionieren Sie das "A" Zeichen unter "KARTEN TYP".

Nur blinkende Ziffern können

- Drücken Sie den Knopf ÄNDERN **2** um die linke Ziffer der Einstellung für "C4" zu ändern und drücken Sie dann den SET Knopf. In diesem Moment wechselt die blinkende Ziffer zu "Abrechn. Zeitr.".
- Drücken Sie den Knopf ÄNDERN um die mittlere Ziffer auf "1" zu setzen für "Monatl. Abrechnung" und drücken Sie dann den Knopf SET. Die blinkende Ziffer wechselt nun zu "Abrechnungszeitraum Ende
- Drücken Sie den Knopf ÄNDERN um die rechte Ziffer auf "31" zu stellen und drücken Sie dann SET. In diesem Moment wechselt die Anzeige von blinkend zu dauernd un die Eingabe ist beendet.

Zur Eingabe des Ende Datums des Abrechnungszeitraumes blättern Sie zu "Ändern des Ende Datums des Abrechnungszeitraumes" auf

Drücken Sie den SET Knopf noch **5**

Der Abrechnungszeitraum ist festgelegt, wenn Sie "Karten Typ" wählen. Nach Schritt 2 sieht die Anzeige aus wie im Bild links und Schritt 3 wird übersprungen. Sie müssen nur noch das Ende Datum des Abrechnungszeitraumes wie in Schritt 4 gezeigt eingeben.

### **Einstellen des Ende Datums f. d. Abrechnungszeitraum**

### **Monatliche Abrechnung**

Drücken Sie den Knopf ÄNDERN um das gewünschte Datum einzustellen. Zum **1** Beispiel: wenn Abrechnungsstichtag der 20. des Monats ist, setzten Sie das Ende Datum auf 20.

Hinweis: Wenn der Abrechnungsstichtag das Monatsende ist, stellen Sie "31" ein.

Drücken Sie den SET Knopf um die Eingabe zu beenden. In diesem Moment **2** wechselt die Anzeige von blinkend zu dauernd und die Eingabe ist beendet.

### **Wöchentliche Abrechnung**

Setzen Sie den Ende Tag des Abrechnungszeitraumes auf den gewünschten Wochentag innerhalb der nächsten 7 Tage von HEUTE.

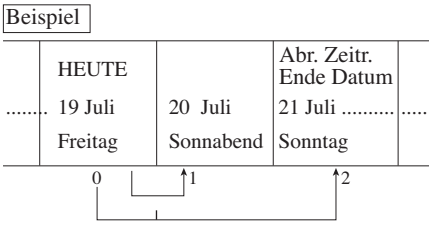

Gehen wir davon aus HEUTE ist Freitag, 19. Juli 2013 und das Ende des Abrechnungszeiraumes ist Sonntag. Wie in der Abbild. links gezeigt ist das Ende Datum (Sonntag) dann zwei Tage später.

Drücken Sie den Knopf ÄNDERN **1** um die Ziffer rechts in der Anzeige auf "2" einzustellen.

Drücken Sie den Knopf SET um die **2** Einstellung zu speichern. In diesem moment wechselt die Anzeige von blinkend zu dauernd und die Einstellung ist beendet.

### **Zwei-Wöchentliche Abrechnung**

Setzen Sie den Ende Tag des Abrechnungszeitraumes auf den gewünschten Wochentag innerhalb der nächsten 2 Wochen von HEUTE.

Beispiel

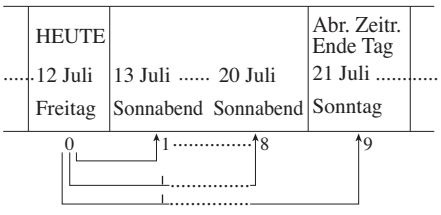

Gehen wir davon aus HEUTE ist Freitag, 12. Juli 2013 und das Ende des Abrechnungszeitraumes ist Sonntag in zwei Wochen. Wie in der Abb. links gezeigt ist der Ende Tag (Sonntag) dann NEUN Tage später.

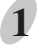

**2**

Drücken Sie den Knopf ÄNDERN um die Ziffer rechts in der Anzeige auf "9" zu stellen.

Drücken Sie den Knopf SET um die Eingabe zu speichern. In diesem Moment wechselt die Anzeige von blinkend zu dauernd und die Eingabe ist nun beendet.

### **Einstellen der Sommerzeitumschaltung**

### **Sommerzeit Umschaltfunktion**

### **D.S.T. (Sommerzeit) Ausführungszeit 1**

Um 2:00 Uhr Nachts am ersten Tag der Sommerzeit wird die Uhrzeit automatisch eine Stunde vorgestellt und zeigt dann 3:00 Uhr. Um 3:00 Uhr Nachts des letzten Tages der Sommerzeit wird die Uhrzeit automatisch auf 2:00 Uhr zurückgestellt.

### **Sommerzeitumschaltung programmieren: 2**

Start Tag Sommerzeit ist Sonntag, 31. März, 2013 Ende Tag Sommerzeit ist Sonntag, 27. Oktober, 2013 Wenn die Sommerzeitumschaltung einmal programmiert wurde, so speichert die Uhr den Beginn der Sommerzeit als den letzten Sonntag im März und als Ende Datum den letzten Sonntag im Oktober. In den Jahren danach führt die Uhr die Sommer-/Normalzeit Umschaltung immer automatisch aus.

Wenn Mitarbeiter während der Sommer- oder Normalzeitumschaltung eingestempelt waren, so wird die entsprechende "KOMMT" und "GEHT" Stempelung bzw. die summierte Tagsarbeitszeit mit einem "S" als Hinweiszeichen versehen. Um Kalkulationsfehler während der Sommerzeitumschaltung zu vermeiden, sollte das Ausstempeln "GEHT" am nächsten Tag vermieden werden.

> Die Programmierung der Sommerzeitumschaltung wird nachfolgend an dem für Deutschland üblichen Schema gezeigt.

### Beispiel

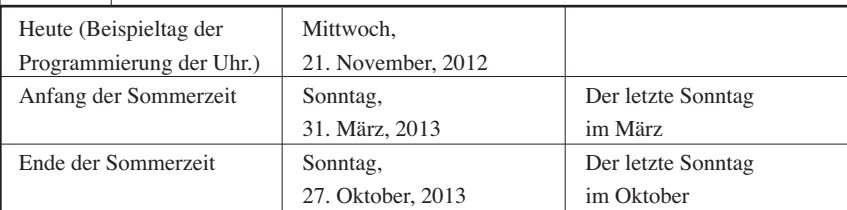

Drücken Sie den Knopf FUNKION für 3 Sekunden. **1**

2 Drücken Sie den Knopf FUNKTION bis die Markierung "▲" neben "SOMMERZEIT" steht.

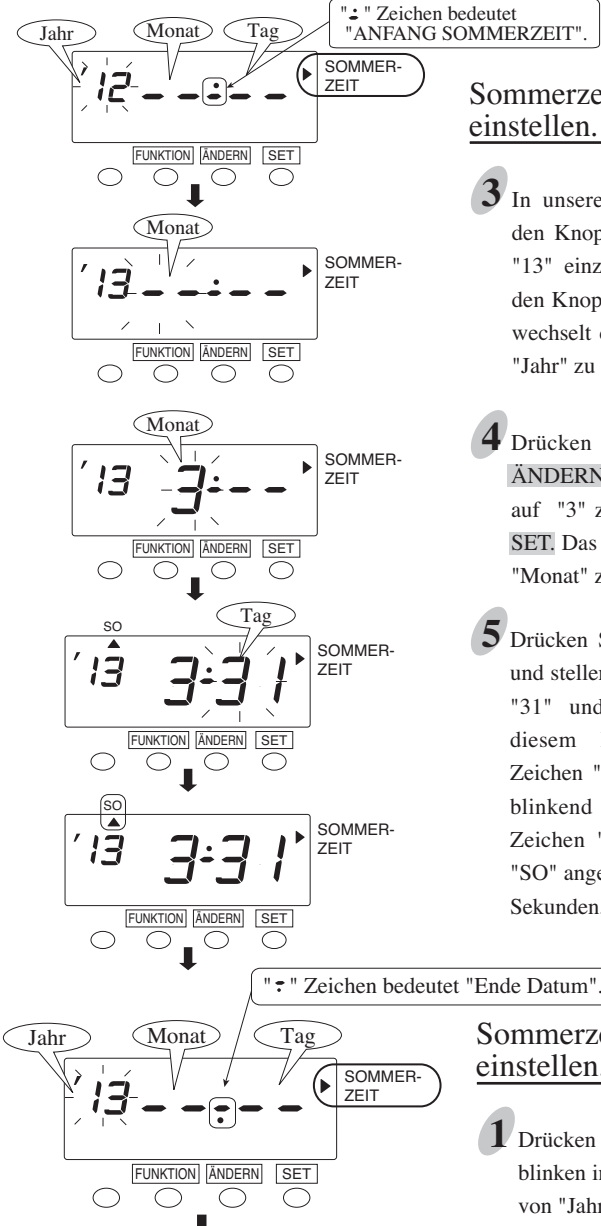

Sommerzeit "Anfang Datum" einstellen.

- In unserem Beispiel, drücken Sie den Knopf ÄNDERN um das Jahr "13" einzustellen und drücken Sie den Knopf SET. In diesem Moment wechselt die blinkende Zifffer von "Jahr" zu "Monat".
- Drücken Sie nun den Knopf **4** ÄNDERN um den Wert für Monat auf "3" zu setzen und drücken Sie SET. Das Blinken wechselt nun von "Monat" zu "Tag".
- Drücken Sie den Knopf ÄNDERN **5**und stellen Sie den Wert für Tag auf "31" und drücken Sie SET. In diesem Moment wechselt das Zeichen "Anfang Sommerzeit" von blinkend zu dauernd und das Zeichen "▲" wird unter Sonntag "SO" angezeigt. Warten Sie ein paar Sekunden, dann weiter mit 6.

Sommerzeit "Ende Datum" einstellen.

Drücken Sie den Knopf SET. Das **1** blinken in der Anzeige wechselt nun von "Jahr" zu "Monat".

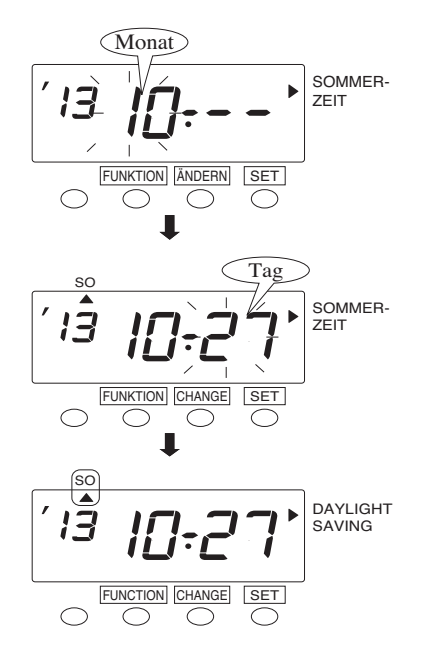

Drücken Sie den Knopf ÄNDERN **7** und stellen Sie den Wert für Monat auf "10" ein und drücken dann SET. Der Wert für Monat ist gespeichert und die blinkende Eingabe wechselt von "Monat" zu "Tag".

Drücken Sie den Knopf ÄNDERN **8** und stellen der Wert für Tag auf "27" und drücken dann SET. In diesem Moment wechselt das Zeichen für "Ende Datum" im Display von blinkend zu dauernd

und das Zeichen "A" erscheint unter "SO".

Drücken Sie den SET Knopf zum beenden der Eingabe noch einmal.

# **Einstellungen für Sommerzeitumschaltung löschen**

**9**

Um die Sommerzeitumschaltung zu löschen, ändern Sie den Wert für "Monat" des Sommerzeit Anfang Datums auf 2 Balken, bzw. "--".

1 Drücken Sie den Knopf FUNKTION mehrmals und positionieren Sie die Marke "▲" neben der "SOMMERZEIT" Markierung.

Drücken Sie den Knopf FUNKTION für 3 Sekunden. **2**

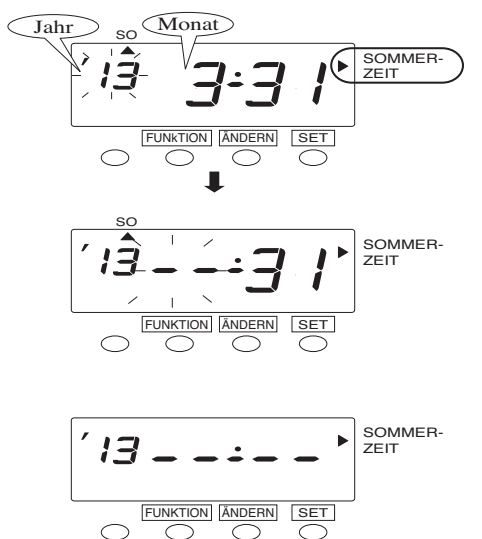

Drücken Sie den Knopf SET und **3** das Blinken wechselt von "Jahr" zu "Monat". Drücken Sie den Knopf ÄNDERN so oft bis der Wert für "Monat" zwei Striche, oder " -- " anzeigt. Die 2 Striche sind der nächste Wert nach '12'.

Drücken Sie den Knopf SET zweimal. Dies löscht die Programmierung der automatischen Sommerzeitumschaltung. **4**

Drücken Sie SET noch einmal um die Eingabe zu beenden. **5**

## **Einstellen des Druckformates**

Sie können das gewünschte Druckformat aus den folgenden Optionen wählen.

Sollte Fehler "E-49" angezeigt werden wenn Sie versuchen die Einstellung zu ändern, so müssen Sie zunächst ALLE Stempelkartendaten zurücksetzen, bevor Sie fortfahren. Siehe "Alle Karten zurücksetzen" auf Seite 48.)

### **Druckformat**

Der Standardwert ab Werk ist "1. Tag, 24 Std".

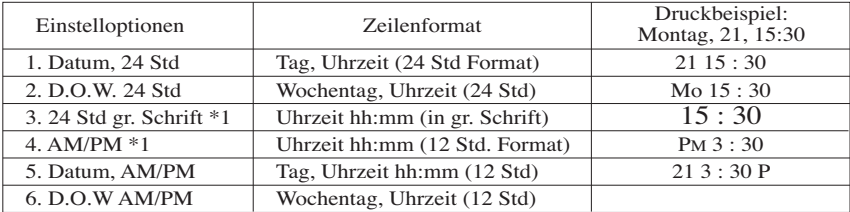

\*1: Wenn Sie die Uhr im rechnenden Betrieb benutzen (= wählen Sie "C1" oder "C3" in den Einstellungen für "Karten Typ", können diese 2 Optionen nicht gewählt werden.

### **Minuten Typ**

Der Standardwert ab Werk ist "1. Reguläre Minuten (1/60 Std)."

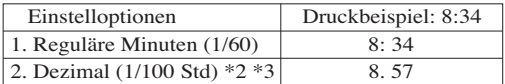

- \*2: Wenn Sie dezimale Minutendarstellung wählen "Dezimal (1/100)", wird die Einstellung für Rundung auf die Werkseinstellung gesetzt. Bei Bedarf sehen Sie bitte den Abschnitt "Einstellungen für Rundung" weiter hinten in diesem Handbuch.
- \*3: Wenn Sie die Uhr im rechnenden Betrieb (= Einstellung "C1" or "C3" in "Karten Typ") einsetzen, werden nur die Minuten im Summergebnis im Format "Dezimal (1/100)" dargestellt. KOMMT und GEHT Stempelungen werden immer in "Regulären Minuten (1/60)" dargestellt.

### **Sprache**

Sie können die gewünschte Sprachversion für die Wochentagsabkürzung aus den folgenden 6 Optionen wählen. Diese Einstellung ist jedoch nur verfügbar wenn Sie vorher ein Druckformat gewählt haben, welches den Wochentag beinhaltet.

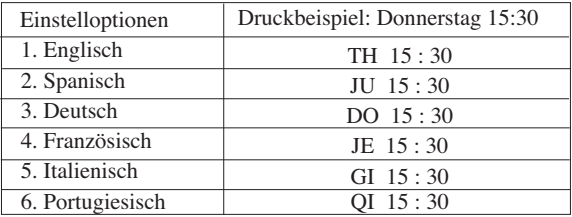

(Siehe Option 2 oder 6 oben auf dieser Seite unter "Druckformat".)

Beispiel: Ändern Sie das Druckformat auf "Wochentag + 24 Std" Anzeige in Französisch und die Minutenart auf den Typ "Dezimal (1/100)".

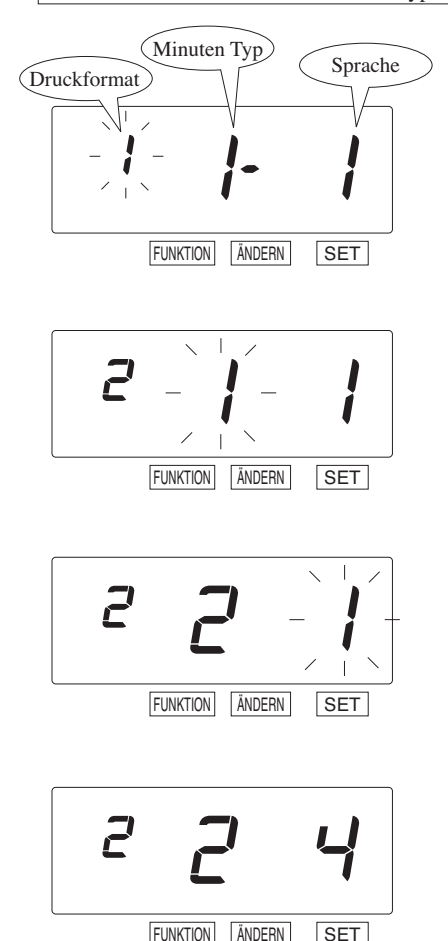

Drücken Sie den Knopf FUNKTION **1** für 3 Sekunden.

Drücken Sie den Knopf FUNKTION **2** so oft bis die Markierung " $\blacktriangle$ " auf "DRUCKFORMAT" zeigt.

> Hinweis: Nur blinkende Ziffern können geändert werden.

### **"Druckformat" wählen. 3**

Drücken Sie den Knopf ÄNDERN mehrmals um die linke Ziffer auf "2" Einzustellen für "Tag der Woche + 24 Std" und drücken Sie dann den Knopf SET. In diesem Moment wechselt die blinkende Ziffer zu "Minuten Typ".

### **"Minuten Typ" wählen. 4**

Drücken Sie den Knopf ÄNDERN mehrmals und stellen Sie die mittlere Ziffer auf "2" ein für "Dezimal (1/100)" und drücken dann den Knopf SET. In diesem Moment wechselt die blinkende Ziffer zu "Sprache".

### **"Sprache" wählen. 5**

Drücken Sie den Knopf ÄNDERN mehrmals und stellen Sie die rechte Ziffer auf "4" für "Französisch" und drücken dann den Knopf SET. In diesem Moment wechselt die Anzeige von blinked zu dauernd und die Einstellung ist nun komplett.

Drücken Sie SET noch einmal um den **6** Einstellmodus zu verlassen.

# **6. WEITERE EINSTELLUNGEN**

# **Schema programmieren**

Diese Einstellung ist nur möglich, wenn Sie Stempelkarten vom Typ VN benutzen und "Summenberechnung" gewählt haben (Einstellung "C1" oder "C3" in "Karten Typ").

Sie können 2 Arten von Schemata programmieren. Sie haben die Wahl zwischen "Allgemeines Schema", welches dann für alle Tage der Woche gilt, oder "Extra Schema" welches für 2 spezielle Tage in der Woche gilt.

Beide Schemata erfordern die Eingabe eines "Zulässigen Zeitbereiches für die Summenberechnung" und der Einstellung von maximal 4 "Pausenzeiten", und Sie können die Arbeitszeitvorgaben variieren. Der Abschnitt des Tages in welchem sich die "Tagesweiterschaltungszeit" befindet liegt ausserhalb des Berechnungszeitraumes.

Beispiel:

#### Allgemeines Schema

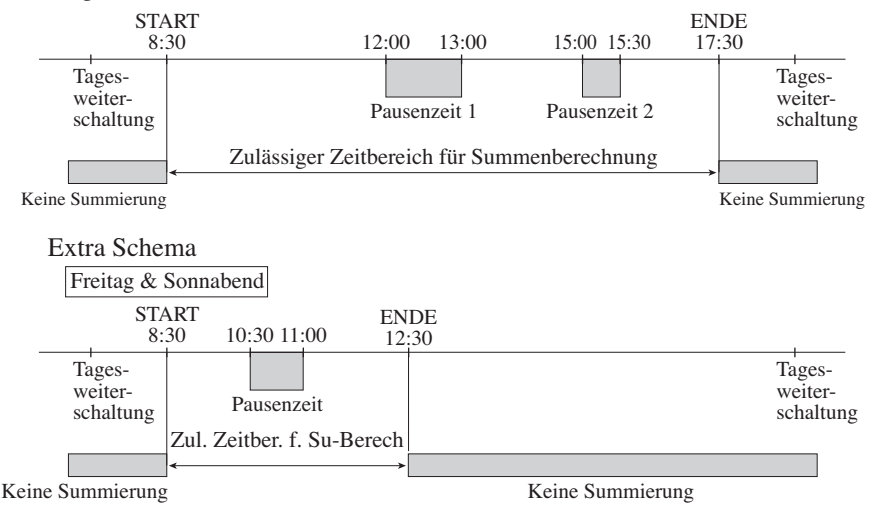
Wenn Sie für den "Zulässigen Zeitbereich für Berechnung" keine Grenzen eingeben, können Sie die zulässigen Arbeitstunden durch einstellen des "Max IN Wertes" regulieren. Der "Max IN Wert" ist die maximal zulässige Arbeitszeit nach der KOMMT Stempelung, nach der die nächste Stempelung noch als GEHT Stempelung akzeptiert wird. Diese Regel erlaubt Mitarbeitern KOMMT und GEHT zu stempeln ohne das eine feste Anwesenheitszeit bzw. Arbeitszeitschema vorgegeben ist. (Wenn der "Max IN Wert" eingestellt ist kann die "Tagesweiterschaltungszeit" überschritten werden). Die Arbeitszeit der Mitarbeiter wird aus der verstrichenen Zeit oder von der KOMMT Stempelung subtrahiert von der GEHT Stempelung bzw. Zeit. Wenn Sie "C3" in "Karten Typ" eingestellt haben und der "Max IN Wert" innerhalb des gleichen Tages überschritten wird, so wird keine weitere Stempelung an diesem Tag akzeptiert, bis die nächste "Tagesweiterschaltungszeit" passiert wird. Erst dann wird die nächste Stempelung wieder als erste KOMMT Stempelung des nächsten Arbeitstages akzeptiert und am Vortag wird eine "vergessene GEHT Stempelung" angenommen.

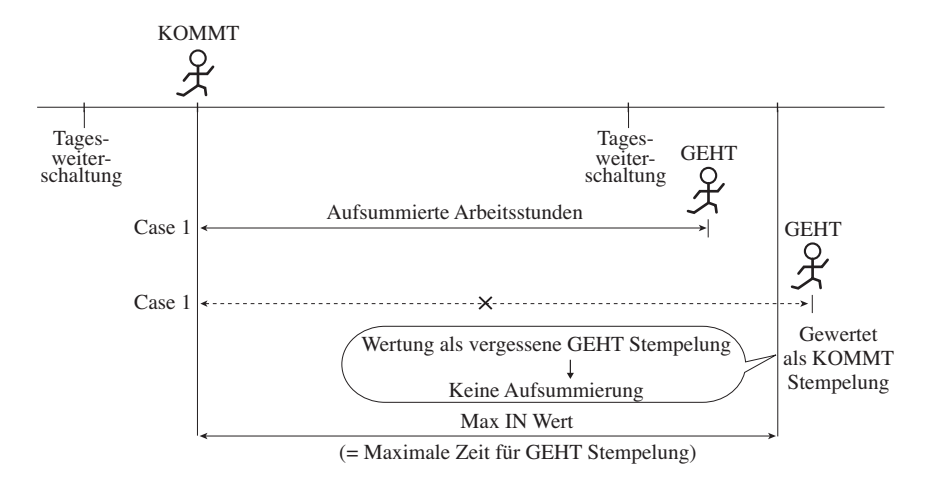

#### **Wenn der "Max IN Wert" am gleichen Tag erreicht wird......**

(Wenn die Option "C3" in "Karten Typ" eingestellt ist)

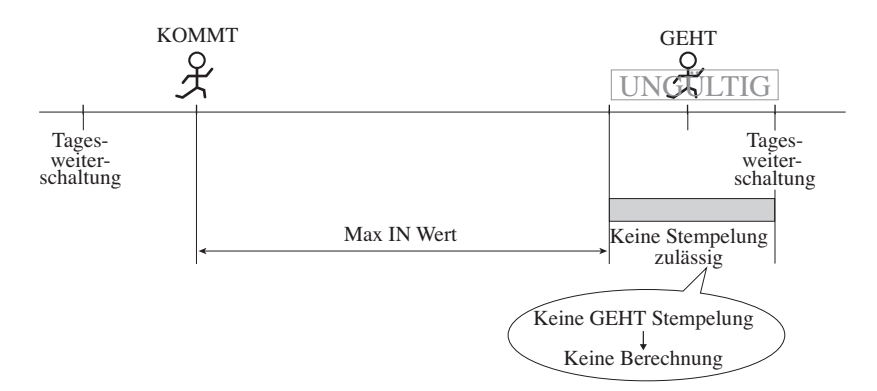

# **Stundenschema vorgeben**

# **Allgemeines Schema**

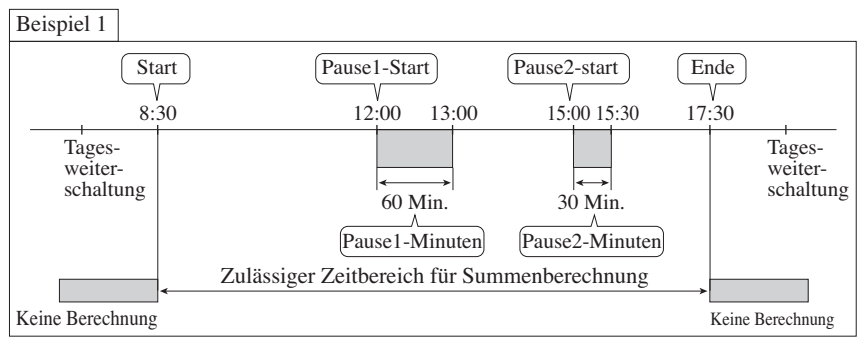

Drücken Sie den Knopf FUNKTION für 3 Sekunden. **1**

 $2$  Drücken Sie den Knopf FUNKTION mehrmals und bringen Sie das Zeichen " $\blacktriangle$ " unter "ALLGEMEINES SCHEMA".

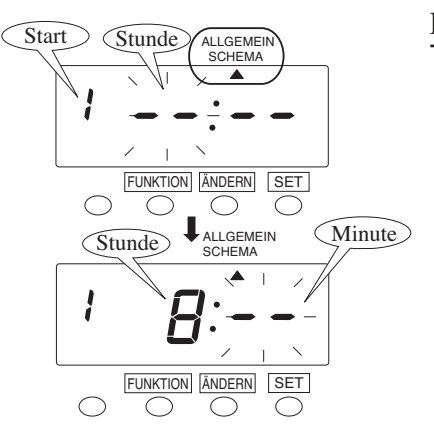

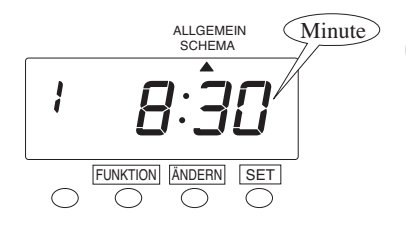

Einstellen der "Start" Zeit.

Drücken Sie den Knopf SET. In **3** diesem Moment blinkt die Ziffer für "STUNDE". In unserem Beispiel drücken Sie den

Knopf ÄNDERN mehrmals und stellen Sie den Wert "8" und drücken dann den SET Knopf.

In diesem Moment wechselt die blinkende Ziffer zu "Minute".

In unserem Beispiel drücken Sie **4** den Knopf ÄNDERN mehrmals und stellen den Wert für "Minute" auf "30" ein.

Drücken Sie dann den SET Knopf.

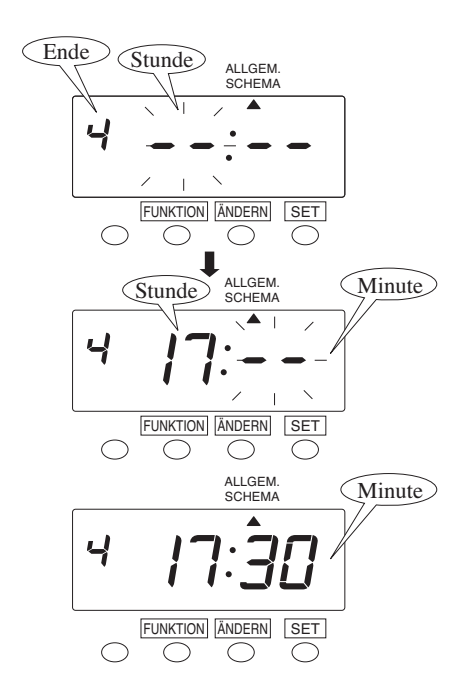

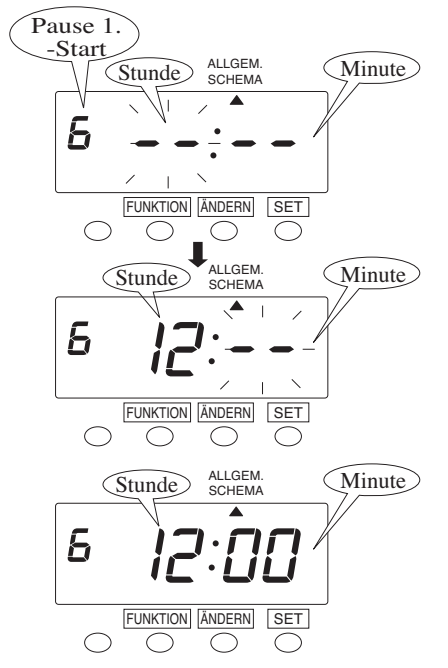

#### Einstellen der "Ende" Zeit.

- Drücken Sie dann den Knopf **5**ÄNDERN 4 mal um die linke Ziffer auf "4" zu stellen und drücken dann den SET Knopf. In diesem Moment wechselt die blinkende Ziffer zu "Stunde". In unserem Beispiel drücken Sie den Knopf ÄNDERN mehrfach und stellen den Wert "17" ein und drücken dann den Knopf SET. In diesem Moment wechselt die blinkende Ziffer von "Stunde" zu "Minute".
- In unserem Beispiel drücken Sie **6** den Knopf ÄNDERN mehrfach und stellen den Wert "30" ein und drücken dann den Knopf SET.

### Einstellen der "Pause1-Start" Zeit.

Drücken Sie den Knopf ÄNDERN **7** 3 mal um die linke Ziffer auf "6" zu stellen und drücken dann den Knopf SET. In diesem Moment wechselt die blinkende Ziffer zu "Stunde". In unserem Beispiel drücken Sie den Knopf ÄNDERN mehrfach und stellen den Wert "12" ein und rücken dann den SET Knopf. In diesem Moment wechselt die blinkende Ziffer von "Stunde" zu "Minute".

In unserem Beispiel drücken Sie **8** den Knopf ÄNDERN und stellen Sie "00" ein, dann drücken Sie den Knopf SET.

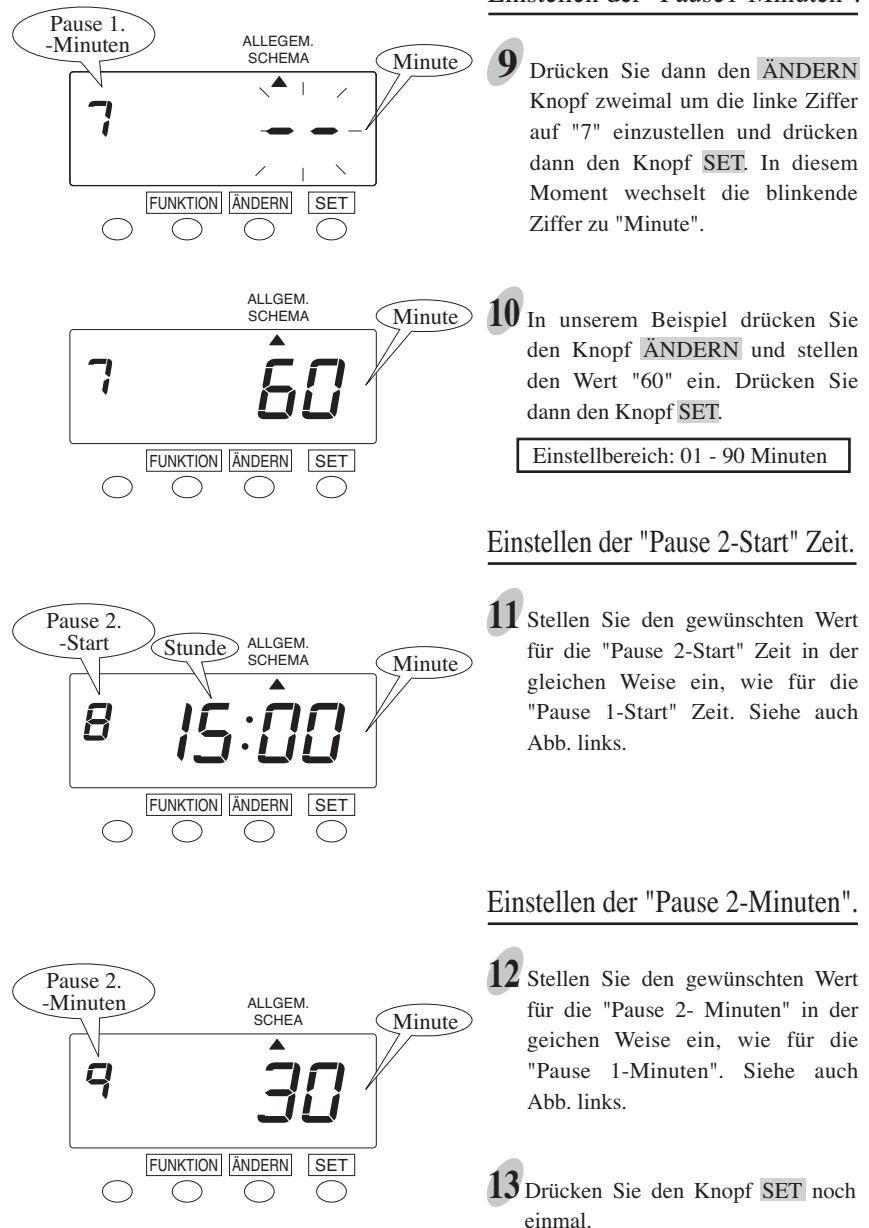

### Einstellen der "Pause1-Minuten".

# **Extra Schema**

Bei der Ausführung hat das "Extra Schema" Priorität über das "Allgemeine Schema".

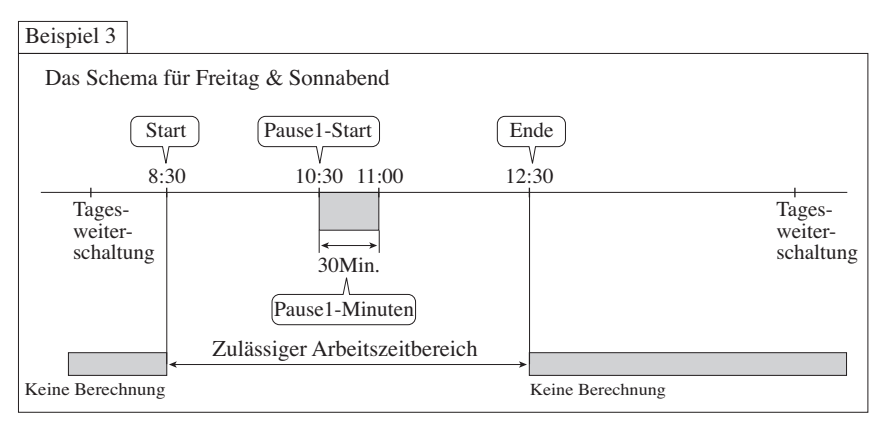

Drücken Sie den Knopf FUNKTION für 3 Sekunden. **1**

 $2$  Drücken Sie den Knopf FUNKTION so oft bis die Markierung " $\blacktriangle$ " sich unter der Position "EXTRA SCHEMA" befindet.

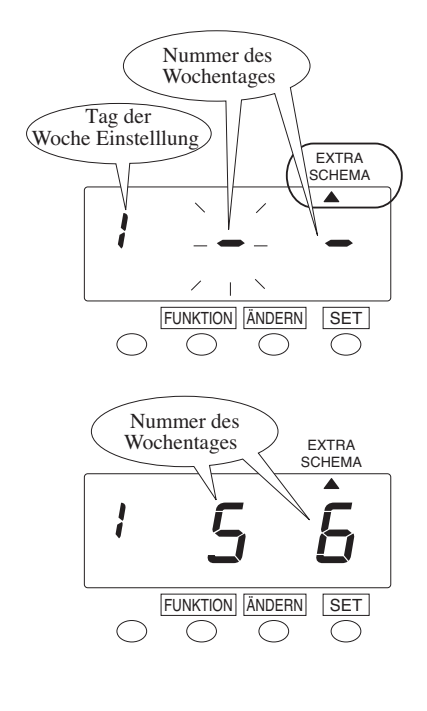

## Einstellen des "Wochentages".

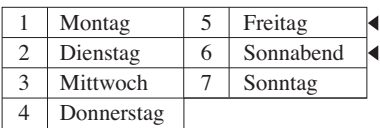

Drücken Sie den Knopf SET. In dem **3** Moment wechselt die blinkende Ziffer zu "Nummer des Wochentages".

 $4$  In unserem Beispiel drücken Sie den Knopf ÄNDERN und stellen Sie den Wert auf "5" ein und drücken dann den Knopf SET.

Drücken Sie dann erneut den Knopf **5** ÄNDERN und stellen den zweiten Tag auf "6" ein und drücken dann SET.

Wenn das EXTRA SCHEMA nur für einen Tag in der Woche gelten soll, stellen Sie für die rechte Ziffer " " ein. **30 31**

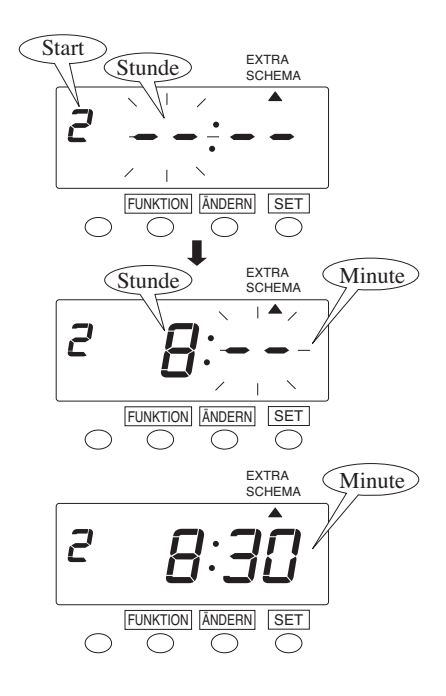

#### Einstellen der "Start" Zeit.

- Drücken Sie den Knopf ÄNDERN **6** zweimal, um die linke Ziffer auf "2" zu stellen und drücken Sie dann den Knopf SET. In diesem Moment wechselt die blinkende Ziffer zu "Stunde". In unserem Beispiel drücken Sie den Knopf ÄNDERN mehrfach und stellen der Wert "8" ein und drücken dann den Knopf SET. In diesem Moment wechselt die blinkende Ziffer zu "Minute".
- In unserem Beispiel drücken Sie den Knopf ÄNDERN und stellen Sie den Wert auf "30" ein und drücken Sie dann den Knopf SET. **7**

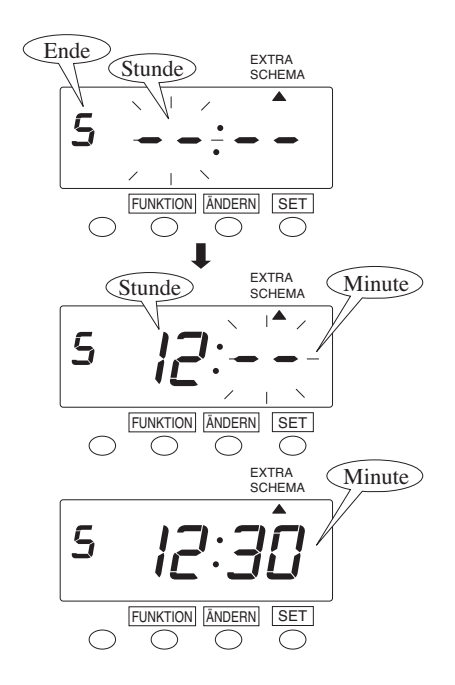

### Einstellen der "Ende" Zeit.

Als nächstes drücken Sie den Knopf **8** ÄNDERN 4 mal, um die linke Ziffer auf "5" einzustellen und drücken Sie dann den Knopf SET. In diesem Moment wechselt die blinkend Ziffer zu "Stunde". In unserem Beispiel drücken Sie ÄNDERN mehrfach und stellen Sie

den Wert "12" ein und drücken dann den Knopf SET. In diesem Moment wechselt die blinkende Ziffer von "Stunde" zu "Minute".

In unserem Beispiel drücken Sie den Knopf ÄNDERN und stellen den Wert "30" ein und drücken Sie dann den Knopf SET.

**9**

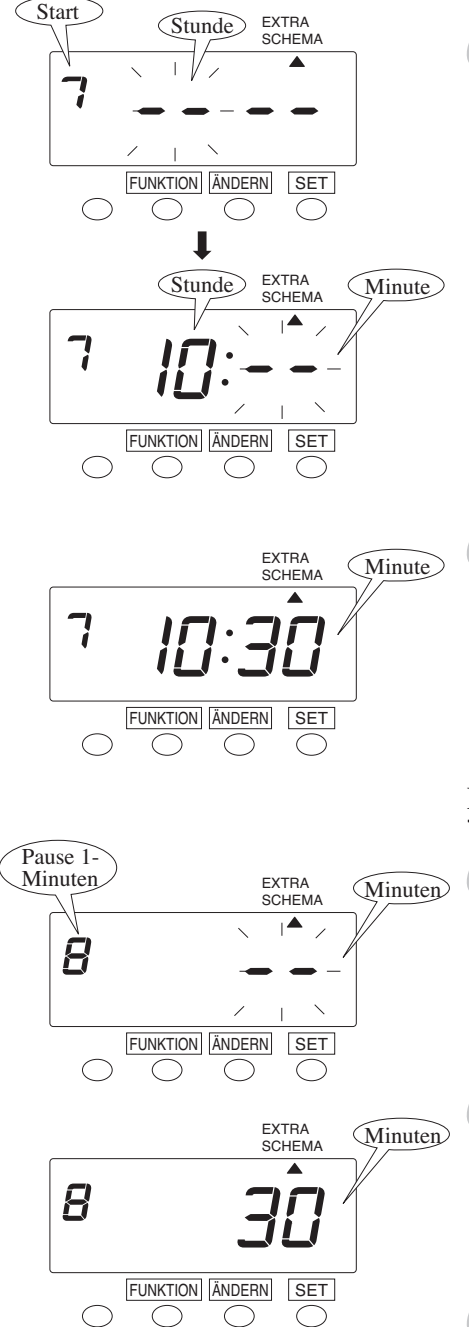

#### Einstellen der "Pause 1-Start" Zeit.

Drücken Sie den Knopf ÄNDERN **10** 3 mal, um die linke Ziffer auf "7" einzustellen und drücken Sie dann den Knopf SET. In diesem Moment wechselt die blinkende Ziffer zu "Stunden".

> In unserem Beispiel, drücken Sie den Knopf ÄNDERN mehrfach und stellen den Wert auf "10" ein und drücken Sie dann den Knopf SET.

> In diesem Moment wechselt die blinkende Ziffer von "Stunde" zu "Minute".

In unserem Beispiel, drücken Sie **11** den Knopf ÄNDERN und stellen Sie den Wert auf "30" ein und drücken Sie dann den Knopf SET.

### Einstellen der "Pause 1-Minuten".

Als nächstes drücken Sie den Knopf **12** ÄNDERN zweimal, um die linke Ziffer auf "8" einzustellen und drücken dann den SET Knopf. In diesem moment wechselt die binkende Ziffer zu "Minute".

13 In unserem Beispiel, drücken Sie den Knopf ÄNDERN mehrmals und stellen den Wert auf "30" ein. Drücken Sie dann den SET Knopf.

Einstellbereich: 1-90 Minuten.

Drücken Sie den SET Knopf noch **14**einmal.

# **Max In Wert**

**1**

Wenn der "Zulässige Zeitbereich für Summenberechnung" nicht eingestellt ist, so können Sie die am Tag maximal zulässigen Arbeitsstunden über den "Max In Wert" begrenzen.

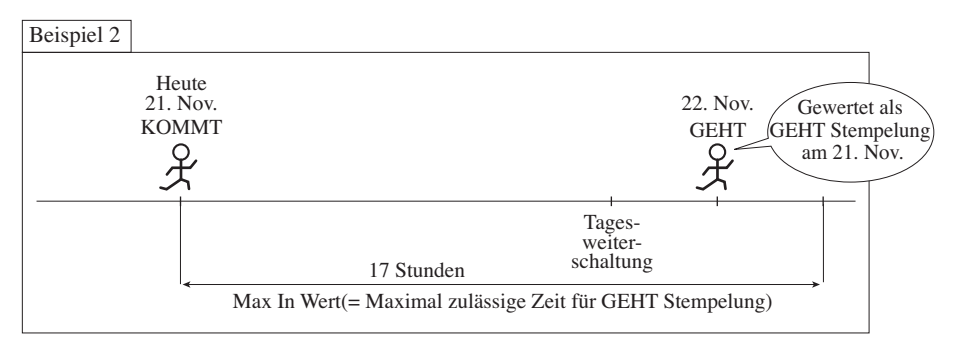

Drücken Sie den Knopf FUNKTION für 3 Sekunden.

 $2$  Drücken Sie den Knopf FUNKTION mehrmals und bringen Sie die das Zeichen " $\Box$ " unter die "ALLGEMEINES SCHEMA" Markierung.

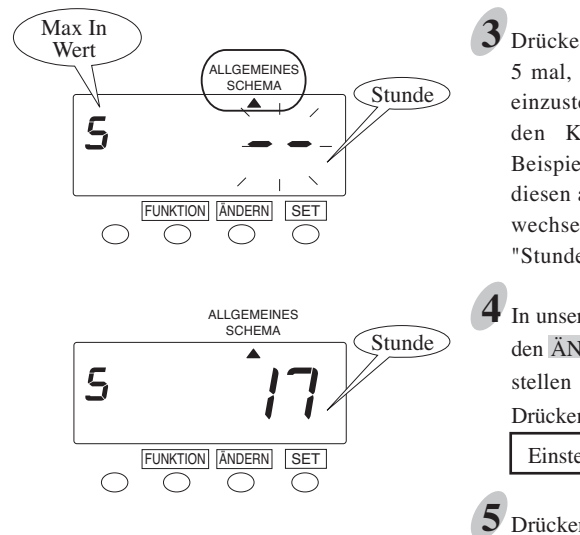

- Drücken Sie den Knopf ÄNDERN **3** 5 mal, um die linke Ziffer auf "5" einzustellen und drücken Sie dann den Knopf SET. (In unserem Beispiel als "EXTRA", stellen Sie diesen auf "6"). In diesem Moment wechselt die blinkende Ziffer zu "Stunde".
- In unserem Beispiel drücken Sie nun den ÄNDERN Knopf mehrmals und stellen den Wert auf "17" ein. Drücken Sie dann SET.

Einstellbereich: 1 - 24 Std.

Drücken Sie den Knopf SET noch **5** einmal.

# **Hinweiszeichen Drucken**

Sie können das Hinweiszeichen "!" einstellen. Es kann gedruckt werden, wenn die Stempelung in der Kernarbeitszeit, zwischen "Kern Start Zeit" und "Kern Ende Zeit" und ausserhalb der zulässigen Pausenzeiten "Pause Zeit" erfolgt. Das Hinweiszeichen erlaubt es, Kernarbeitszeitverletzungen leicht und sofort kenntlich zu machen.

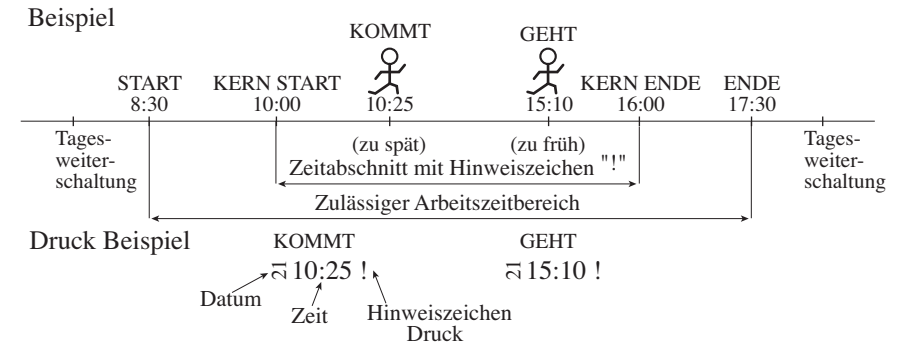

# **Einstellen des Hinweiszeichen Druckes**

Beispiel: Kernzeit beginnt 10:00 und endet um 16:00 Uhr für Hinweiszeichen Druck.

Drücken Sie den Knopf FUNKTION für 3 Sekunden. **1**

Drücken Sie FUNKTION mehrfach und bringen Sie das Zeichen "▲" unter die Markierung für "ALLGEMEINES SCHEMA" oder "EXTRA SCHEMA".

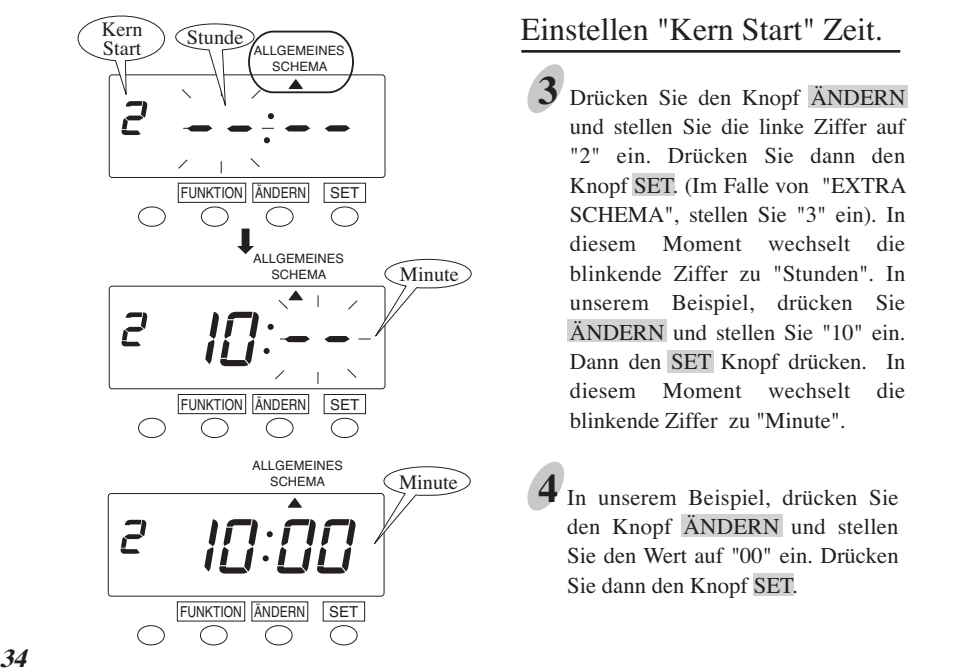

### Einstellen "Kern Start" Zeit.

Drücken Sie den Knopf ÄNDERN **3** und stellen Sie die linke Ziffer auf "2" ein. Drücken Sie dann den Knopf SET. (Im Falle von "EXTRA SCHEMA", stellen Sie "3" ein). In diesem Moment wechselt die blinkende Ziffer zu "Stunden". In unserem Beispiel, drücken Sie ÄNDERN und stellen Sie "10" ein. Dann den SET Knopf drücken. In diesem Moment wechselt die blinkende Ziffer zu "Minute".

In unserem Beispiel, drücken Sie den Knopf ÄNDERN und stellen Sie den Wert auf "00" ein. Drücken Sie dann den Knopf SET. **4**

**2**

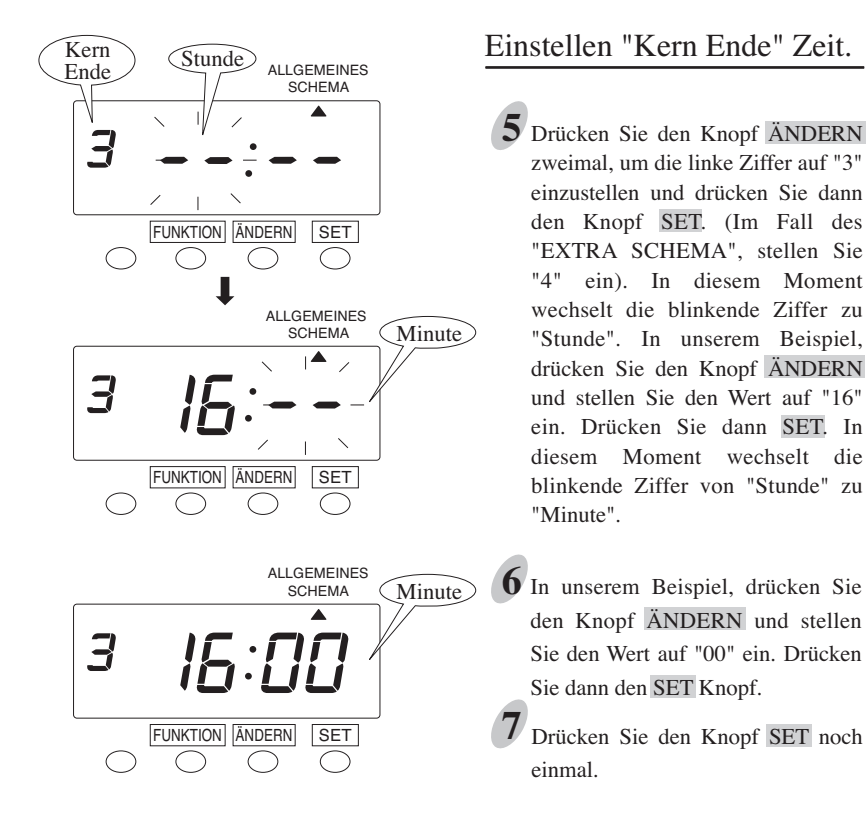

## **Programm Liste für Einstellungen in Schemata**

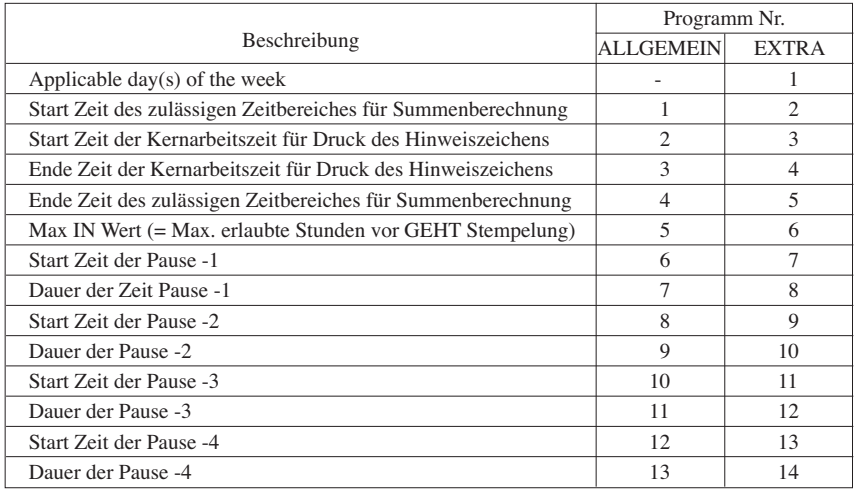

# **Runden**

Diese Einstellungen sind nur verfügbar, mit Stempelkarte Typ VN - MIT Berechnung. (Nur wenn die Einstellung "C1" oder "C3" für "Karten Typ" gewählt wurde.)

Für das Runden gibt es 2 Einstellungen: "Rundungs Typ" und "Rundungs Einheit". Für "Rundungs Typ" gibt es entweder "Stunde runden" oder "Stempelzeit runden". Nur eine Einstellung kann jeweils gewählt werden.

Für "Stunde runden" wird die Arbeitszeit zwischen "KOMMT" Stempelung und "GEHT" Stempelung berechnet und auf das Ergebnis wird dann die gewählte "Rundungs Einheit" angewendet. Die Stellen nach dem Komma entfallen dann, nachdem die Rundung erfolgt ist.

Für "Stempelzeit runden" rundet das Gerät jeweils die "KOMMT" und auch "GEHT" Stempelung und berechnet erst dann die kumulierte Arbeitszeit aus den bereits gerundeten Stempelzeiten. Beim runden der "KOMMT" Zeit werden Bruchteile aufgerundet und beim runden der "GEHT" Zeit werden Bruchteile abgerunde und nicht berücksichtigt.

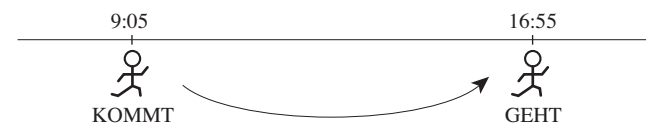

Beispiel: Rundungs Einheit = 15 Minuten.

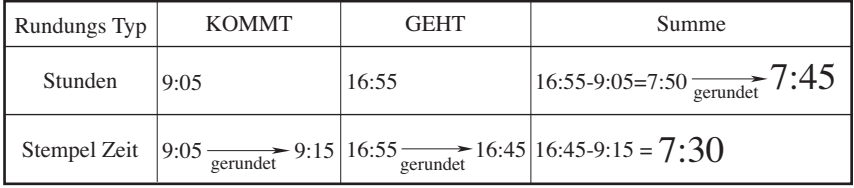

Für Einstellungen sehen Sie bitte die nächste Seite.

# **Einstellungen für Rundung**

Die Einstellung ab Werk ist "1. Stunden (Stunden runden)" und "1Min. (genaue Zeit)".

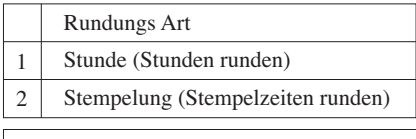

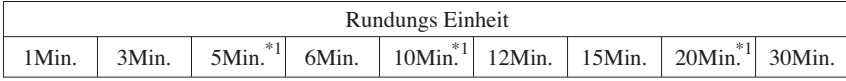

\*1: Wenn Sie "Dezimal (1/100)" für das Druckformat der Minuten in der Einstellung "Druck Format" gewählt haben, so sind diese 3 Optionen nicht verfügbar.

Beispiel: Rundungs Typ ist "Stempelung". Rundungs Einheit ist "15 Min".

Drücken Sie den Knopf FUNKTION für 3 Sekunden. **1**

 $2$  Drücken Sie den Knopf FUNKTION mehrmals und bringen Sie das Zeichen " $\blacktriangle$ " unter die Markierung für "RUNDUNG".

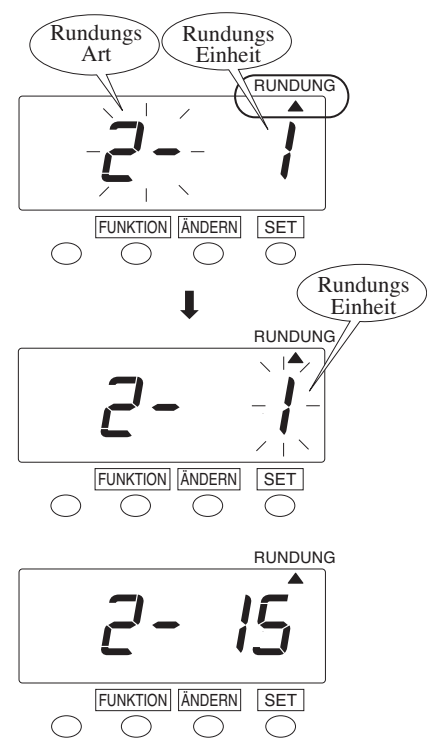

Einstellen von "Rundungs Art".

In unserem Beispiel, drücken Sie **3** den Knopf ÄNDERN und stellen Sie den Wert auf "2" ein. Drücken Sie dann den Knopf SET. In diesem Moment wechselt die blinkende Ziffer von "Rundungs Art" zu "Rundungs Einheit".

#### Einstellen von "Rundungs Einheit".

In unserem Beispiel, drücken Sie **4** den Knopf ÄNDERN mehrfach und stellen Sie den Wert auf "15" ein. Drücken Sie dann den Knopf SET.

Drücken Sie den Knopf SET noch einmal. **5**

# **Wöchentliches Programm**

Diese Einstellungen sind NICHT verfügbar, wenn Sie die Stempelkarte VN MIT Berechnung verwenden. (Nur wenn Sie "C2", "C4", "C5", "C6" oder "C7" in "Karten Typ" eingestellt haben.)

Das wöchentliche Programm erlaubt dem Gerät die folgenden Funktionen für bestimmte Zeitabschnitte zu speichern. Wenn die Option "C5", "C6", oder "C7" in den "Karten Typ" Einstellungen gewählt ist, werden Zeiten standardmässig immer in die erste Spalte gestempelt, es sei denn es wird eine zeitabhängige Spaltenweiterschaltung programmiert. Bis zu 48 Programme können eingestellt werden.

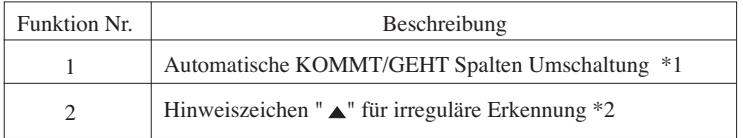

- \*1: Wenn Sie die Option "C2" oder "C4" mit VN Stempelkarten in "Karten Typ" gewählt haben, so steht diese Option nicht zur Verfügung.
- \*2: Wenn Sie die Option "5" oder "6" in "Druck Format" gewählt haben, so erscheint das Hinweiszeichen anstelle der AM/PM Anzeige und wechselt Nachmittags zu "▼".

## **Das Zeittabellen Programm wird an folgendem Beispiel erklärt:**

Beispiel

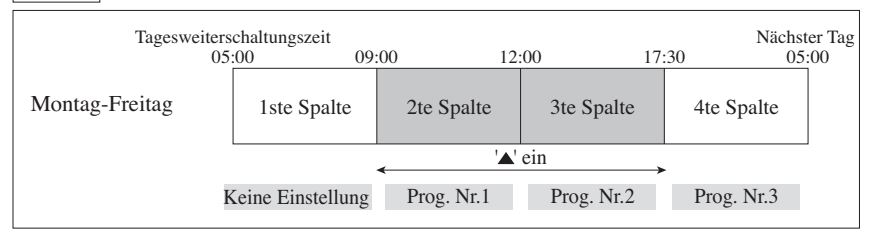

#### Zeittabelle

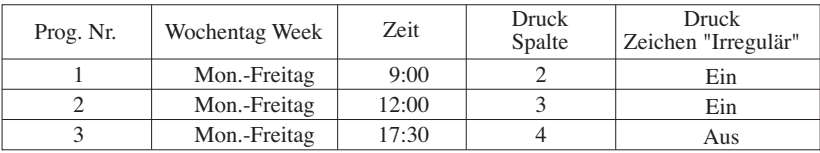

Hinweis: Der programmierte Tag beginnt mit der Tagesweiterschaltungszeit. Siehe auch "Einstellen der Tagesweiterschaltungszeit" in diesem Handbuch.

# **Einstellen des wöchentlichen Programmes**

### **Einstellen des wöchentlichen Programmes Nr. 1**

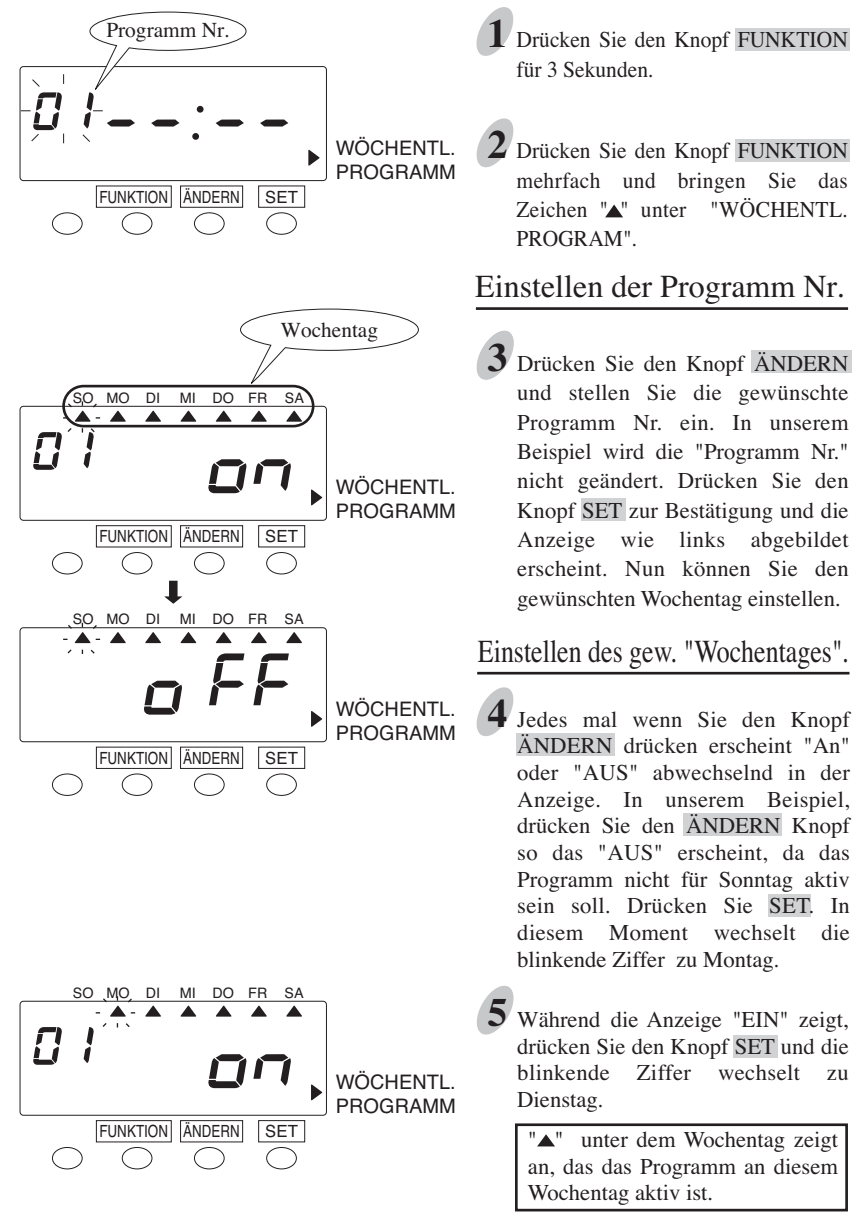

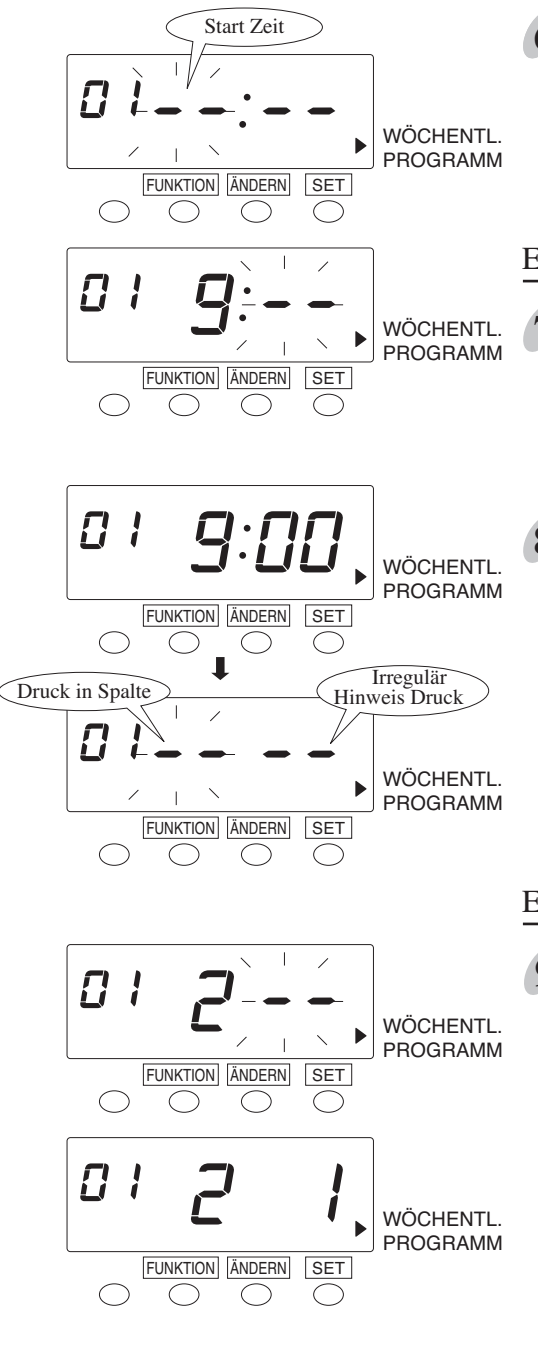

Wählen Sie alle gewünschten **6**Wochentage in der gleichen Weise wie zuvor. Wenn Sie das letzte mal SET drücken wechselt die Anzeige wie links gezeigt. Nun können Sie die Startzeit eingeben.

## Einstellen der Start Zeit.

In unserem Beispiel, drücken Sie ÄNDERN um den Wert auf "9" einzustellen und drücken Sie SET. In diesem Moment wechselt die blinkende Ziffer von "Stunde" zu "Minute". **7**

In unserem Beispiel, drücken Sie **8** den Knopf ÄNDERN um den Wert "00" einzustellen und drücken Sie dann den SET Knopf. Wenn Sie die gewünschte Startzeit eingestellt haben, sieht die Anzeige aus wie links gezeigt. Wählen Sie nun die gwünschte Funktion.

### Einstellen der Funktion.

#### [Für die Druckspalte] **9**

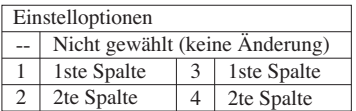

In unserem Beispiel, drücken Sie den Knopf ÄNDERN und stellen Sie den Wert auf "2" ein. Drücken Sie dann SET. In diesem Momen wechselt die blinkende Ziffer von der Mitte zur rechten Seite.

[Für das Zeichen Irregulärer Druck]

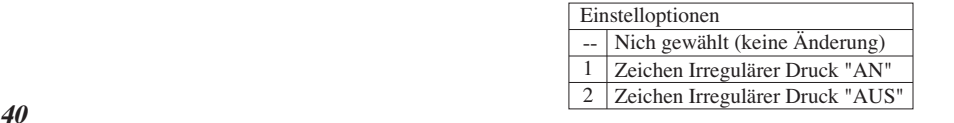

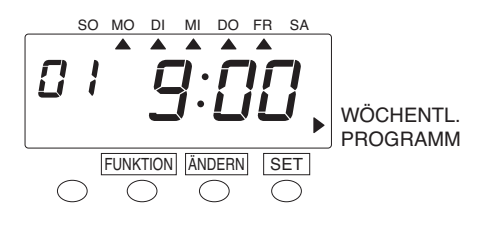

In unserem Beispiel, drücken Sie den Knopf ÄNDERN und stellen Sie den Wert auf "1" ein. Drücken Sie dann SET. In diesem Moment sieht die Anzeige aus wie links abgebildet und die Einstellung und Speicherung von "Programm Nr. 1" ist komplett.

#### **Einstellen von Programm Nr. 2 & 3**

Drücken Sie den Knopf ÄNDERN und "Programm Nr." blinkt in der Anzeige. Drücken Sie den Knopf ÄNDERN nochmals, um die Programm Nr. auf "2" oder "3" einzustellen. Nehmen Sie die Einstellungen für Programm Nr. 2 oder 3 in der gleichen Art und Weise vor wie für Programm Nr. 1.

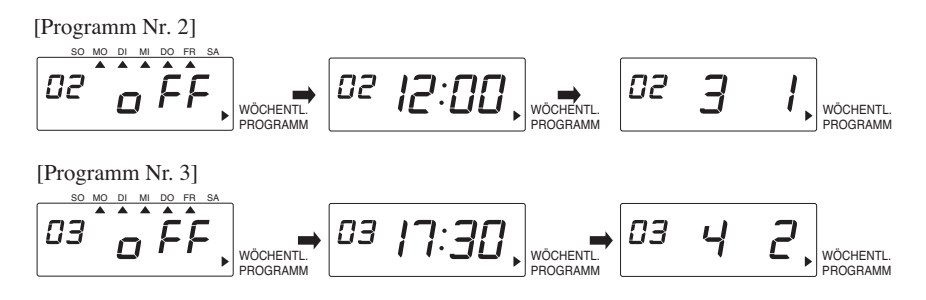

#### **Bestätigen des Wöchentlichen Programmes**

Schauen Sie in den vorhergehenden Abschnitt zu den Einstellungen und bestätigen Sie die

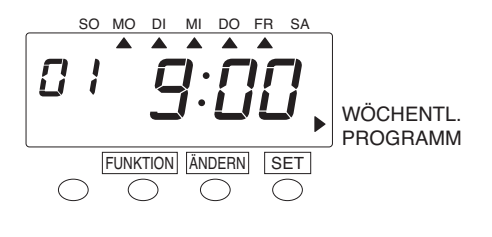

Durch Eingabe der entsprechenden Programm Nr. können Sie sich die in der Programmierung angesprochenen Wochentage, sowie die Start Zeiten in der Anzeige ansehen. Um die angezeigten Werte zu bestätigen, befolgen Sie die gleichen Schritte wie bei den Einstellungen.

Wenn Sie sich alle Einzelheiten der Einstellungen ansehen wollen, so kann eine Liste der Einstellungen abgerufen werden. Sehen Sie hierzu unter "Drucken einer Liste mit Einstellungen und aktiven Karten" in "7. WEITERE FUNKTIONEN".

### **Ändern des wöchentlichen Programmes**

Schauen Sie auch in die vorhergehenden Abschnitte zur Art und Weise der Einstellungen und wählen Sie die für die Änderung gewünschte Programm Nr. durch drücken des ÄNDERN Knopfes. Sobald die gewünschte Programm Nr. blinkt, drücken Sie den SET Knopf und nehmen die gewünschten Änderungen analog zur Vorgehensweise bei den Einstellungen vor.

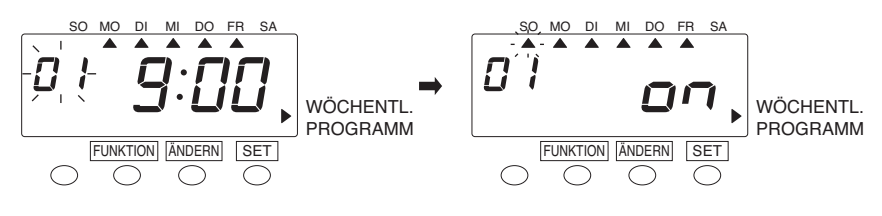

#### **Löschen von wöchentlichen Programmen**

Schauen Sie auch in die vorhergehenden Abschnitte zur Art und Weise der Einstellungen und wählen Sie die für die Löschung gewünschte Programm Nr. durch drücken des ÄNDERN Knopfes. Sobald die gewünschte Programm Nr. blinkt, drücken Sie den SET Knopf und wählen Sie dann "AUS" für alle Wochentage. In diesem Moment erscheint die Anzeige wie unten gezeigt und das Programm ist gelöscht.

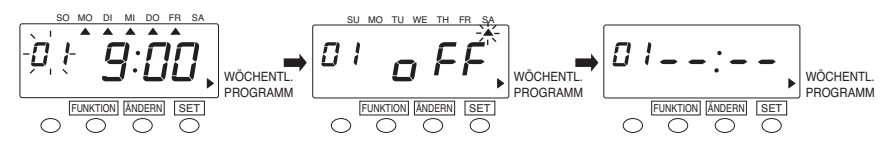

## **Passwort Schutz einstellen**

Beispiel: Setzen Sie das Passwort auf "1234".

Wenn der Passwort Schutz eingeschaltet worden ist, müssen Sie immer vor Änderung von Einstellungen das Passwort eingeben. Wird das falsche Passwort eingegeben, so können die Einstellungen nicht geändert werden. Sie können jede beliebige 4 stellige Ziffer zwischen 0001 und 9998 als Passwort wählen.

Hinweis: Die Nummern "0000" und "9999" sind keine gültigen Passwörter.

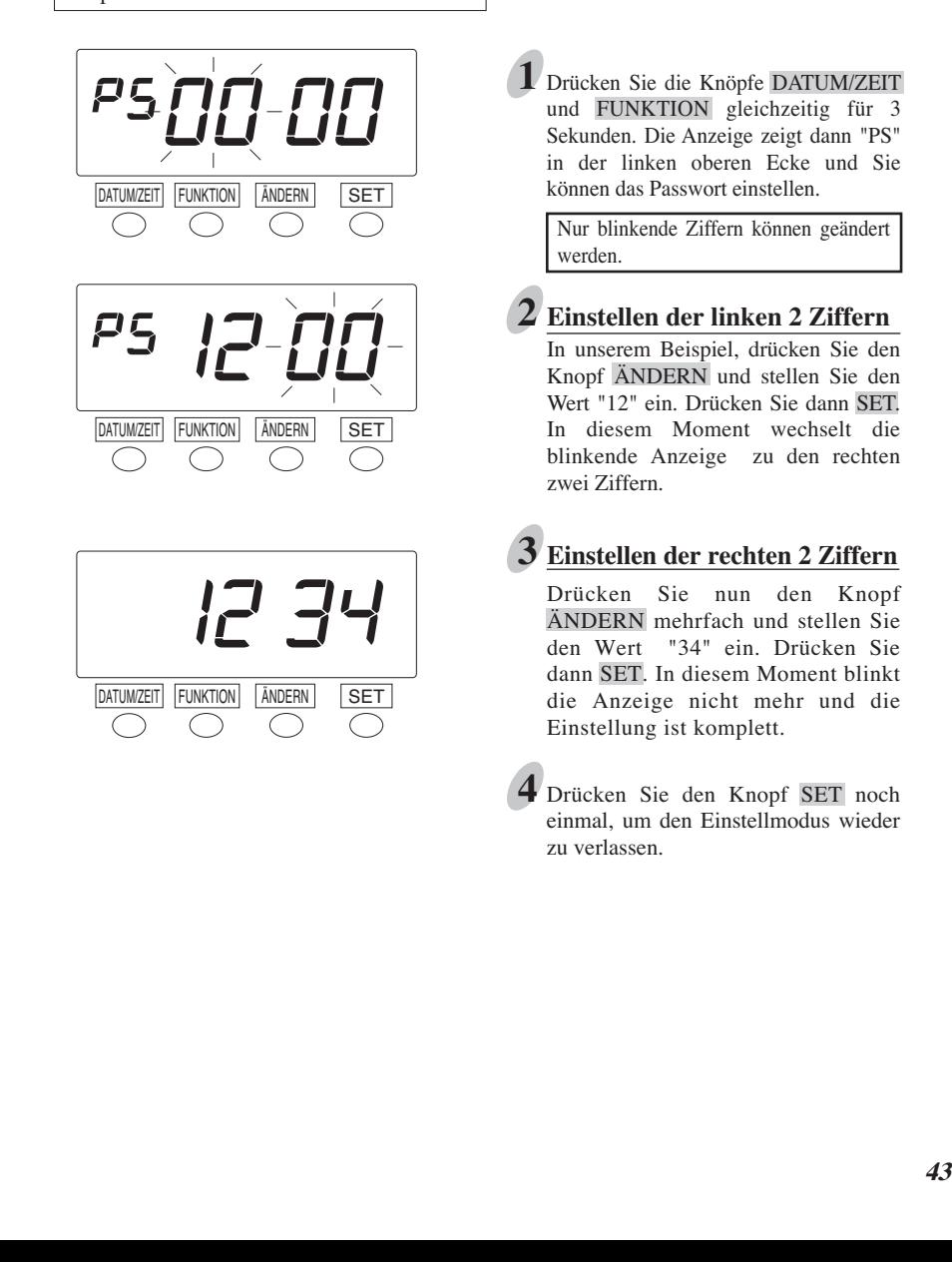

Drücken Sie die Knöpfe DATUM/ZEIT **1**und FUNKTION gleichzeitig für 3 Sekunden. Die Anzeige zeigt dann "PS" in der linken oberen Ecke und Sie können das Passwort einstellen.

Nur blinkende Ziffern können geändert werden.

## **Einstellen der linken 2 Ziffern 2**

In unserem Beispiel, drücken Sie den Knopf ÄNDERN und stellen Sie den Wert "12" ein. Drücken Sie dann SET. In diesem Moment wechselt die blinkende Anzeige zu den rechten zwei Ziffern.

## **Einstellen der rechten 2 Ziffern**

Drücken Sie nun den Knopf ÄNDERN mehrfach und stellen Sie den Wert "34" ein. Drücken Sie dann SET. In diesem Moment blinkt die Anzeige nicht mehr und die Einstellung ist komplett.

Drücken Sie den Knopf SET noch **4** einmal, um den Einstellmodus wieder zu verlassen.

# **Einstellungen ändern bei aktivem Passwort Schutz**

Wenn der Passwort Schutz aktiv ist, müssen Sie das Passwort eingeben bevor Sie Einstellungen vornehmen oder ändern können.

#### Beispiel: Das Passwort ist "1234" und starten Sie den Einstellmodus "FUNKTION".

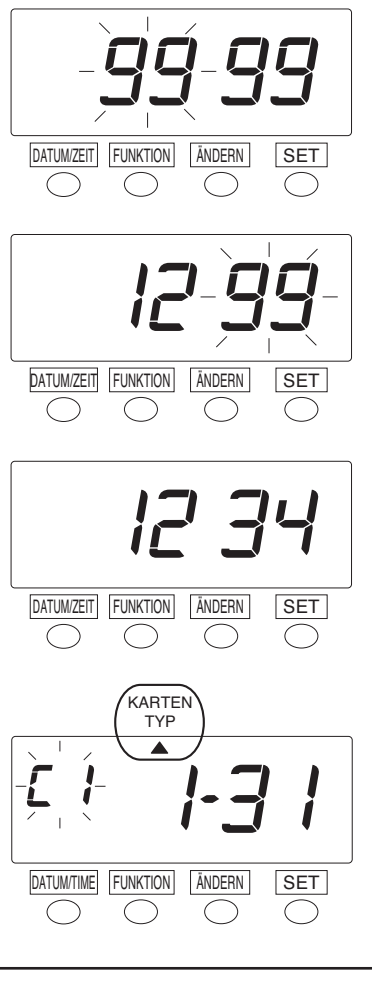

Drücken Sie den Knopf FUNKTION für 3 Sekunden. Dann wird "9999" angezeigt und die linken beiden Ziffern blinken in der Anzeige. **1**

 Nur blinkende Ziffern können geändert werden.

## **Ziffern links eingeben. 2**

In unserem Beispiel, drücken Sie den ÄNDERN Knopf mehrfach und stellen Sie für die linken 2 Ziffern den Wert "12" ein. Dann drücken Sie den Knopf SET. In diesem Moment blinken die rechten Ziffern.

#### **Ziffern rechts eingeben. 3**

**4**

In unserem Beispiel, drücken Sie den Knopf ÄNDERN mehrfach und stellen Sie für die rechten Ziffern den Wert "34" ein. Drücken Sie dann SET. In diesem Moment erscheint das Zeichen "<sup>"</sup> unter "KARTEN TYP".

Wählen Sie den gewünschten Einstellmodus durch drücken des Knopfes FUNKTION. Dann nehmen Sie die gewünschten Einstellungen vor, wie in den Abschnitten vorher beschrieben.

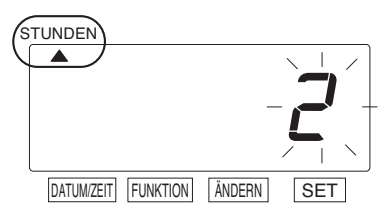

Hinweis: Wenn Sie Einstellungen im Bereich "DATUM/ZEIT" vornehmen wollen, drücken Sie in Schritt 1 den Knopf DATUM/ZEIT anstelle von FUNKTION. Nach der Eingabe des Passwortes sieht die Anzeige aus wie links abgebildet. Nehmen Sie dann die weiteren Einstellungen vor.

# **Passwort löschen**

Um das Passwort zu löschen muss das eingestellte Passwort auf "0000"geändert werden.

Beispiel: Das gültige Passwort ist "1234" und soll gelöscht werden.

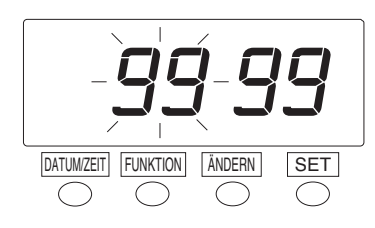

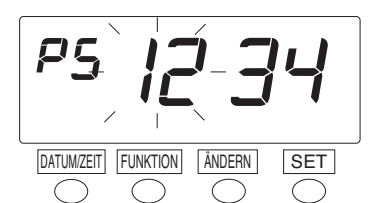

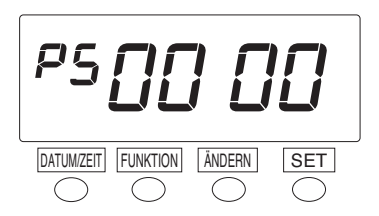

Drücken Sie die beiden Knöpfe **1**DATUM/ZEIT und FUNKTION gleich- zeitig für 3 Sekunden. Geben Sie dann das Passwort ein.

Für die Passwort Eingabe sehen Sie Schritt 2 und 3 unter "Einstellungen ändern bei aktivem Passwort Schutz" auf der vorherigen Seite. Nur blinkende Ziffern können geändert werden

- Wenn das gültige Passwort korrekt **2** eingegeben wurde, zeigt die Anzeige "PS" in der oberen linken Ecke und die linken 2 Ziffern des derzeitigen Passwortes "12" fangen an zu blinken.
- Drücken Sie den Knopf ÄNDERN **3** und stellen Sie den Wert "00" für alle 4 Ziffern ein und drücken Sie dann den Knopf SET. In diesem Moment hört die Anzeige auf zu blinken und die Einstellung ist beeendet.
- Drücken Sie den Knopf SET noch **4** einmal, um den Einstellmodus zu verlassen.

# **7. SONSTIGE FUNKTIONEN**

# **Zurücksetzen**

Alle Einstellungen auf Standardeinstellungen ab Werk zurücksetzen.

ACHTUNG! Alle Einstellungen und Programmierungen werden gelöscht und der Auslieferungszustand wird wieder hergestellt, wenn der RESET Schalter gedrückt wird. Danach müssen alle Einstellungen - siehe "5. GRUNDEINSTELLUNGEN" und "6. WEITERE EINSTELLUNGEN" - erneut vorgenommen werden.

Aktive Stempelkarten und gespeicherte Arbeitszeiten werden ebenfalls gelöscht (Nur bei Verwendung der VN Karten mit Barcode).

Wenn Sie nur alle Stempelkartendaten löschen wollen, blättern Sie bitte zu "Alle Karten zurücksetzen" auf den folgenden Seiten in diesem Abschnitt (Nur VN Karten).

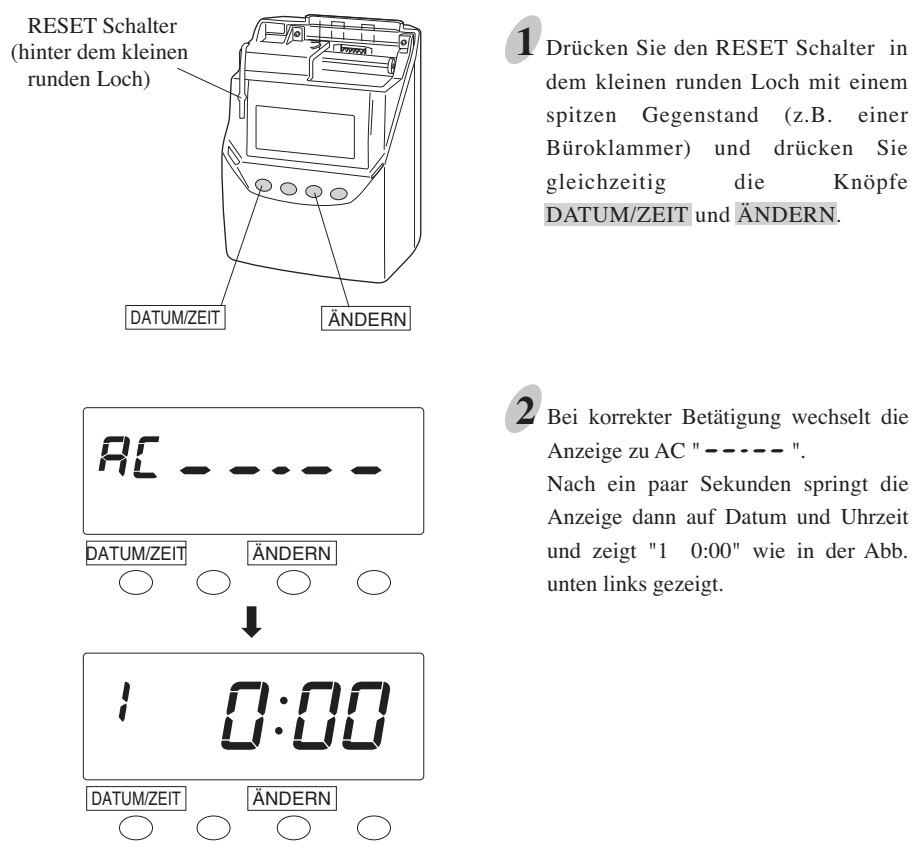

# **Karten Daten neu zuordnen (Nur für VN Karten)**

Wenn eine benutzte Karten voll gestempelt ist bevor das Ende des Abrechnungszeitraumes erreicht ist, wird "End" auf der Anzeige erscheinen und ein Piepton ertönt. Wenn "End" angezeigt wird können Sie den Modus "Karten Daten neu zuordnen" nutzen, um die Stundensummen auf eine neue Karte zu übertragen. Diese Funktion ist nützlich wenn :

- Wenn die Karte vor dem Ende des Abrechnungszeitraumes voll gestempelt ist.
- Wenn eine Karte verloren wurde oder beschädigt ist.

Sie können die Daten der alten Karte auf eine neue Karte mit der selben Nummer oder eine Karte mit einer im Abrechnungszeitraum noch unbenutzten Nummer übertragen. Wenn Sie aktuell schon alle Karten Nr. 1 bis 100 benutzen, so können Sie die Daten nur auf eine Karte mit der selben Nummer übertragen. Wenn Sie auf eine Karte mit einer anderen Nummer übertragen wollen, so muss diese Karte vorher zurückgesetzt werden.

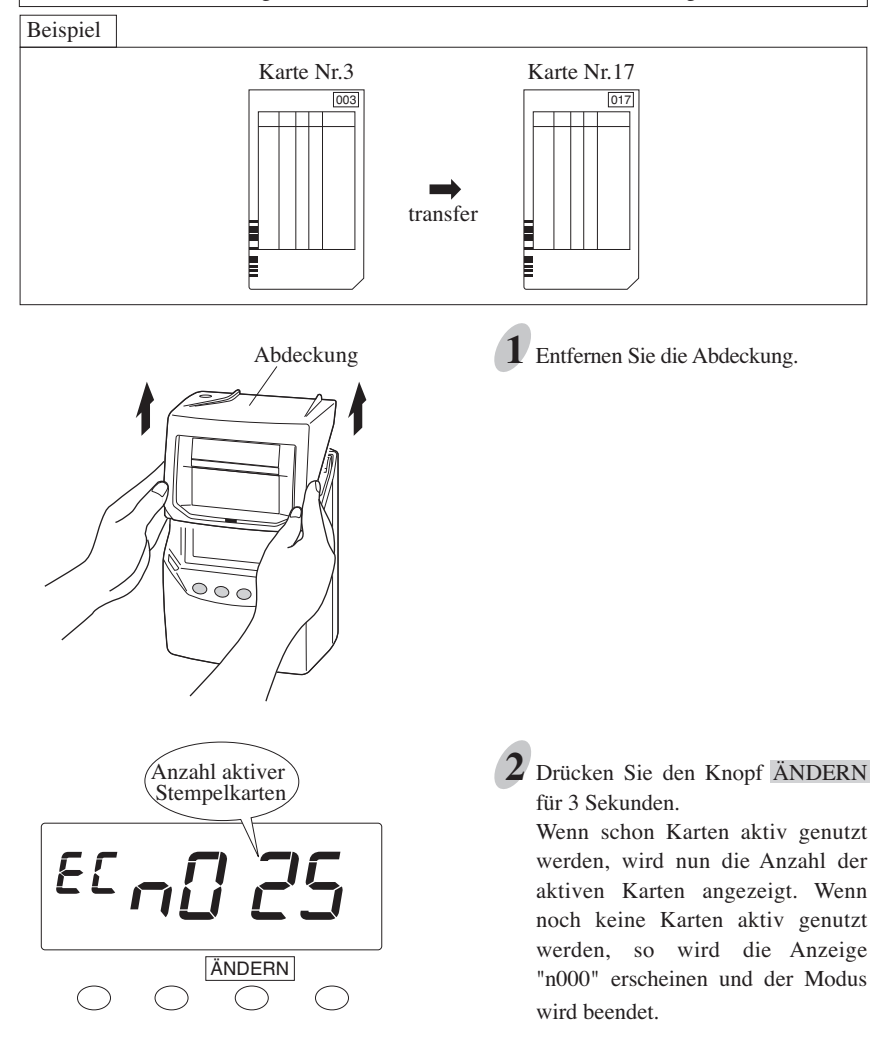

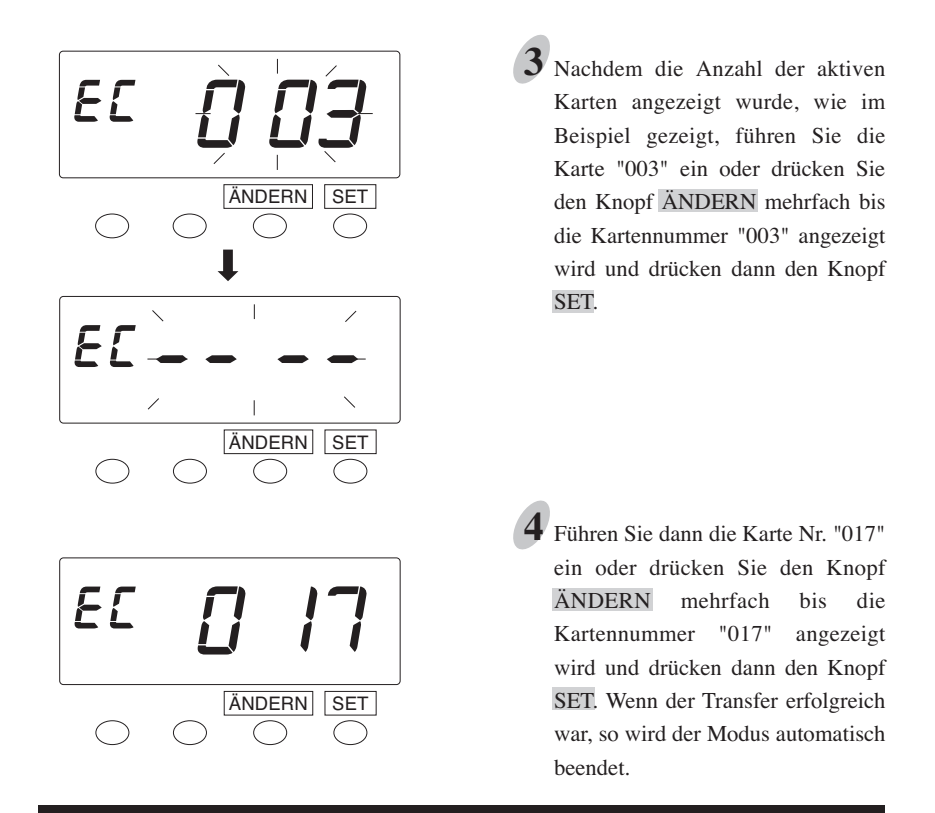

# **Alle Karten zurücksetzen (Nur für VN Karten Nutzer)**

Für den Fall das Sie ALLE aktiven Karten manuell zurücksetzen wollen.......

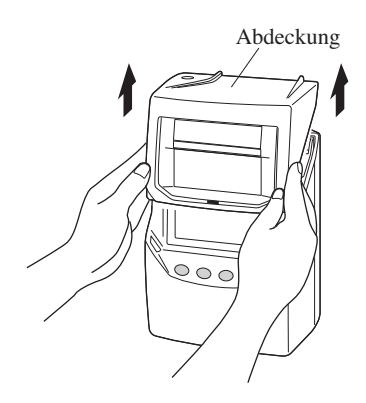

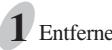

Abdeckung **1** Entfernen Sie die Abdeckung.

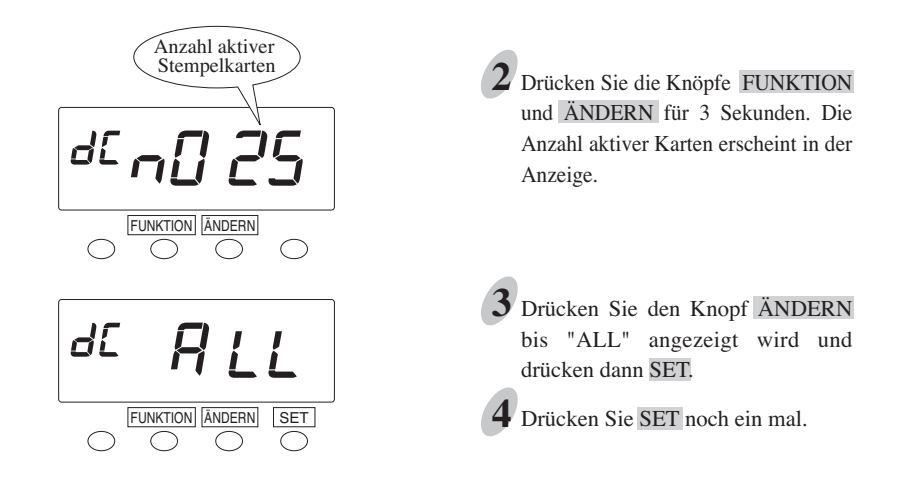

# **Karte zurücksetzen (Nur für Nutzer von VN Karten)**

Wenn Sie eine Karte vor dem Ende des Abrechnungszeitraumes zurücksetzen oder löschen wollen, so können Sie dies mit diesem Vorgang erreichen.

Beispiel: Die Karte Nummer "003" soll zurückgesetzt werden.

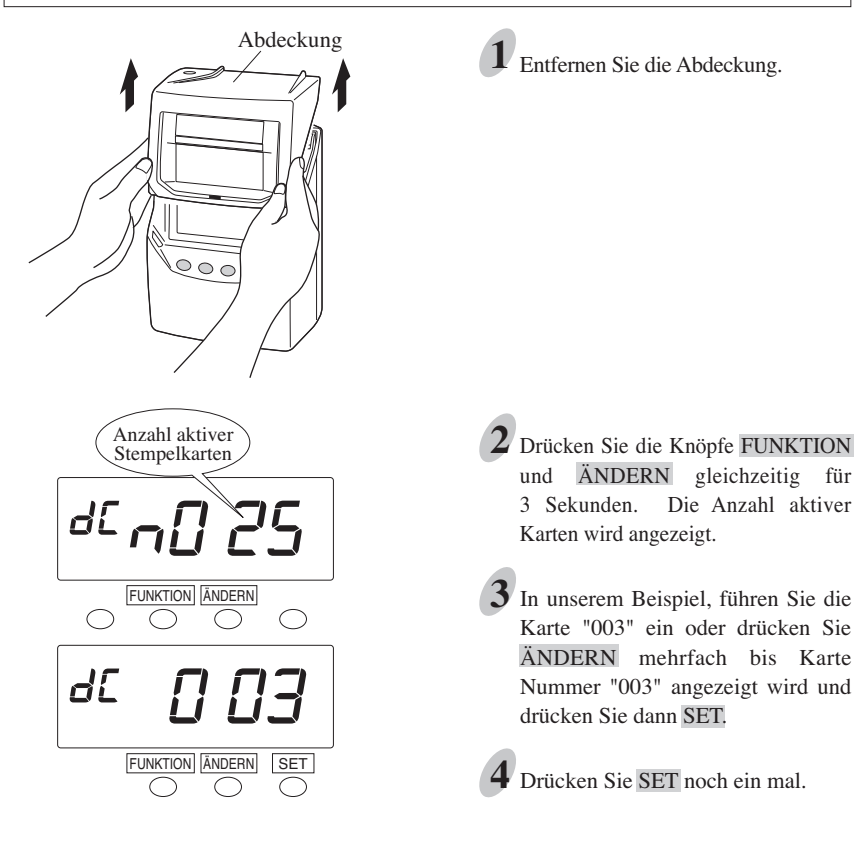

## **Drucken einer Liste der Einstellungen und Aktiver Karten**

#### **Informationen über Einstellungen**

Mit Hilfe dieser Funktion können Sie momentan aktive Regeln erkennen.

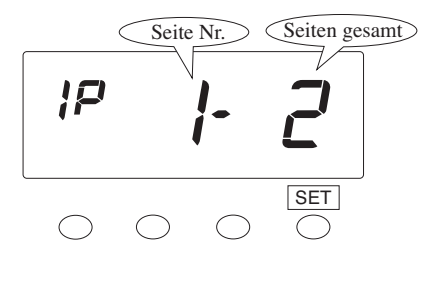

- Drücken Sie den Knopf SET für 3 **1**Sekunden. In diesem Moment, "IP" erscheint oben links in der Anzeige.
- Führen Sei eine leere Stempelkarte ein **2** und die Liste wird gedruckt.

Hinweis: Nach Druck Ende die Haube aufsetzen, damit die Anzeige der Uhrzeit wieder erscheint.

#### **Aktive Karten im derzeitigen Abrechnungszeitraum**

Mit dieser Funktion können Sie die derzeit aktiven Stempelkartennummern anzeigen lassen. Diese Funktion ist nur verfügbar, wenn Sie "C1", "C2", "C3", or "C4" in der Einstellung "Karten Typ" gewählt haben. (Nur für Nutzer von VN Karten)

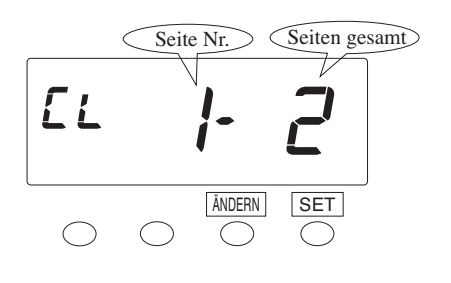

Drücken Sie die Knöpfe ÄNDERN **1** und SET gleichzeitig für 3 Sekunden. In der Anzeige erscheint "CL" oben links.

Führen Sie ein leere Stempelkarte ein **2** und die Liste wird ausgedruckt.

Hinweis: Wenn zu diesem Zeitpunkt KEINE aktive Karte vorhanden ist, kehrt die Anzeige nach 3 Sekunden zur Uhrzeit zurück.

# **8. INSTALLIEREN DES NOTAKKUS (OPTIONAL)**

Befolgen Sie die Anleitung zur Installation des Notakkus (optional), so das die Stempeluhr auch während eines Stromsausfalles stempeln (drucken) kann. Für die Erhaltung von Uhrzeit und Einstellungen während eines Netzausfalles ist dieser Akku nicht erforderlich.

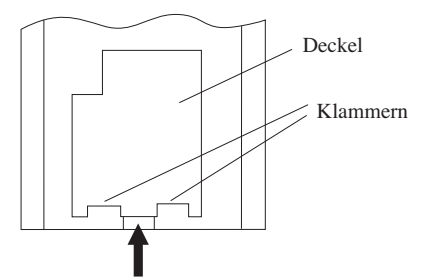

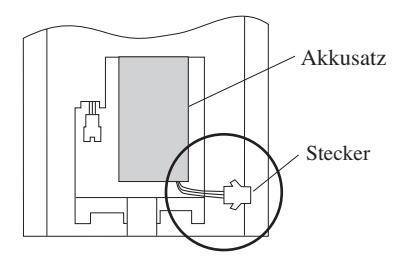

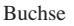

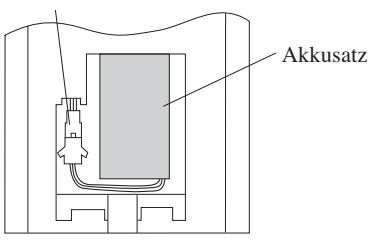

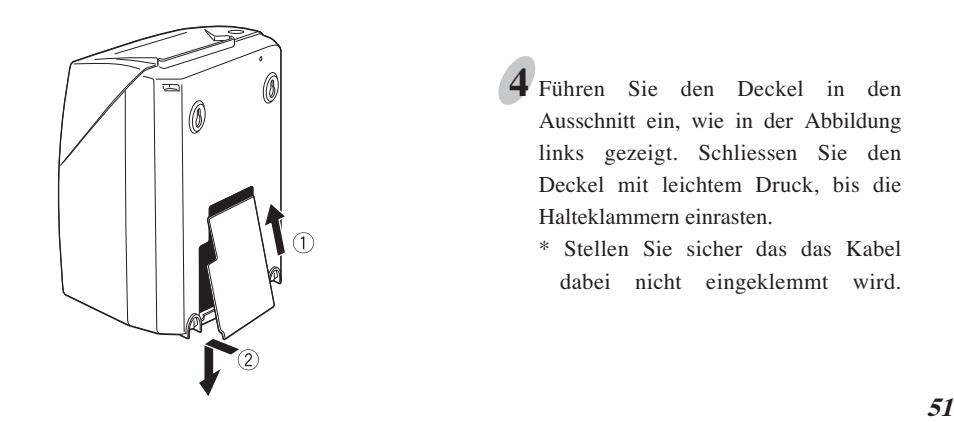

- Sie den Deckel des Akkufaches auf der Rückseite des Gerätes durch Druck auf den Riegel in der Mitte und heben ihn aus den zwei Halte Klammern heraus. 1 Öffnen
- 2 Setzen Sie den Notakku in das Akkufach ein, wie in der Abbildung links gezeigt.

\* Das Anschlußkabel mit dem Stecker soll sich rechts befinden, wie in der Abbildung links gezeigt.

- Führen Sie den Stecker in die Buchse ein, sodass dieser einrastet. Führen Sie das Kabel in den Spalt zwischen Akku und Akkufach ein, sodass es bei schliessen der Klappe nicht eingeklemmt werden kann. **3**
- Führen Sie den Deckel in den **4** Ausschnitt ein, wie in der Abbildung links gezeigt. Schliessen Sie den Deckel mit leichtem Druck, bis die Halteklammern einrasten.
	- \* Stellen Sie sicher das das Kabel dabei nicht eingeklemmt wird.

# **9. FEHLERSUCHE**

# **Fehler Nr., mögliche Ursachen und Aktionen**

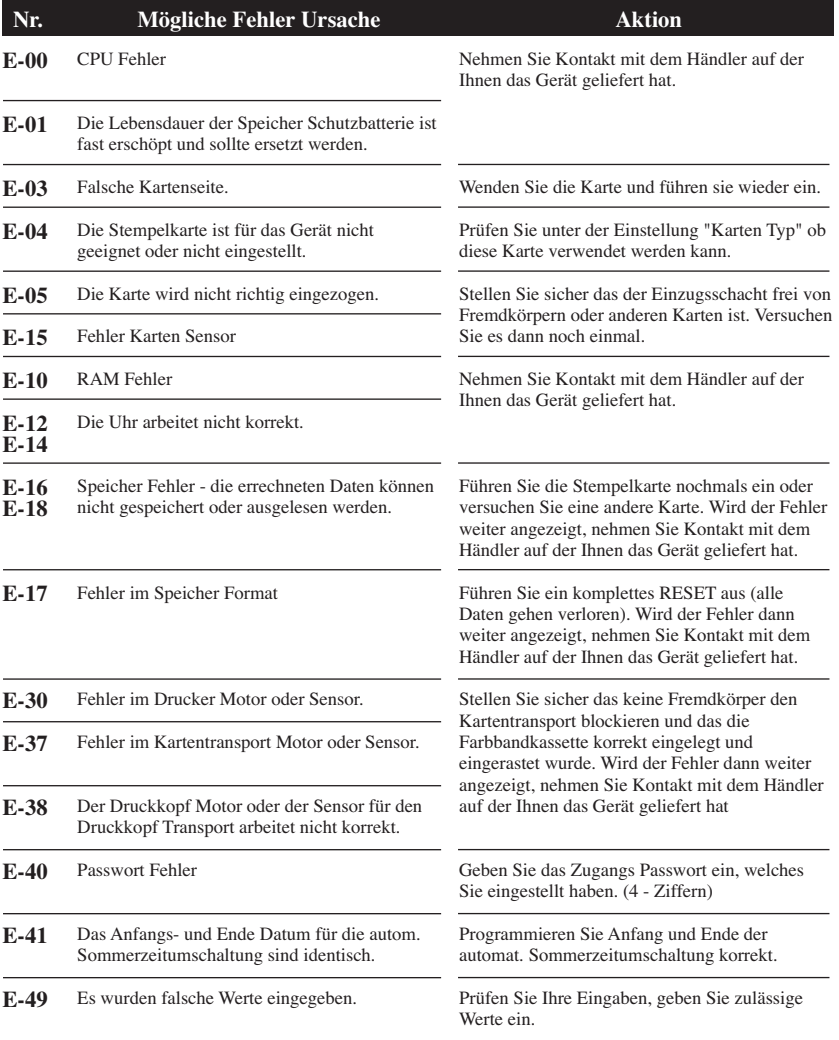

# **Fehler Nr., mögliche Ursachen und Aktionen**

**Fortsetzung von vorheriger Seite**

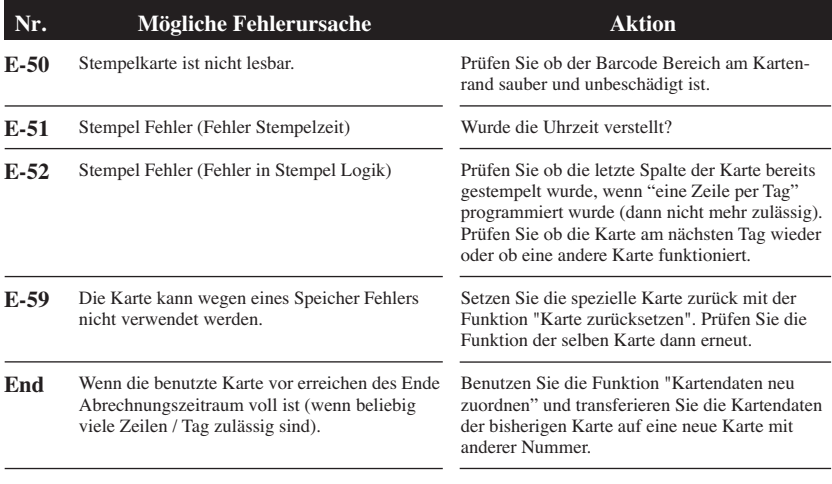

\* Sollten alle Maßnahmen zur Fehlerbehebung ohne Erfolg bleiben,

so nehmen Sie Bitte Kontakt mit dem Händler auf der Ihnen das Gerät geliefert hat.

## **Andere Fehler**

#### **• Das Gerät arbeitet nicht.**

Prüfen Sie ob das Netzkabel angeschlossen ist und die Steckdose Strom führt.

#### **• Das Gerät druckt nicht richtig.**

Prüfen Sie ob die Farbbandkassette korrekt eingelegt ist.

#### **• Der Druck sitzt nicht in der richtigen Position.**

Prüfen Sie ob der Abrechnungszeitraum und dessen Ende Datum korrekt eingegeben ist. Prüfen Sie ob die Tagesweiterschaltungszeit korrekt eingegeben ist.

Stellen Sie sicher das die Stempelkarte nicht geknickt ist und das die Karte möglichst gerade in das Gerät zugeführt wird.

 Wenn der Druck immer noch unbefriedigend ist, nehmen Sie Kontakt mit dem Händler auf der Ihnen das Gerät geliefert hat.

#### **• "99 99" wird angezeigt wenn Sie Einstellungen vornehmen wollen.**

 $\rightarrow$  Der Passwort Schutz ist aktiv. Sie müssen das von Ihnen programmierte Passwort eingeben bevor Sie Einstellungen ändern können. (4 - stellige Ziffer) Sehen Sie auch "Einstellungen ändern wenn der Passwort Schutz aktiv ist" in diesem Handbuch.

# **10. SPEZIFIKATIONEN**

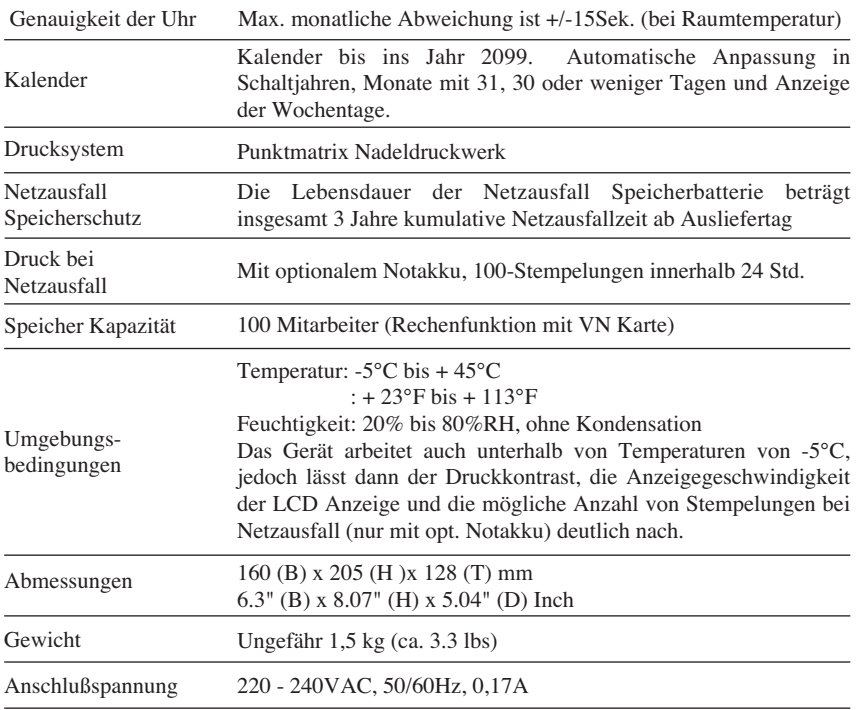

# **11.STEMPELKARTEN SPEZIFIKATIONEN**

# **(1) VN Karte**

Monatlich / Wöchentlich / 2-Wöchentlich, beidseitig, mit Barcode

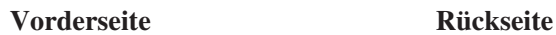

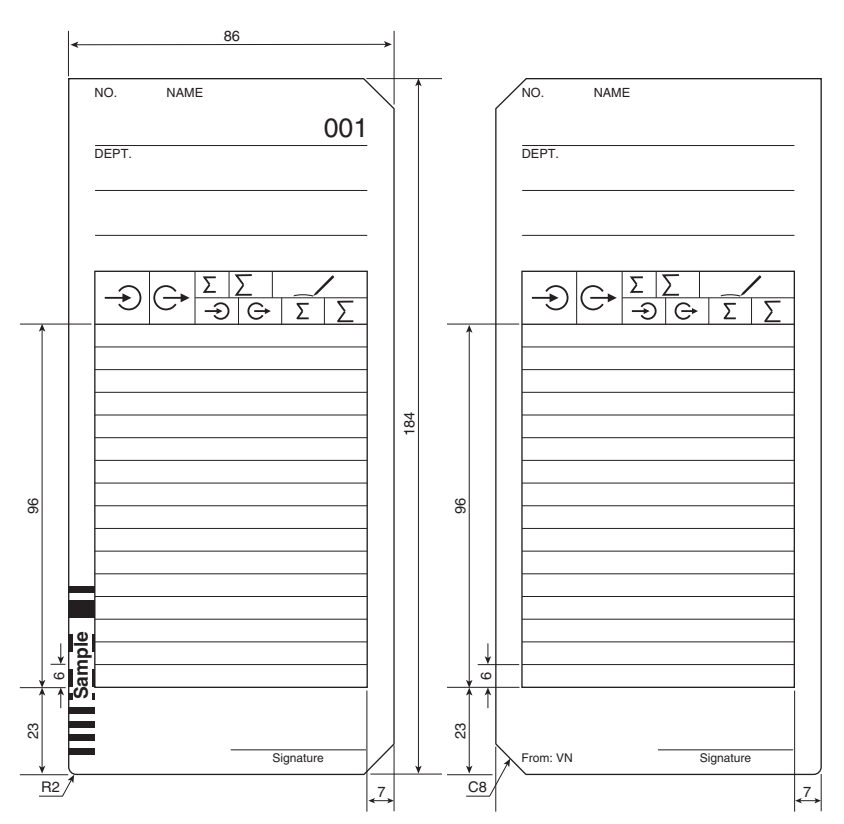

Einheit: mm

Empfohlen Papierstärke : 0.40 ± 0.05mm **H**inweis

# Monatlich, beidseitig **(2) S Karte**

#### **Vorderseite Rückseite**

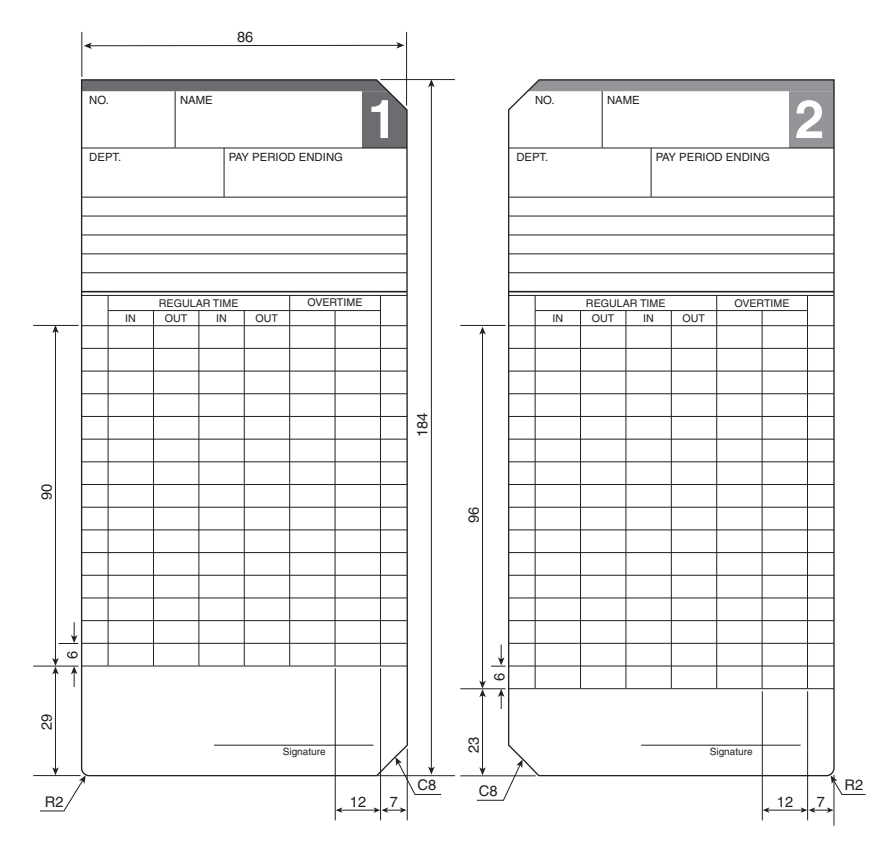

Einheit: mm

Empfohlen Papierstärke : 0.45 ± 0.05mm **H**inweis

**(3) Wöchentliche Karte (4) 2-Wöchentliche Karte**

Wöchentlich, einseitig 2-Wöchentlich, einseitig

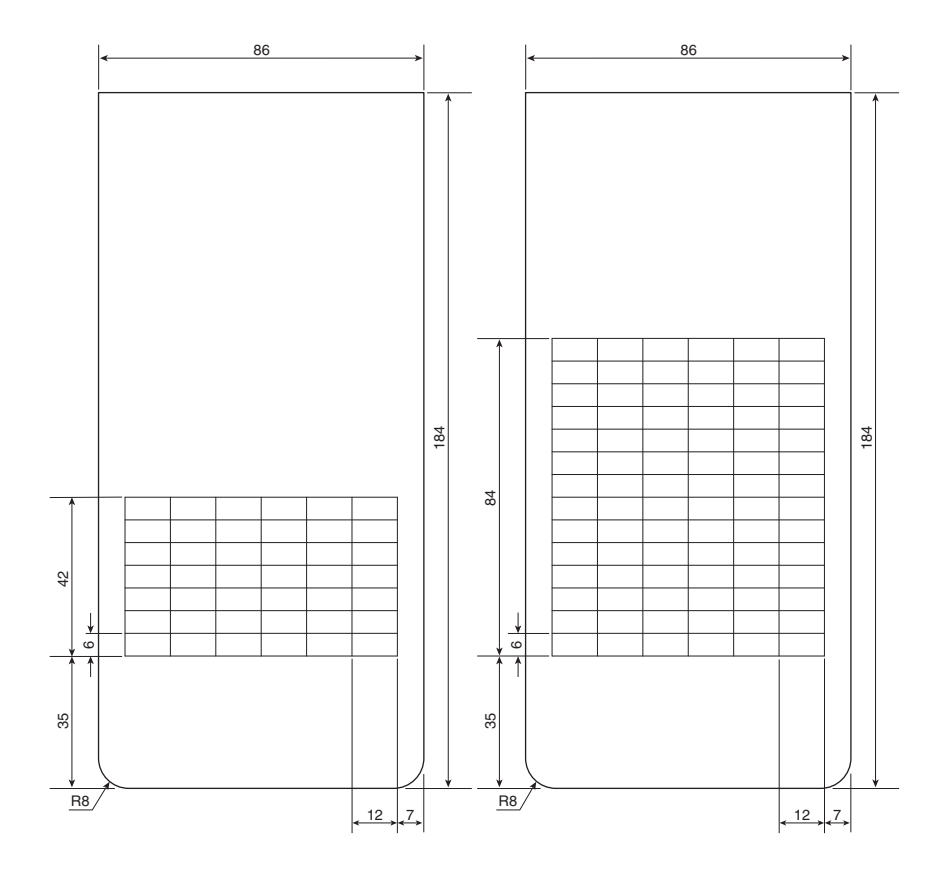

Einheit: mm

Empfohlen Papierstärke : 0.45 ± 0.05mm **H**inweis